HP LaserJet MFP Analog Fax Accessory 300 **Faks Kılavuzu** 

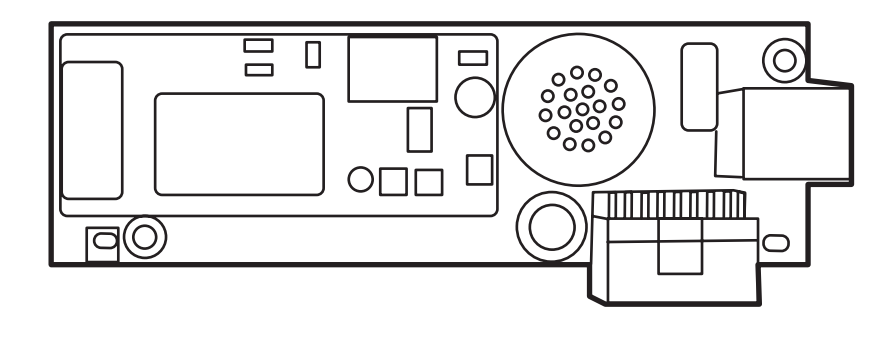

m

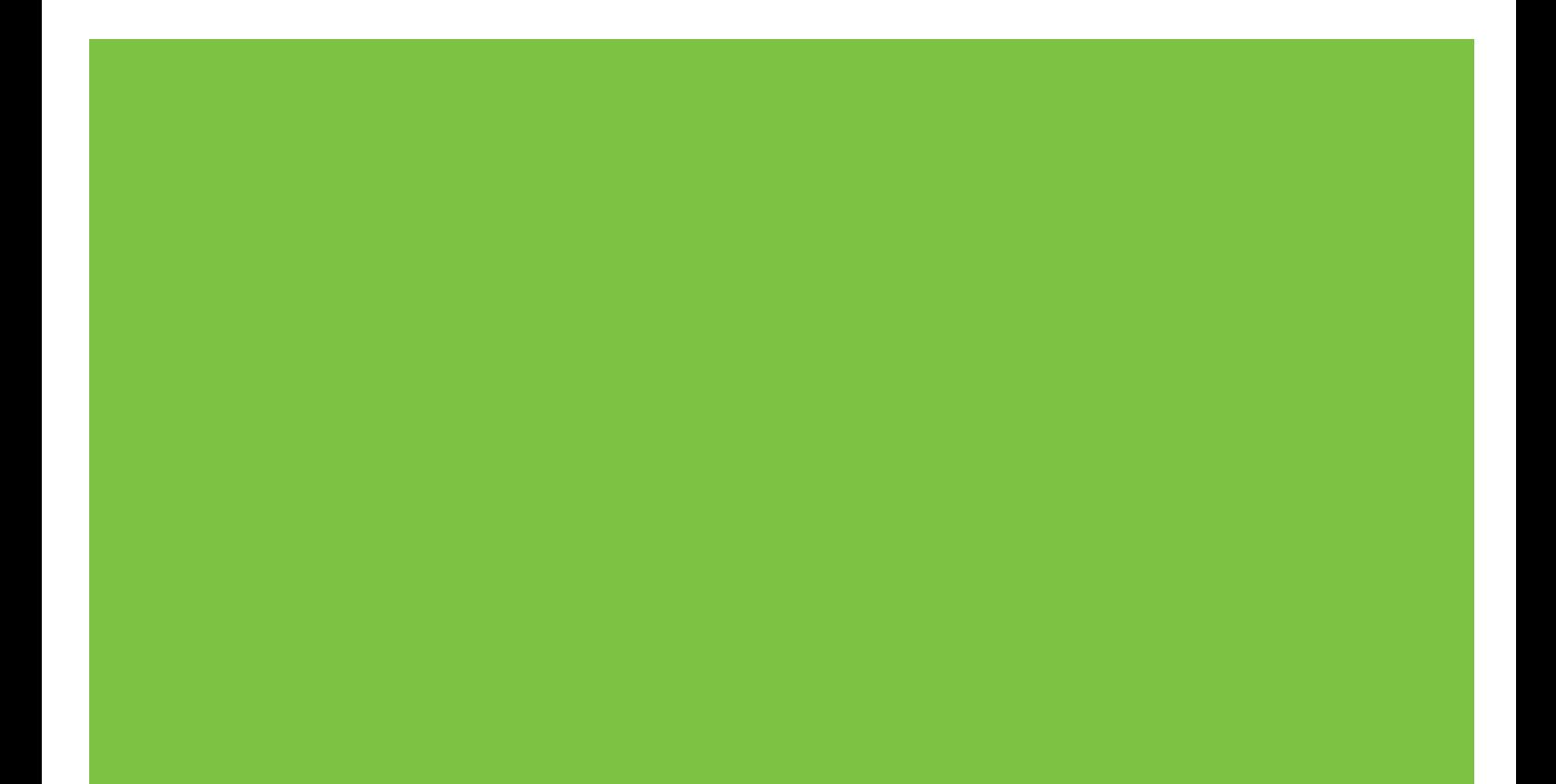

# HP LaserJet MFP Analog Fax Accessory 300 Faks Kılavuzu

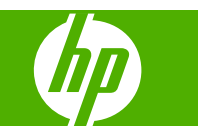

#### **Telif Hakkı ve Lisans**

© 2008 Copyright Hewlett-Packard Development Company, L.P.

Telif hakkı yasalarının izin verdiği durumlar dışında, önceden yazılı izin alınmadan çoğaltılması, uyarlanması veya çevrilmesi yasaktır.

Burada yer alan bilgiler önceden haber verilmeden değiştirilebilir.

HP ürünleri ve servisleriyle ilgili garantiler, söz konusu ürün ve servislerle birlikte sunulan açık garanti bildirimlerinde belirtilmiştir. Buradaki hiçbir husus ek bir garanti oluşturacak şekilde yorumlanmamalıdır. HP, teknik veya yazım hatalarından ya da eksikliklerden sorumlu değildir.

Edition 1, 04/2008

Parça numarası: Q3701-91083

#### **Ticari Marka Bilgileri**

Microsoft® ve Windows® Microsoft Corporation'ın ABD'de tescilli ticari markalarıdır.

Bu belge içinde adı geçen tüm ürünler ilgili şirketlerin ticari markaları olabilir.

Yerel ülke/bölge yasaları bu ürünün belirtilen ülkelerin/bölgelerin dışında kullanılmasını yasaklayabilir. Onaylanmamış iletişim donanımlarının (faks makinelerinin) kamu telefon şebekelerine bağlanması birçok ülkede/bölgede kesinlikle yasaktır.

ENERGY STAR® ve ENERGY STAR® logosu, ABD Çevre Bakanlığı'nın ABD'de tescilli markalarıdır.

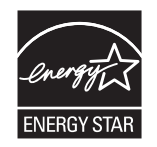

# **İçindekiler**

#### **[1 Kurulum](#page-8-0)**

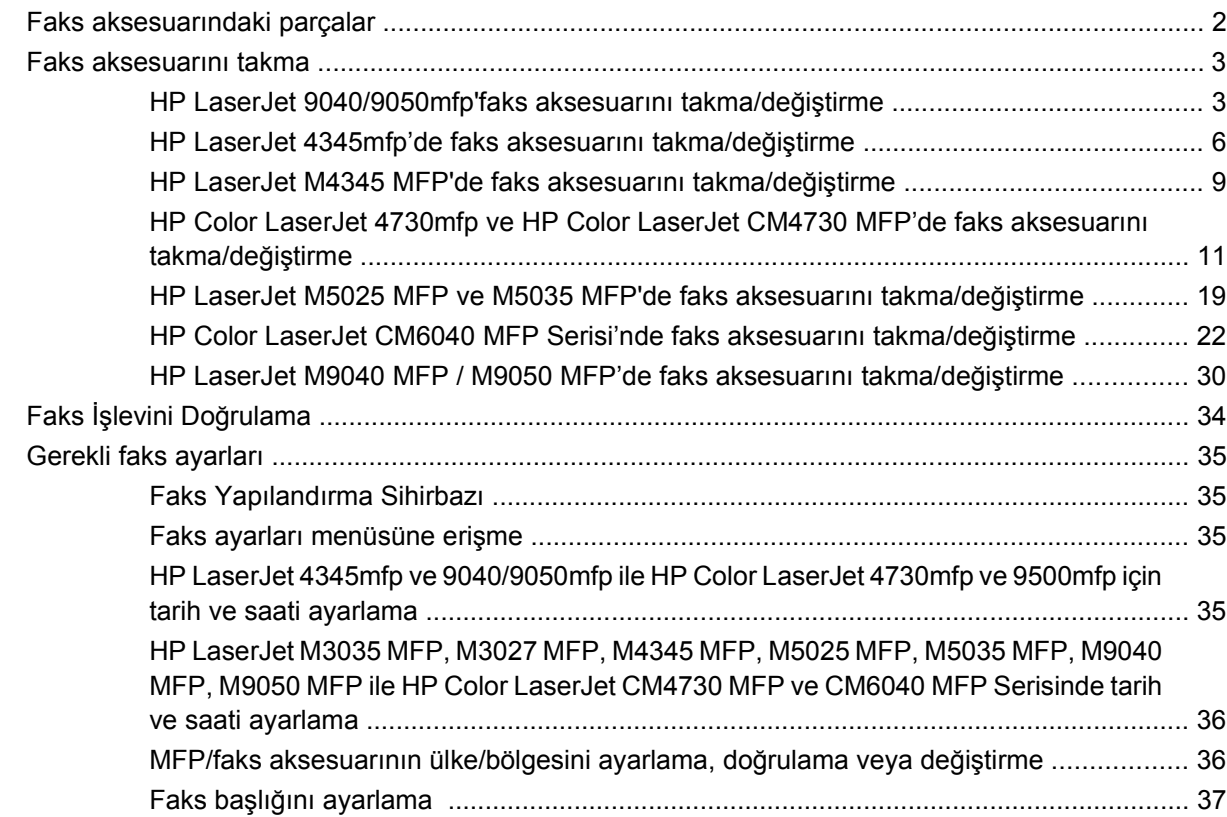

#### **[2 Faks ayarlarını yapılandırın](#page-46-0)**

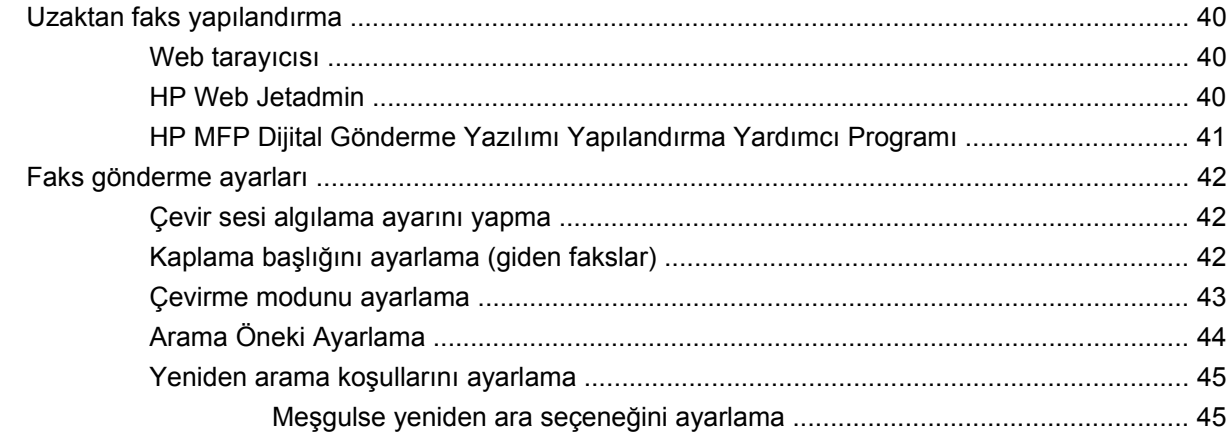

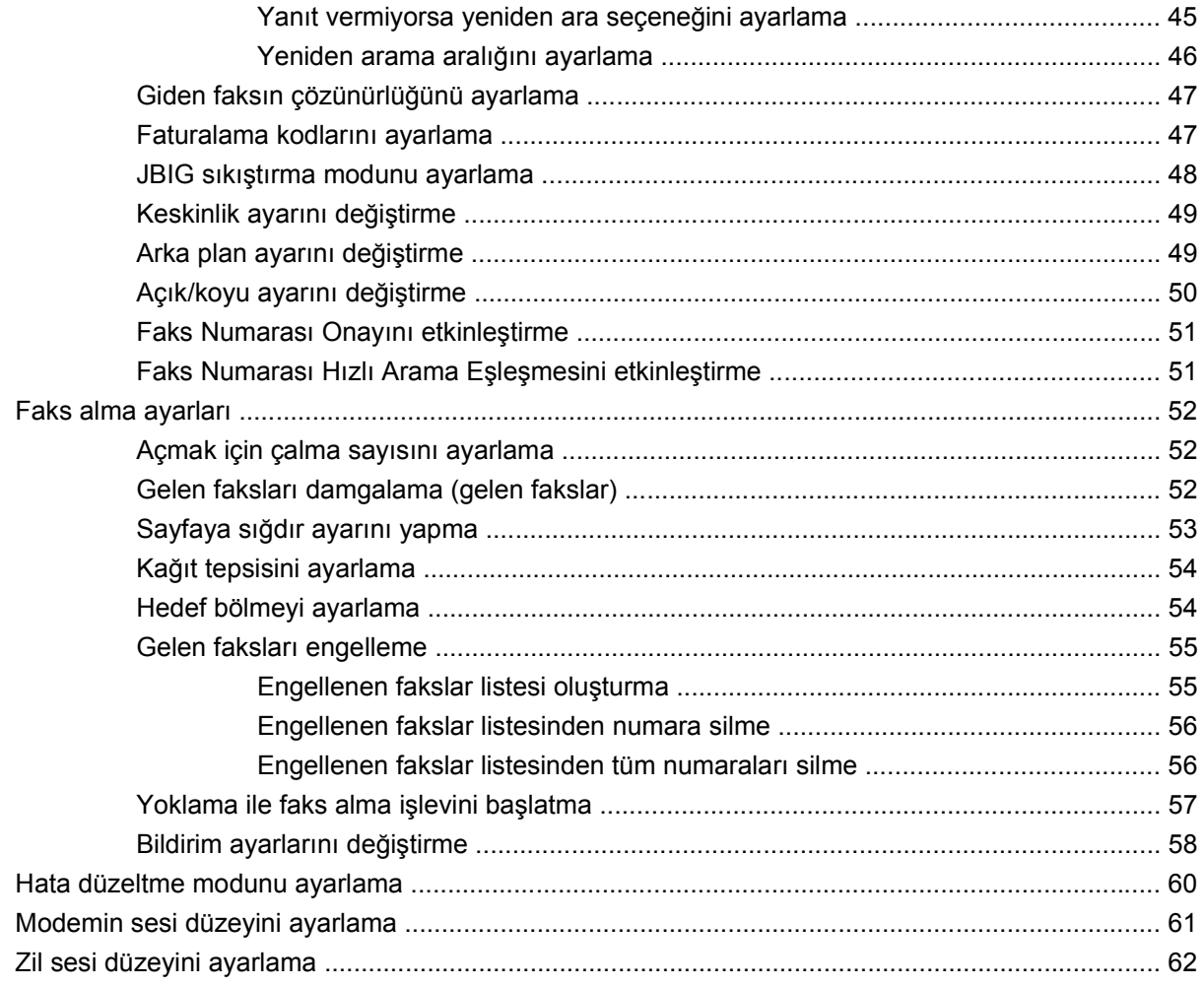

#### 3 Faksı Kullanma

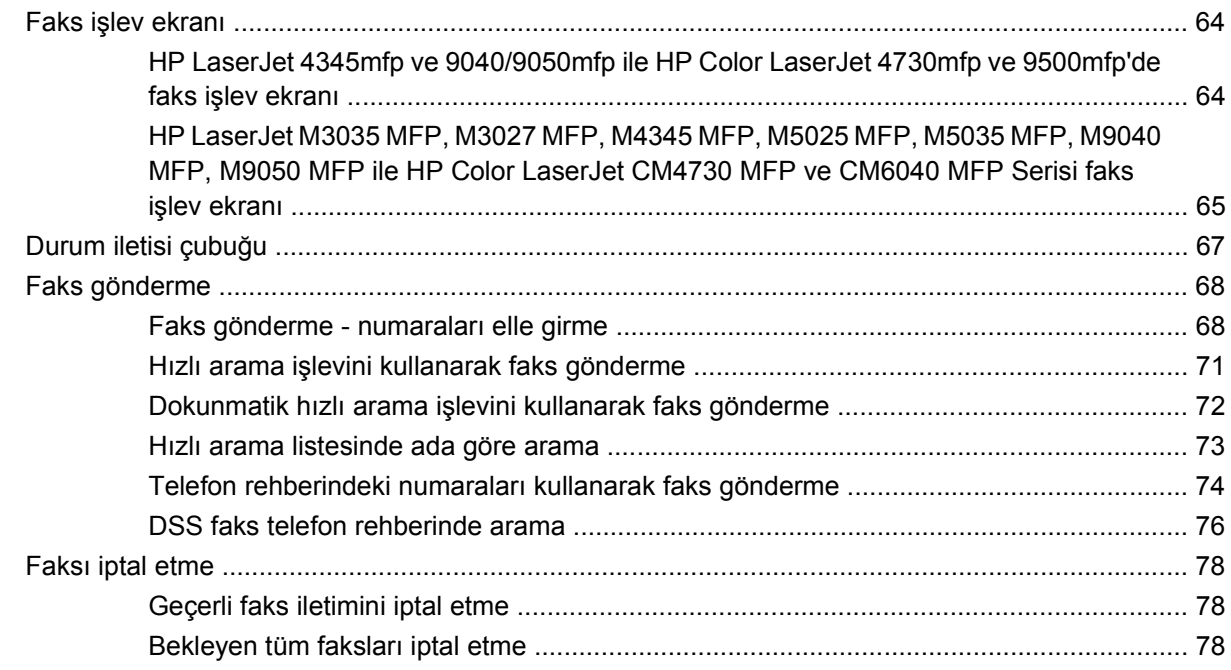

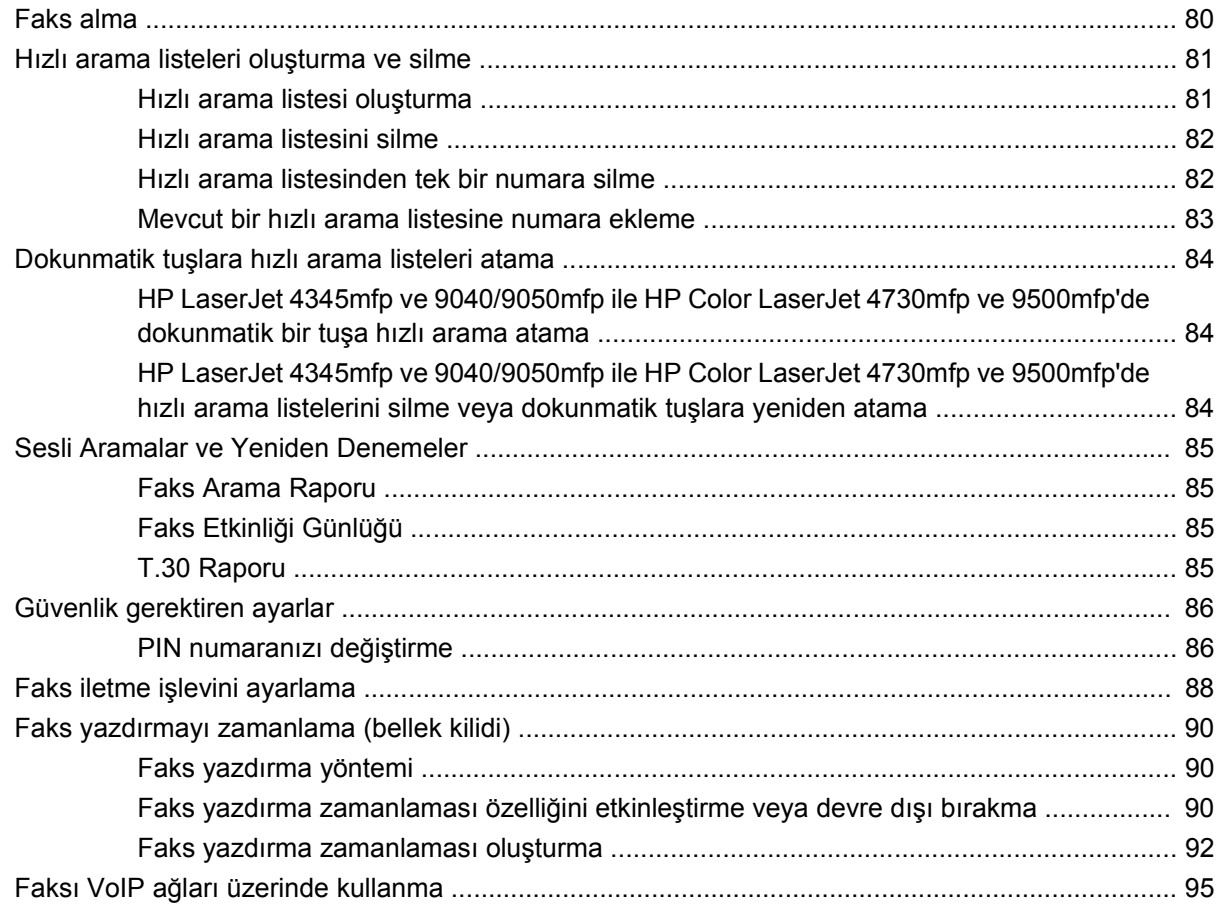

#### 4 Faks sorunlarını çözme

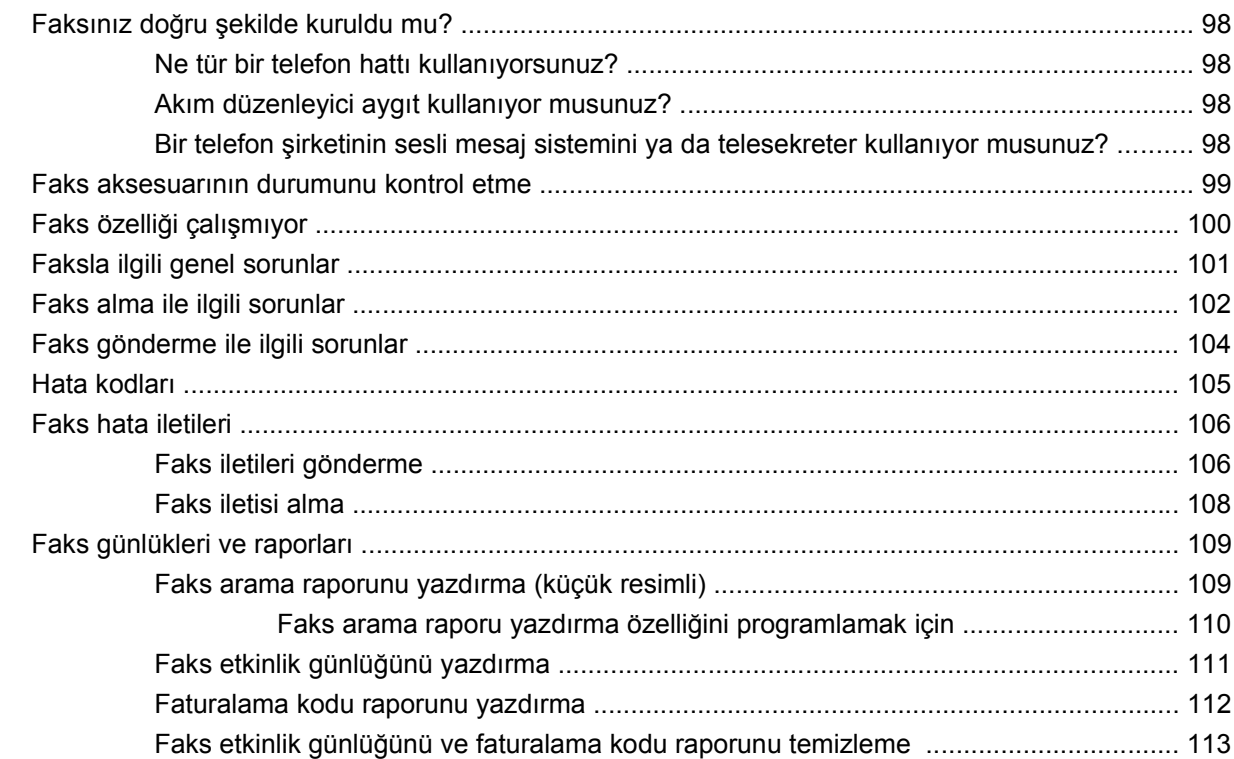

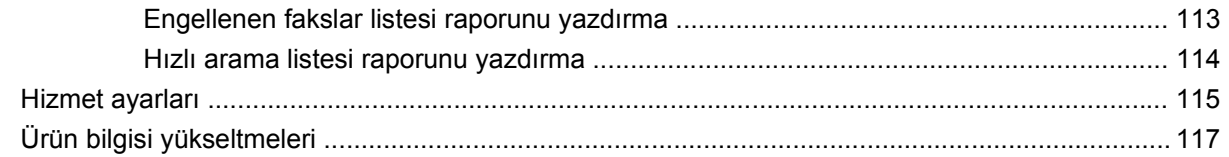

#### Ek A Servis ve destek

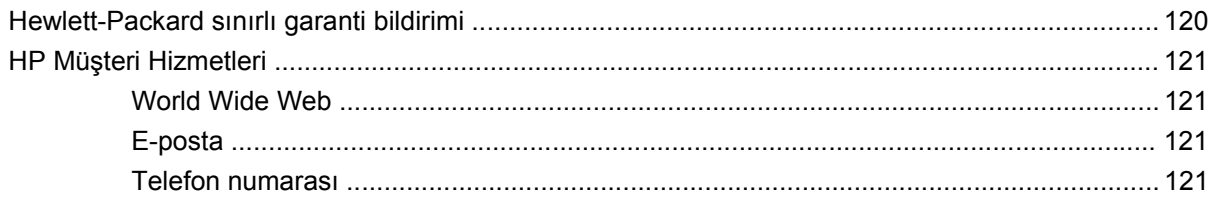

#### Ek B Özellikler

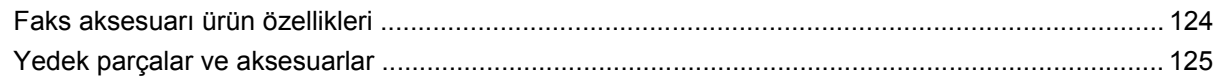

#### **Ek C Yasal Bilgiler**

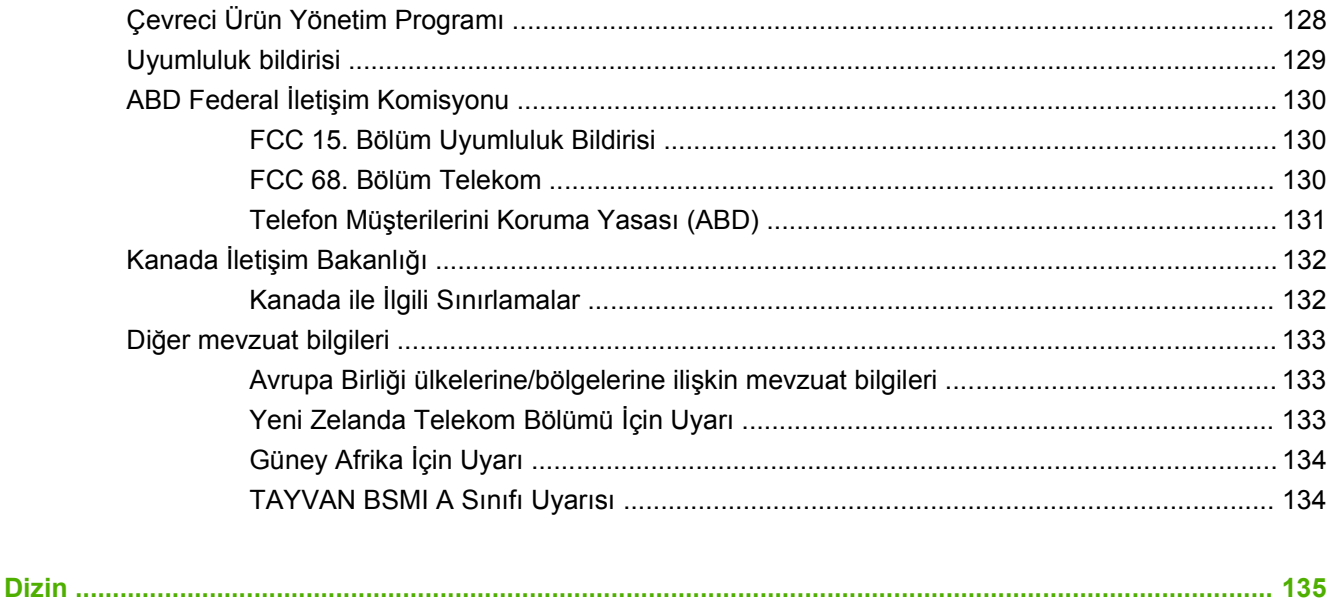

# <span id="page-8-0"></span>**1 Kurulum**

HP LaserJet MFP Analog Fax Accessory 300, çok işlevli HP ürününün (MFP) tek başına analog bir faks makinesi gibi çalışmasına olanak verir.

Bu ürünün faks işlevleri kılavuzun aşağıdaki bölümlerinde açıklanmaktadır:

- [Faks aksesuarındaki parçalar](#page-9-0)
- [Faks aksesuarını takma](#page-10-0)
- Faks İş[levini Do](#page-41-0)ğrulama
- [Gerekli faks ayarları](#page-42-0)

Bu kılavuzda ayrıca ürün özellikleri ve yasal bilgiler de verilmektedir.

**NOT:** MFP, analog faks özelliğinin yanı sıra, LAN faksı da destekler. LAN faksı HP MFP Dijital Gönderme Yazılımı Yapılandırma Yardımcı Programı ile yapılır; bu ayrı bir üründür ve bu belgede anlatılmamaktadır. LAN faksı hakkında daha fazla bilgi için **HP MFP Dijital Gönderme Yazılımı Kullanım Kılavuzu**'na veya **HP MFP Dijital Gönderme Yazılımı Destek Kılavuzu**'na bakın. Hem analog faks aksesuarı hem de LAN faksı yüklendiyse, her defasında yalnızca bir faks kullanılabilir.

Belirli faks özellikleri ile ilgili yönergelere gerektiğinde tekrar bakabilmek için bu kılavuzu saklayın.

**E NOT:** MFP takılı faks aksesuarı ile birlikte gelmemişse, bu bölümde açıklandığı gibi takmanız gerekir.

**NOT:** MFP, faks aksesuarı takılı olarak gelmişse, faks bağlantı kapağını çıkarmanız, telefon kablosunu takmanız ve ardından yine bu bölümde açıklandığı gibi ilk faks yapılandırmasını yapmanız gerekir. Faks bağlantı kapağı, biçimlendirici arka panelindeki telefon bağlantısında bulunur.

## <span id="page-9-0"></span>**Faks aksesuarındaki parçalar**

Faks aksesuarında aşağıdaki bileşenler vardır:

- Faks kılavuzu (bu belge) (CD'de)
- Faks Gönderme Sürücüsü ve Faks Gönderme Sürücüsü Kılavuzu (CD'de)
- Faks aksesuarı donanım kartı
- Telefon kabloları (kablolar ülkeye/bölgeye göre değişir)

**Şekil 1-1** HP LaserJet MFP Analog Fax Accessory 300'ün içindekiler

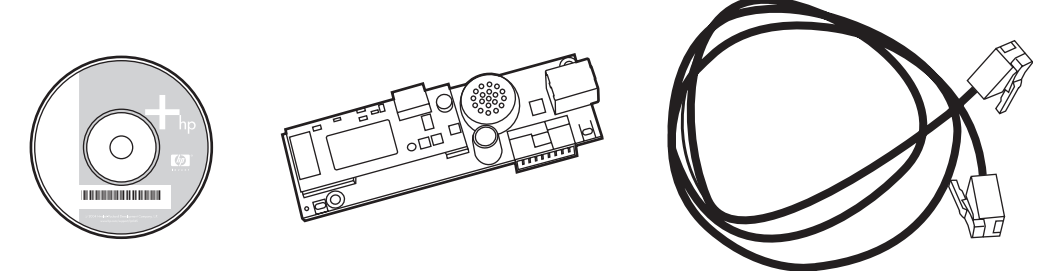

**NOT: Faks Gönderme Sürücüsü** kullanıcının doğrudan kendi bilgisayarından ağa bağlı MFP'ye faks gönderebilmesini sağlar. Bu sürücünün yüklenmesi isteğe bağlıdır. (Daha fazla açıklama için CD'deki **Faks Gönderme Sürücüsü Kılavuzu**'na bakın).

## <span id="page-10-0"></span>**Faks aksesuarını takma**

- HP LaserJet 9040/9050mfp'faks aksesuarını takma/değiştirme
- [HP LaserJet 4345mfp'de faks aksesuarını takma/de](#page-13-0)ğiştirme
- [HP LaserJet M4345 MFP'de faks aksesuarını takma/de](#page-16-0)ğiştirme
- [HP Color LaserJet 4730mfp ve HP Color LaserJet CM4730 MFP'de faks aksesuarını takma/](#page-18-0) değiş[tirme](#page-18-0)
- [HP LaserJet M5025 MFP ve M5035 MFP'de faks aksesuarını takma/de](#page-26-0)ğiştirme
- [HP Color LaserJet CM6040 MFP Serisi'nde faks aksesuarını takma/de](#page-29-0)ğiştirme
- [HP LaserJet M9040 MFP / M9050 MFP'de faks aksesuarını takma/de](#page-37-0)ğiştirme

#### **HP LaserJet 9040/9050mfp'faks aksesuarını takma/değiştirme**

Bu yordam faks kartının HP LaserJet 9040/9050mfp'ye nasıl takılacağını veya kartın nasıl değiştirileceğini açıklamaktadır.

**NOT:** MFP'yi, faks aksesuarı takılı olarak satın aldıysanız, bu donanım takma işlemini yapmanız gerekmez, ancak telefon kablosunu bu yordamın 10. ve 11. adımlarında anlatıldığı şekilde takmanız ve gerekli yapılandırma ayarlarını yapmanız gerekir. Bkz. [Gerekli faks ayarları](#page-42-0) sayfa 35.

Faks aksesuarı kartı MFP biçimlendirici birimine takılır; faks kartını takmak için bu birimi çıkarmanız gerekir. Faks kartını takmak veya takılı kartı değiştirmek için aşağıdaki adımları uygulayın.

- **NOT:** Faks Aksesuarı M3035xs MFP ve M3027x MFP ürünlerinde de desteklenir ve fabrikada takılı olarak verilir. Bu, Color LaserJet 9500mfp için de geçerlidir.
	- **1.** Faks kartını kutusundan çıkarın. Faks kartını statik elektriği önleyen torbasından çıkarmayın.
	- **2.** MFP'nin güç düğmesini kapatın ve fişini prizden çekin.
	- **3.** Biçimlendirici birimin yerini bulun. Biçimlendirici birim MFP'nin sol arka tarafında metal bir plakaya (1) tutturulmuştur.

**Şekil 1-2** HP LaserJet 9040/9050mfp biçimlendirici biriminin yeri

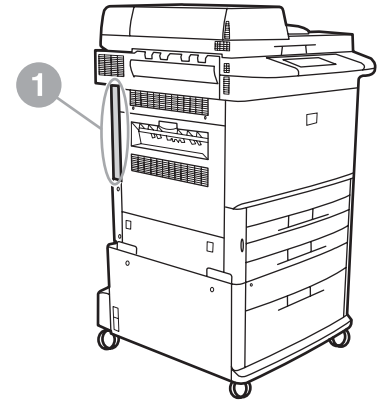

- **4.** Tüm kabloları (2) biçimlendiriciden (1) çıkarın. Kabloları tekrar takarken yerlerini karıştırmamak için nereden çıkardığınıza dikkat edin.
- **T** NOT: Faksı ilk kez takıyorsanız, faks kartını biçimlendiriciye takmadan önce biçimlendiricinin arka panelindeki telefon girişinin üzerinde bulunan kapağı çıkarın.

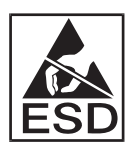

Biçimlendirici biriminde statik elektrik yükü boşalmasına (ESD) duyarlı parçalar vardır. Biçimlendirici birime dokunmadan önce, MFP'nin metal kasa kısmına bağlı topraklamalı bilek bandı gibi statik elektriğe karşı koruyucu bir nesne kullanın veya metal kasayı elinizle tutun. Birimin üzerindeki bileşenlere dokunmamaya özen gösterin.

**5.** Biçimlendirici plakasının üst ve alt tarafındaki iki vidayı (3) çıkarın ve plakayı (1) MFP'den dışarı çekin. Biçimlendirici birimini iletken olmayan, düz bir zemine koyun.

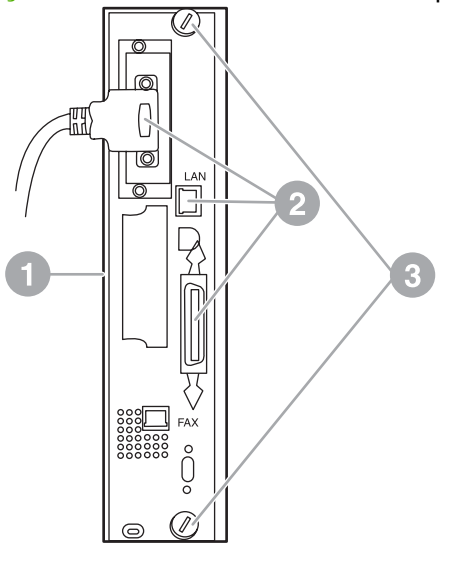

**Şekil 1-3** HP LaserJet 9040/9050mfp biçimlendiricinin çıkarılması

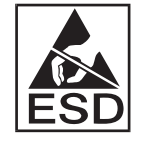

Faks kartında statik elektrik yükü boşalmasına (ESD) duyarlı parçalar vardır. Faks kartını antistatik torbasından çıkarıp makineye takarken, statik elektriğe karşı koruma sağlayan bir nesne (örneğin, MFP'nin toprak hattına bağlı metal kasa kısmı gibi metalden bir bileşene bağlanmış topraklamalı bilek bandı) kullanın veya toprak hattına bağlı metal kasaya elinizle dokunun. Birimin üzerindeki bileşenlere dokunmamaya özen gösterin.

**NOT:** Takılı bir faks kartını değiştiriyorsanız, değiştirilecek kartı biçimlendiriciden çıkarın.

**NOT:** Faks kartını tutarken kart üzerindeki sarı renkli bileşene dokunmayın, aksi takdirde zarar görebilir ve faksın bozulmasına neden olabilir.

**6.** Faks aksesuarını antistatik torbasından çıkarın.

**7.** Faks kartı bağlantı ucunu (1) biçimlendiricinin faks bağlantı ucuna (2) takın. Biçimlendirici birimin üzerindeki bağlantı ucunda "FAX ACCESSORY" yazmaktadır. Kartı bağlantı yerine takarken, kartın uçları birimdeki iki kılavuzun (3) içine girmeli ve bağlantı yerine tam olarak itildiğinde içine "yerleşmelidir".

Aksesuarın tam olarak yerine oturduğundan emin olun. Faks kartındaki telefon bağlantı ucu ile biçimlendirici yuvasının arka tarafındaki giriş aynı hizada olmalıdır.

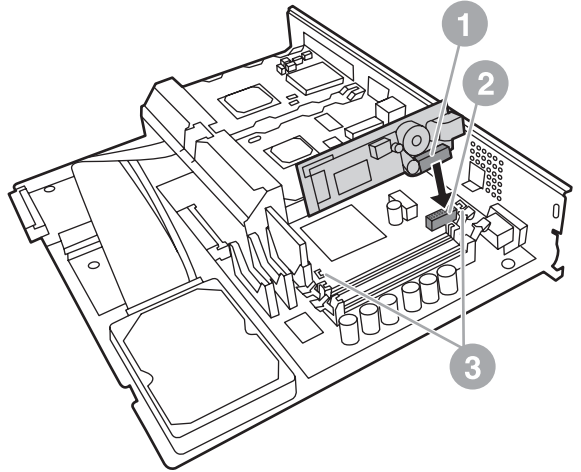

**Şekil 1-4** Faks kartını HP LaserJet 9040/9050mfp biçimlendirici birimine takma

Biçimlendiriciyi tekrar MFP'ye takın.

**Şekil 1-5** Biçimlendiricinin HP LaserJet 9040/9050mfp'ye tekrar takılması

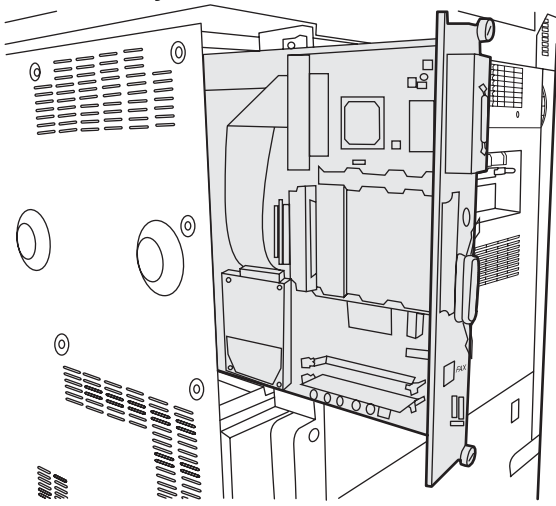

- **8.** 4. adımda biçimlendiriciden çıkardığınız kabloları (4) tekrar yerlerine takın.
- **NOT:** Faks kartını bir telefon hattına bağlarken, telefon hattının başka herhangi bir aygıt tarafından kullanılmayan tek kanallı analog bir hat olmasına dikkat edin. Bu hat analog bir hat olmalıdır, çünkü faks bazı dijital PBX sistemlerine bağlandığında düzgün çalışmaz. Hattınızın ne tür olduğundan tam olarak emin değilseniz, bağlı olduğunuz telekom şirketine başvurun. Ayrıca HP, faks aksesuarının düzgün şekilde çalışması için, onunla birlikte verilen telefon kablosunu kullanmanızı önerir.

<span id="page-13-0"></span>**NOT:** Telefonun duvardaki hatta takılacak fişte elektrik vardır; fişin ucuna dokunursanız elektrik çarpabilir. Telefon kablosunu takarken duvardaki telefon girişine dokunmayın; telefon kablosunu önce duvardaki hatta takarsanız, diğer uçta bulunan telefon kablosu bağlantı ucundaki tellere dokunmayın.

- **9.** Telefon kablosu bağlantı ucunu (1) biçimlendirici plakasındaki FAKS bağlantı yerine (2) takın. Bağlantı ucunu, yerine "oturana" kadar içeri itin.
- **NOT:** LAN bağlantı ucu ile telefon kablosu bağlantı ucu birbirine benzer. LAN kablosunun fişini (3) LAN bağlantı yerine, telefon kablosunun bağlantı ucunu (1) FAKS bağlantı yerine (2) takın. LAN bağlantı ucunun telefon bağlantı ucundan daha geniş olduğuna dikkat edin.

**Şekil 1-6** HP LaserJet 9040/9050mfp'de biçimlendiricinin kablo bağlantılarını yapma

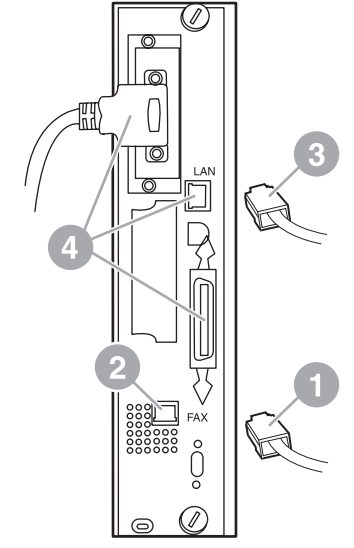

- **10.** Telefon kablosunun diğer ucunu duvardaki telefon hattına takın. Bağlantı ucunu klik sesini duyana kadar veya bağlantı ucu tam olarak yerine oturana kadar içeri itin. Ülkeye/bölgeye bağlı olarak çeşitli türde bağlantı uçları bulunduğundan, bağlantı ucu yerine oturduğunda duyulabilir bir ses çıkabilir veya çıkmayabilir.
- **11.** MFP AC elektrik kablosunu takın ve güç düğmesine basın.

Böylece faks kartının takılması işlemi tamamlanmış olur. Bundan sonra, faksın düzgün şekilde takılıp takılmadığını ve çalışıp çalışmadığını doğrulamanız gerekir. Bkz. Faks İşlevini Doğ[rulama sayfa 34](#page-41-0).

#### **HP LaserJet 4345mfp'de faks aksesuarını takma/değiştirme**

Bu yordam faks kartının HP LaserJet 4345mfp'ye nasıl takılacağını açıklamaktadır.

Faks kartı, MFP yan panellerinden birini çıkardığınızda göreceğiniz MFP biçimlendirici birimine takılır. Faks kartını takmak için aşağıdaki adımları uygulayın.

- **1.** Faks kartını kutusundan çıkarın, ancak antistatik torbasından çıkarmayın.
- **2.** MFP'nin güç düğmesini kapatın ve fişini prizden çekin.
- **3.** Yazıcının arkasında biçimlendirici biriminin (1) yerini bulun.
- **4.** Biçimlendirici birimine erişmek için MFP'nin yan tarafındaki çıkarılıp takılabilen kapağın (2) yerini bulun.
- **5.** Parmaklarınızı kapağın girintilerine (2) sokun ve kapağı yana doğru çekerek yazıcıdan çıkarın.
	- **E** NOT: Bu yordamda, biçimlendirici üzerindeki kabloları çıkarmanız gerekmez.

**Şekil 1-7** MFP biçimlendirici kapağı - HP LaserJet 4345mfp (arkadan görünüm)

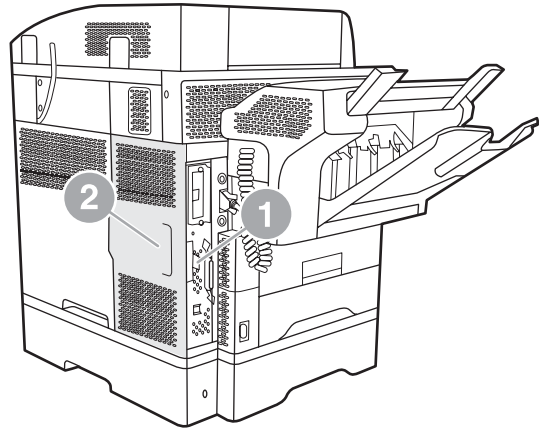

**6.** Kapak mandalını (2) çekerek kapağı hareket ettirip (3) biçimlendirici yuvasının kapağını (1) açın.

**Şekil 1-8** Biçimlendirici yuvasının kapağı - HP LaserJet 4345mfp

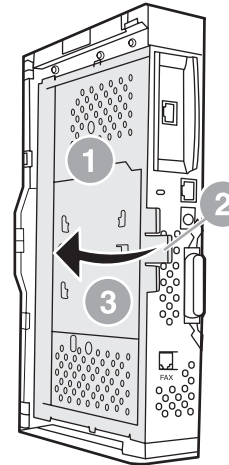

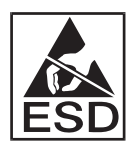

Faks kartında statik elektrik yükü boşalmasına (ESD) duyarlı parçalar vardır. Faks aksesuarını antistatik torbasından çıkarıp makineye takarken, statik elektriğe karşı koruma sağlayan bir nesne (örneğin, MFP'nin toprak hattına bağlı metal kasa kısmına bağlanmış topraklamalı bilek bandı) kullanın veya faks kartını takarken MFP'nin metal kısmına elinizle dokunun.

**E** NOT: Faksı ilk kez takıyorsanız, faks kartını biçimlendiriciye takmadan önce biçimlendiricinin arka panelindeki telefon girişinin üzerinde bulunan kapağı çıkarın.

**NOT:** Takılı bir faks kartını değiştiriyorsanız, değiştirilecek kartı biçimlendiriciden çıkarın.

**NOT:** Faks kartını tutarken kart üzerindeki sarı renkli bileşene dokunmayın, aksi takdirde zarar görebilir ve faksın bozulmasına neden olabilir.

- **7.** Faks kartını antistatik torbasından çıkarın.
- **8.** Faks kartı bağlantı ucunu (1) biçimlendiricinin faks bağlantı ucuna (2) takın. Biçimlendirici birimin üzerindeki bağlantı ucunda (2) "FAX ACCESSORY" yazmaktadır. Kartın uçları birimdeki iki kılavuzun (3) içine girmeli ve bağlantı yerine tam olarak itildiğinde içine "yerleşmelidir".

Aksesuarın tam olarak yerine oturduğundan emin olun. Faks kartındaki telefon bağlantı ucu (4) ile biçimlendirici yuvasının arka tarafındaki giriş (5) aynı hizada olmalıdır.

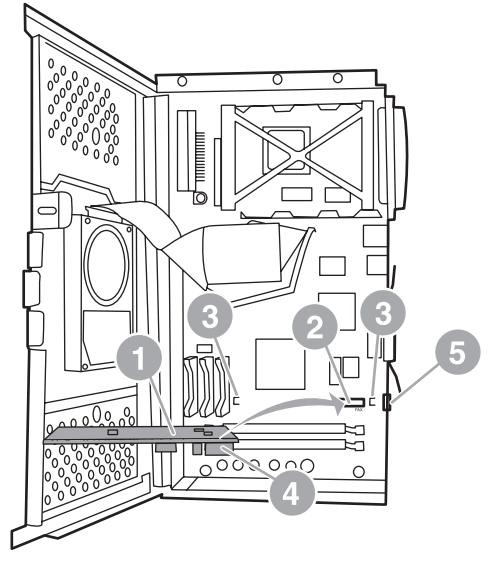

**Şekil 1-9** Faks kartını biçimlendiriciye takma - HP LaserJet 4345mfp

- **9.** Biçimlendirici yuvasının kapağını kapatın, MFP biçimlendirici kapağını yerine takın.
	- **NOT:** Faks aksesuarını bir telefon hattına bağlarken, telefon hattının başka herhangi bir aygıt tarafından kullanılmayan ayrı bir hat olmasına dikkat edin. Bu hat analog bir hat olmalıdır, çünkü faks bazı dijital PBX sistemlerine bağlandığında düzgün çalışmaz. Hattınızın ne tür olduğundan tam olarak emin değilseniz, bağlı olduğunuz telekom şirketine başvurun. Ayrıca HP, faks aksesuarının düzgün şekilde çalışması için, birlikte verilen telefon kablosunu kullanmanızı önerir.

**NOT:** Telefonun duvardaki fişinde elektrik vardır; bağlantı ucunun tellerine dokunursanız elektrik çarpabilir. Telefon kablosunu takarken duvardaki telefon girişine dokunmayın; telefon kablosunu önce duvardaki hatta takarsanız, diğer uçta bulunan telefon kablosu bağlantı ucundaki tellere dokunmayın.

<span id="page-16-0"></span>**10.** Telefon kablosu bağlantı ucunu (1) FAKS bağlantı girişine (2) takın. Bağlantı ucunu yerine oturana kadar içeri itin.

**Şekil 1-10** Kablo bağlantılarını yapma - HP LaserJet 4345mfp

- **11.** Telefon kablosunun diğer ucunu duvardaki telefon hattına takın. Bağlantı ucunu klik sesini duyana kadar veya bağlantı ucu tam olarak yerine oturana kadar içeri itin. Ülkeye/bölgeye bağlı olarak çeşitli türde bağlantı uçları bulunduğundan, bağlantı ucu yerine oturduğunda duyulabilir bir ses çıkabilir veya çıkmayabilir.
- **12.** MFP AC elektrik kablosunu takın ve güç düğmesine basın.

Böylece faks kartının takılması işlemi tamamlanmış olur. Bundan sonra, faksın düzgün şekilde takılıp takılmadığını ve çalışıp çalışmadığını kontrol etmeniz gerekir, bkz. Faks İş[levini Do](#page-41-0)ğrulama [sayfa 34.](#page-41-0)

#### **HP LaserJet M4345 MFP'de faks aksesuarını takma/değiştirme**

Aygıtınızda HP LaserJet Analog Fax Accessory 300 takılı değilse takmak için aşağıdaki yordamdan yararlanın.

- **1.** Faks aksesuarını kutusundan çıkarın, ancak antistatik torbasından çıkarmayın.
- **2.** Aygıtı kapatın ve elektrik kablosunu prizden çıkarın.

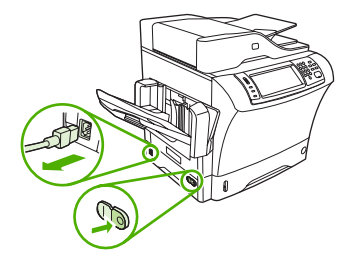

**3.** Aygıtın arkasında parmaklarınızı deliklere yerleştirerek ve kaydırarak yan kapağı çıkarın.

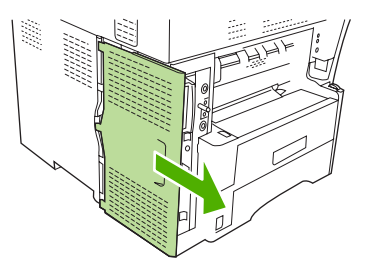

**4.** Gerekirse, biçimlendiriciden faks aksesuarı kapağını çıkarın. Kapağın üstündeki deliğe bir bozuk para takın ve bu bozuk parayı kullanarak kapağı biçimlendiriciden ayırın.

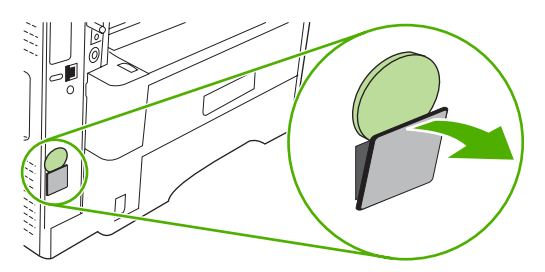

**5.** Metal çıkıntıdan tutarak ve dışarı doğru çekerek biçimlendirici kafesinin kapağını açın.

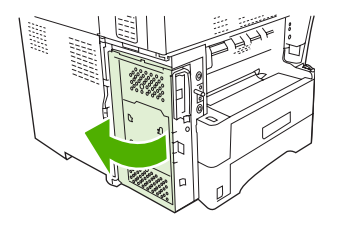

- **6.** Mevcut bir faks aksesuarını değiştiriyorsanız, yuvasından dışarı doğru çekerek eski kartı biçimlendiriciden çıkarın.
- **7.** Yeni faks aksesuarını antistatik torbadan çıkarın.
- **DİKKAT:** Faks aksesuarında, elektrostatik yüke (ESD) duyarlı parçalar bulunur. Faks aksesuarına dokunurken aygıtın metal çerçevesine bağlanan topraklama bilekliği gibi statik koruma önlemi alın veya elinizle aygıtın metal çerçevesine dokunun..

**DİKKAT:** Faks aksesuarına dokunurken kartın üstündeki seri bölmeye basmayın. Aksi halde kart zarar görebilir ve faks düzgün çalışmayabilir.

**8.** Yeni faks aksesuarının üstündeki kesik iki parçayı biçimlendiricisinin üstündeki faks aksesuarı kılavuzlarıyla hizalayın.

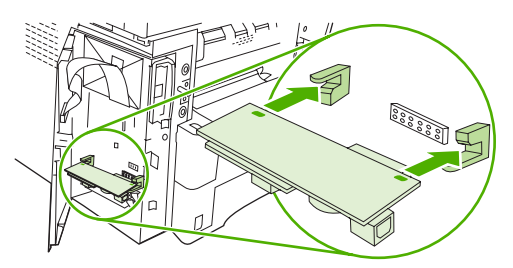

<span id="page-18-0"></span>**9.** Faks aksesuarını yerine itin ve biçimlendiriciye tam olarak bağlandığından emin olun. Faks aksesuarının üstündeki telefon konnektörü, biçimlendirici kafesindeki kare delikle hizalanmalıdır.

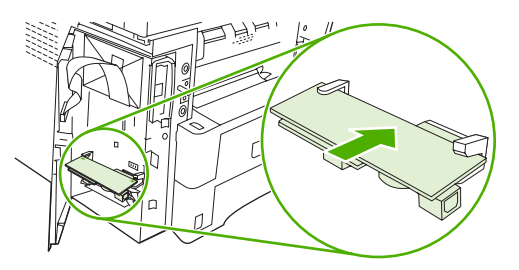

**10.** Biçimlendirici kafesinin kapağını kapatın.

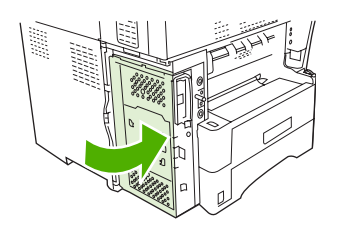

**11.** Biçimlendirici kapağını yerine takın.

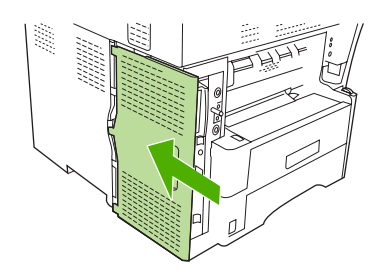

**12.** Elektrik kablosunu aygıta takın ve aygıtı açın.

#### **HP Color LaserJet 4730mfp ve HP Color LaserJet CM4730 MFP'de faks aksesuarını takma/değiştirme**

HP Color LaserJet 4730 ve HP Color LaserJet CM4730 MFP'de takılı analog faks aksesuarı bulunmaz. HP Color LaserJet 4730x, 4730xs ve 4730xm MFP modelleri, Analog Fax Accessory 300 takılı olarak gelir. Windows kullanıcıları, isteğe bağlı olarak, dijital faks hizmeti sağlayan HP Dijital Gönderme Yazılımı - DSS yardımcı programını yükleyebilir.

Önceden takılmamışsa, HP Color LaserJet 4730mfp ve HP Color LaserJet CM4730 MFP için analog faks aksesuarını takmak üzere bu yordamı kullanın.

**1.** MFP'yi kapatın ve tüm kabloları çıkarın.

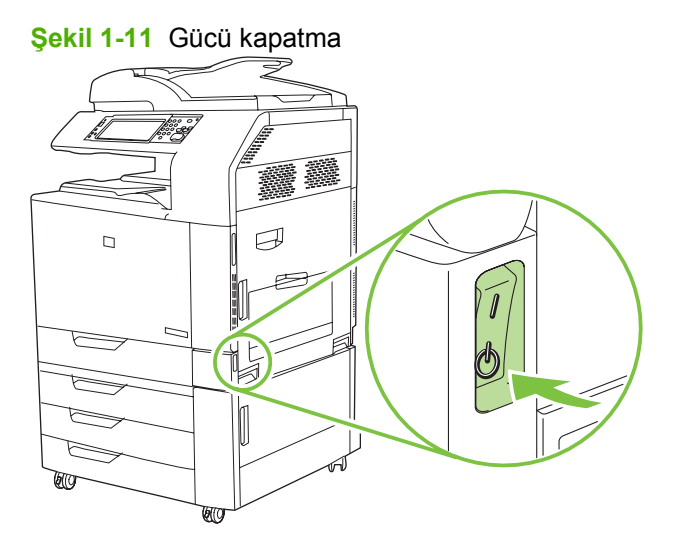

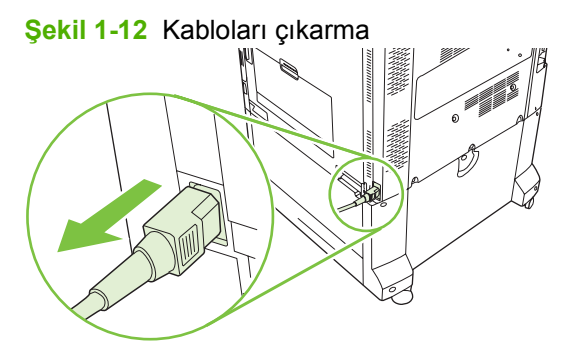

**2.** MFP'nin arkasındaki biçimlendirici biriminin yerini bulun.

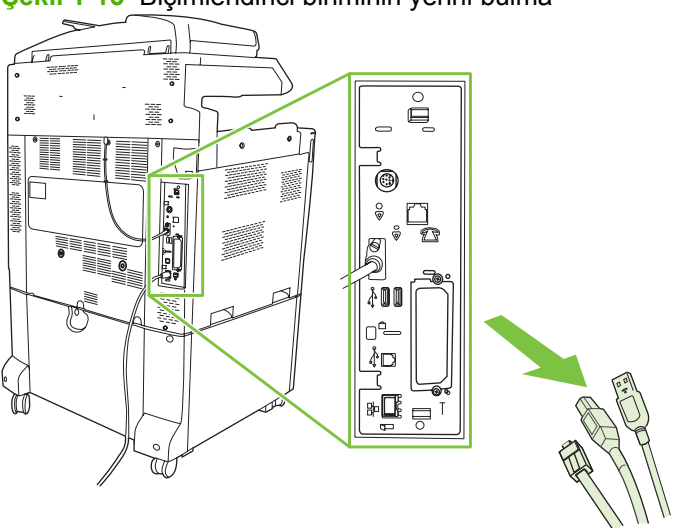

**Şekil 1-13** Biçimlendirici biriminin yerini bulma

**T** NOT: Faksı ilk kez takıyorsanız, faks kartını biçimlendiriciye takmadan önce biçimlendiricinin arka panelindeki telefon girişinin üzerinde bulunan kapağı çıkarın.

**3.** Biçimlendirici birimini MFP'den çıkarmak için birimin üst ve alt tarafındaki siyah mandalları dikkatle çekin. Biçimlendirici birimini temiz, düz, topraklı bir yüzeye koyun.

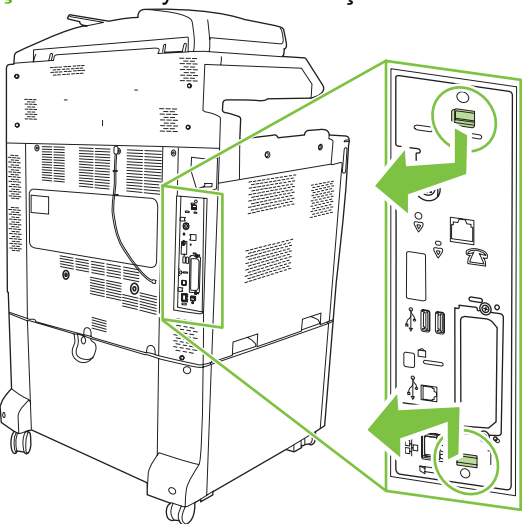

**Şekil 1-14** Siyah mandalları çekme

**4.** Faks kartı bandının sol tarafını yukarı kaldırın.

**Şekil 1-15** Faks kartı bandının sol tarafını yukarı kaldırma

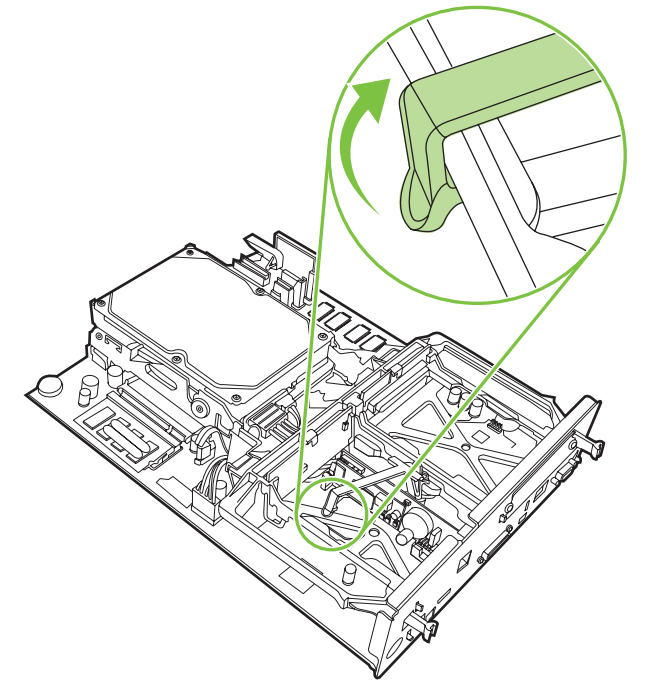

**5.** Faks kartı bandının sağındaki mandalı sola doğru itin.

**Şekil 1-16** Mandalı faks kartı bandının sol tarafına doğru serbest bırakma

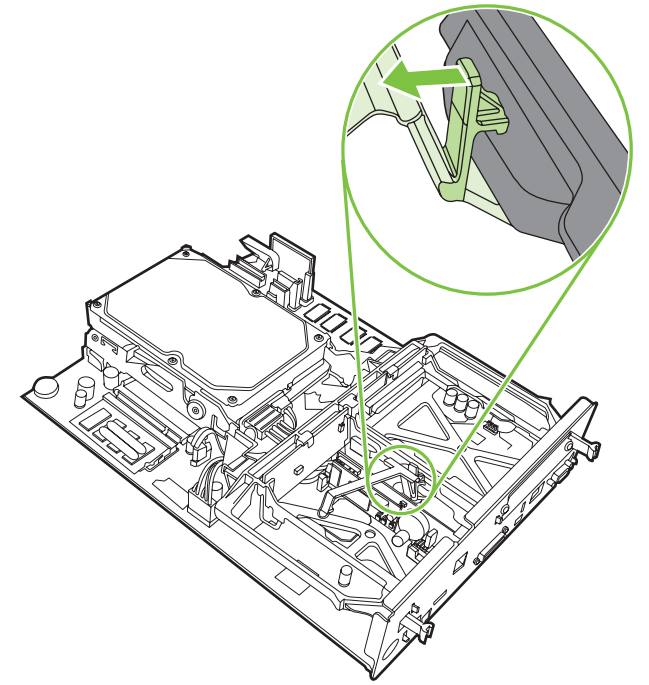

**6.** Faks kartı bandını kaldırarak çıkarın.

**Şekil 1-17** Faks kartı bandını çıkarma

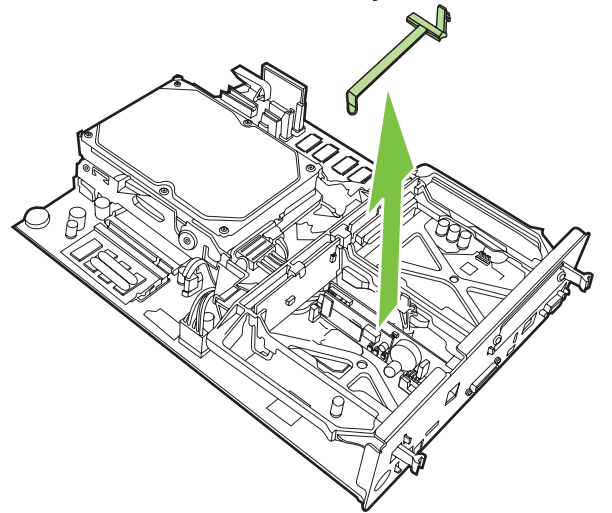

**7.** Takılı bir faks aksesuarını değiştiriyorsanız, aksesuarı çıkarmak için yukarı doğru çekin.

**Şekil 1-18** Takılı faks aksesuarını değiştirme

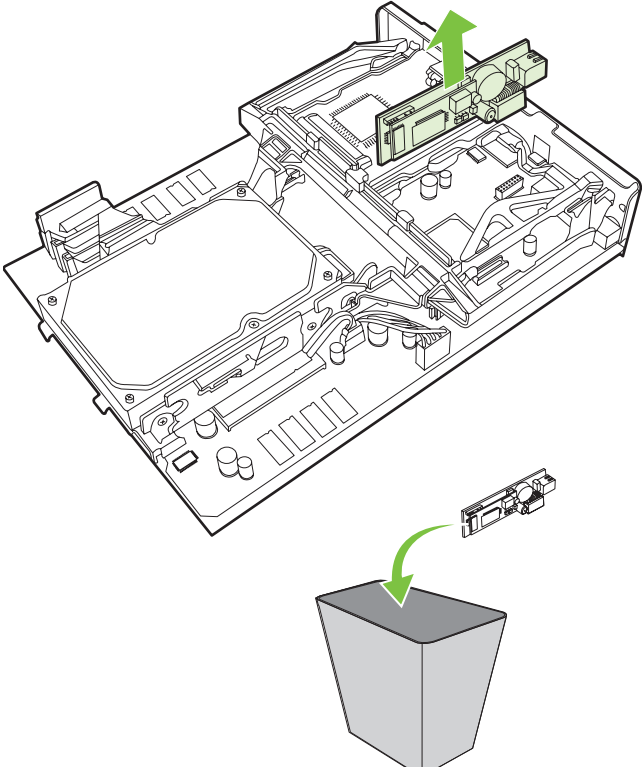

**8.** Faks aksesuarını antistatik torbasından çıkarın.

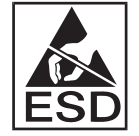

Faks aksesuarında statik elektrik yükü boşalmasına (ESD) duyarlı parçalar vardır. Faks aksesuarını antistatik torbasından çıkarıp makineye takarken, statik elektriğe karşı koruma sağlayan bir nesne (örneğin, MFP'nin metal kasasına bağlanmış topraklamalı bilek bandı) kullanın veya diğer elinizle MFP'nin metal kısmına dokunun.

**9.** Faks aksesuarını iki kılavuzla hizalayın. Bağlantı pimlerinin hizalandığından emin olun ve ardından faks aksesuarını yerine yerleştirin. Faks aksesuarının biçimlendiriciye tam olarak yerleştiğinden emin olun.

**Şekil 1-19** Faks aksesuarını takma

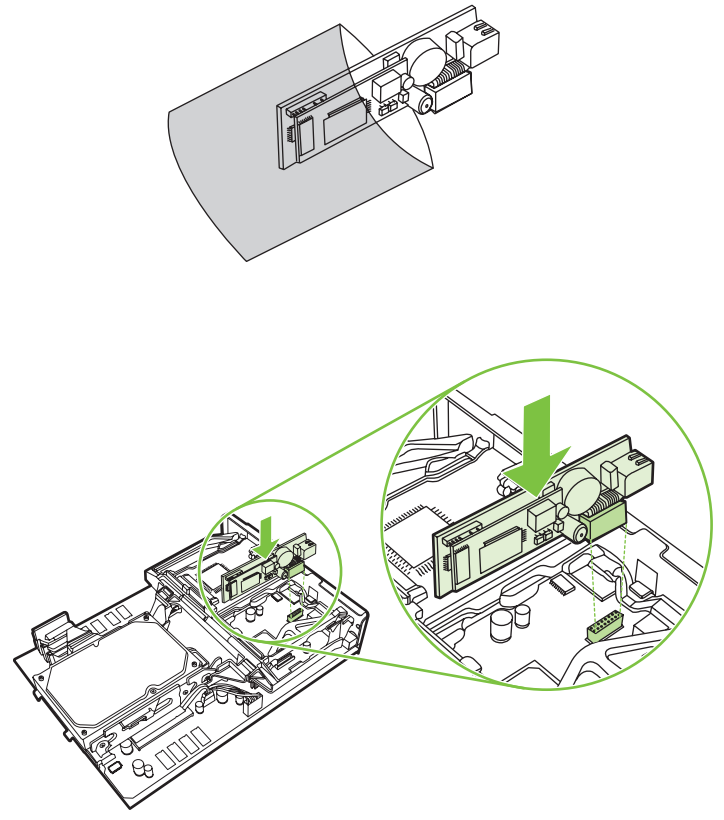

**10.** Faks kartı bandını değiştirin.

**Şekil 1-20** Faks kartı bandını değiştirme

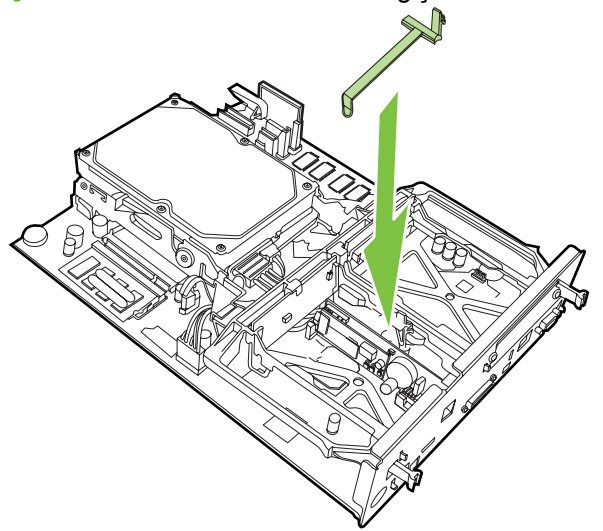

**11.** Faks kartı bandının sağ tarafındaki mandalı sabitleyin.

**Şekil 1-21** Faks kartı bandının sağ tarafındaki mandalı sabitleme

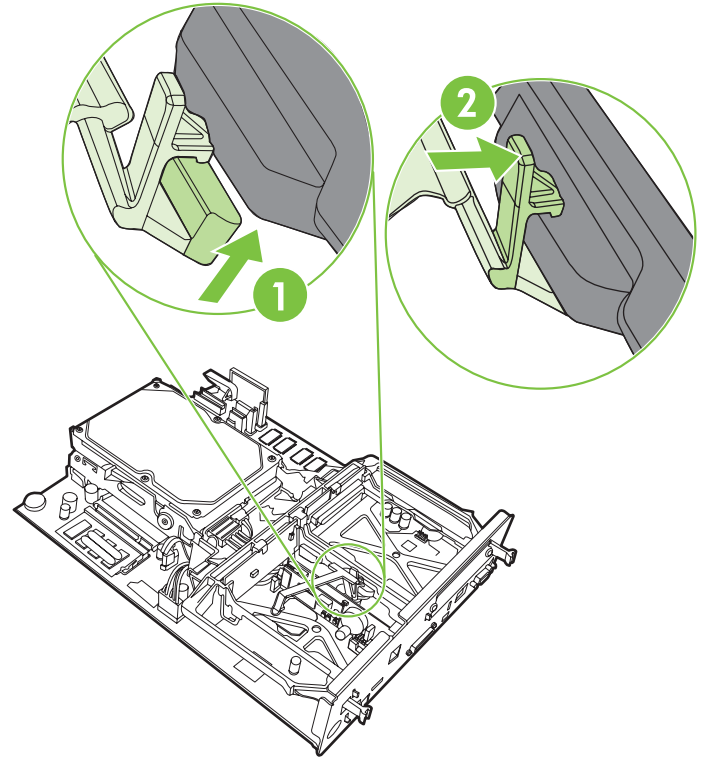

**12.** Faks kartı bandının sol tarafındaki mandalı sabitleyin.

**Şekil 1-22** Faks kartı bandının sol tarafındaki mandalı sabitleme

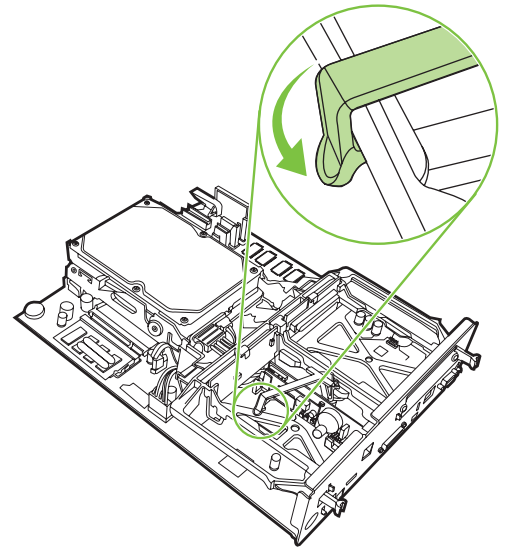

**13.** Biçimlendirici birimini, üst ve alt taraftaki çıkıntılarla hizalayın ve birimi MFP'deki yerine doğru kaydırın.

**Şekil 1-23** Biçimlendirici birimini hizalama

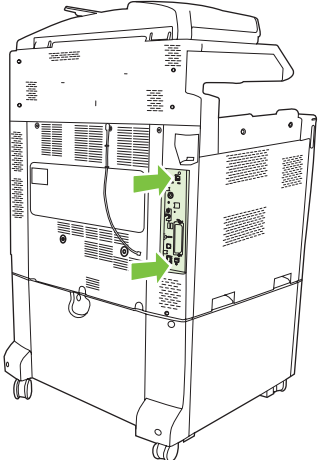

**14.** Tüm kabloları yeniden takın ve MFP'yi açın.

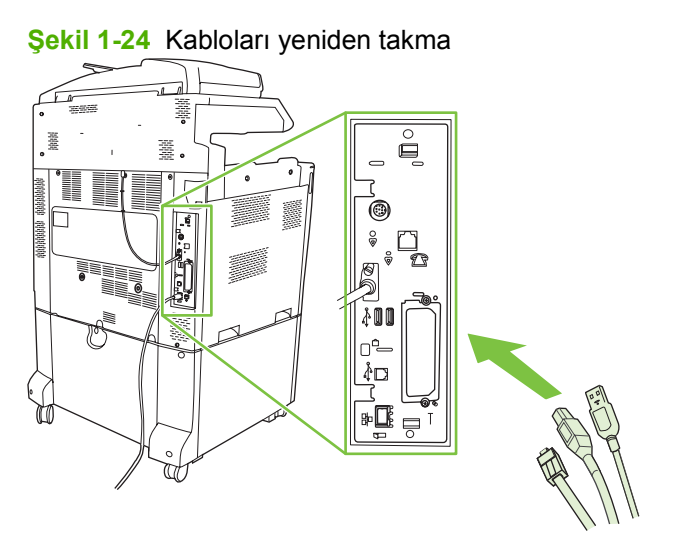

**NOT:** Faks aksesuarını bir telefon hattına bağlarken, telefon hattının başka herhangi bir aygıt tarafından kullanılmayan ayrı bir hat olmasına dikkat edin. Ayrıca, faks bazı dijital PBX sistemlerine bağlandığında düzgün çalışmayacağından, bu hat analog bir hat olmalıdır. Kullandığınız telefon hattının analog mu yoksa dijital mi olduğundan emin değilseniz, bağlı olduğunuz telekom şirketine başvurun.

**NOT:** HP, faks aksesuarının düzgün şekilde çalışması için, birlikte verilen telefon kablosunu kullanmanızı önerir.

<span id="page-26-0"></span>**15.** Faks aksesuar setinde bulunan telefon kablosunu bulun. Telefon kablosunun bir ucunu biçimlendirici üzerindeki faks aksesuarı telefon girişine bağlayın. Bağlantı ucunu yerine oturana kadar itin.

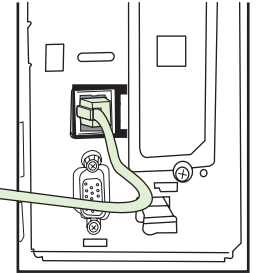

**Şekil 1-25** Telefon kablosunu takma

- **E NOT:** Telefon hattını, biçimlendiricinin üst bölümüne yakın olan faks aksesuarı bağlantı noktasına bağladığınızdan emin olun. Telefon hattını biçimlendiricinin alt bölümüne yakın olan HP Jetdirect LAN bağlantı noktasına bağlamayın.
- **16.** Telefon kablosunun diğer ucunu duvardaki telefon hattına takın. Bağlantı ucunu klik sesini duyana kadar veya bağlantı ucu tam olarak yerine oturana kadar içeri itin. Ülkeye/bölgeye bağlı olarak çeşitli türde bağlantı uçları bulunduğundan, bağlantı ucu yerine oturduğunda duyulabilir bir ses çıkabilir veya çıkmayabilir.

#### **HP LaserJet M5025 MFP ve M5035 MFP'de faks aksesuarını takma/ değiştirme**

- **1.** Faks aksesuarını kutusundan çıkarın, ancak antistatik torbasından çıkarmayın.
- **2.** Aygıtı kapatın ve elektrik kablosunu prizden çıkarın.
- **3.** Aygıtın arkasında parmaklarınızı deliklere yerleştirerek ve kaydırarak yan kapağı çıkarın.

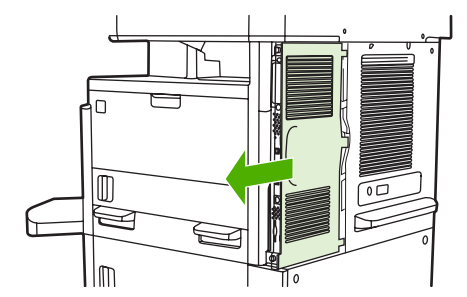

**4.** Gerekirse, biçimlendiriciden faks aksesuarı kapağını çıkarın. Kapağın üstündeki deliğe bir bozuk para takın ve kapağı biçimlendiriciden ayırın.

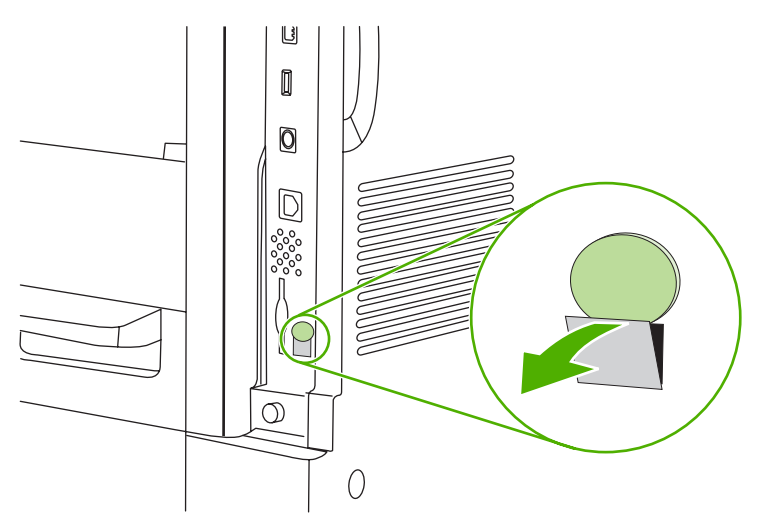

**5.** Metal çıkıntıdan tutarak ve dışarı doğru çekerek biçimlendirici kafesinin kapağını açın.

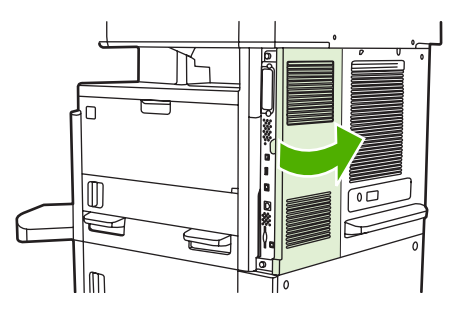

- **6.** Mevcut bir faks aksesuarını değiştiriyorsanız, faks kablosunu çıkarın ve aksesuarı aygıttan çıkarın.
- **7.** Yeni faks aksesuarını antistatik torbadan çıkarın.
- **DİKKAT:** Faks aksesuarında, elektrostatik yüke (ESD) duyarlı parçalar bulunur. Faks aksesuarına dokunurken aygıtın metal çerçevesine bağlanan topraklama bilekliği gibi statik koruma önlemi alın veya elinizle aygıtın metal çerçevesine dokunun..

**DİKKAT:** Faks aksesuarına dokunurken kartın üstündeki seri bölmeye basmayın. Aksi halde kart zarar görebilir ve faks düzgün çalışmayabilir.

**8.** Yeni faks aksesuarını, biçimlendiricinin altındaki faks aksesuarı kılavuzlarıyla hizalayın. Faks aksesuarının üstündeki telefon konnektörü, biçimlendirici kafesindeki kare delikle hizalanmalıdır.

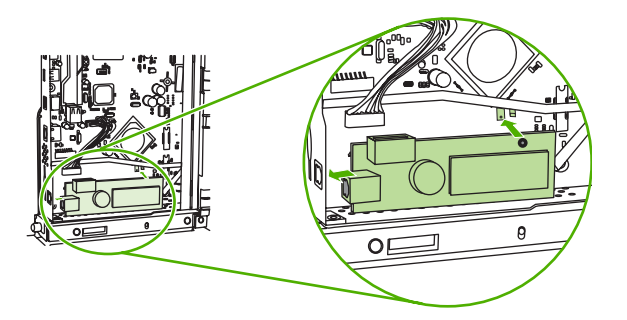

**9.** Faks aksesuarını yerine itin ve biçimlendiriciye tam olarak bağlandığından emin olun.

**10.** Faks kablosunu yeni faks aksesuarına bağlayın.

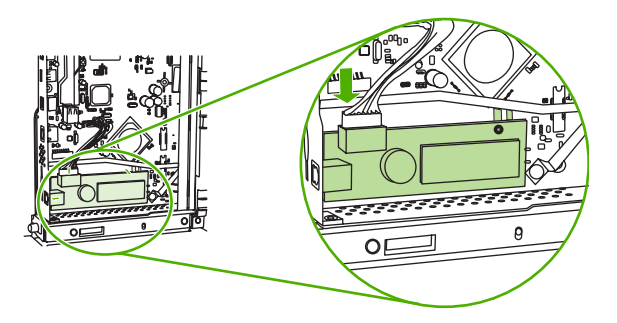

**11.** Biçimlendirici kafesinin kapağını kapatın.

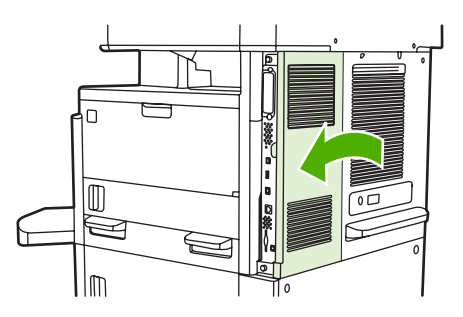

**12.** Biçimlendirici kapağını yerine takın.

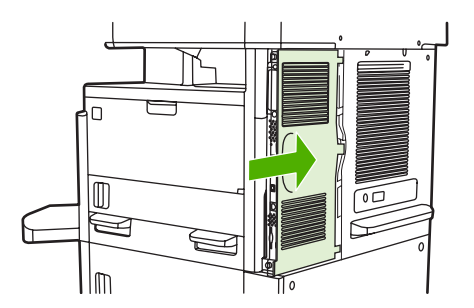

**13.** Elektrik kablosunu aygıta takın ve aygıtı açın.

#### <span id="page-29-0"></span>**HP Color LaserJet CM6040 MFP Serisi'nde faks aksesuarını takma/ değiştirme**

HP Color LaserJet CM6040 MFP Serisi'nde analog faks aksesuarını takmak için bu yordamı kullanın.

**1.** MFP'yi kapatın ve MFP'nin elektrik kablosunu çıkarın.

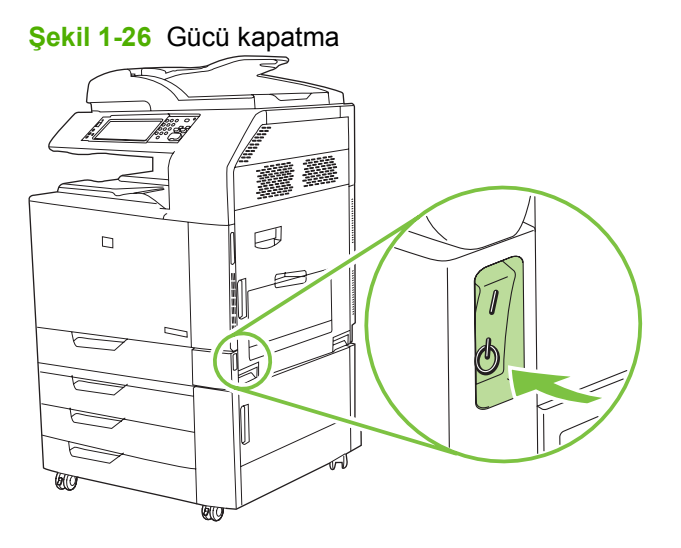

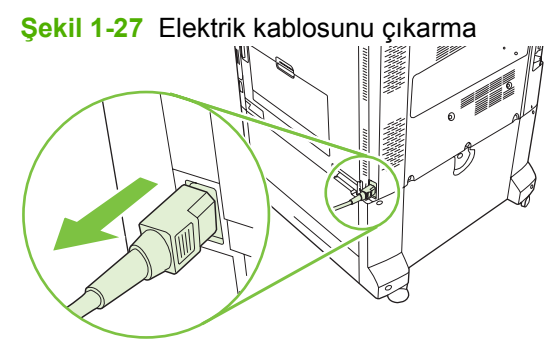

**2.** MFP'nin tüm kablolarını çıkarın.

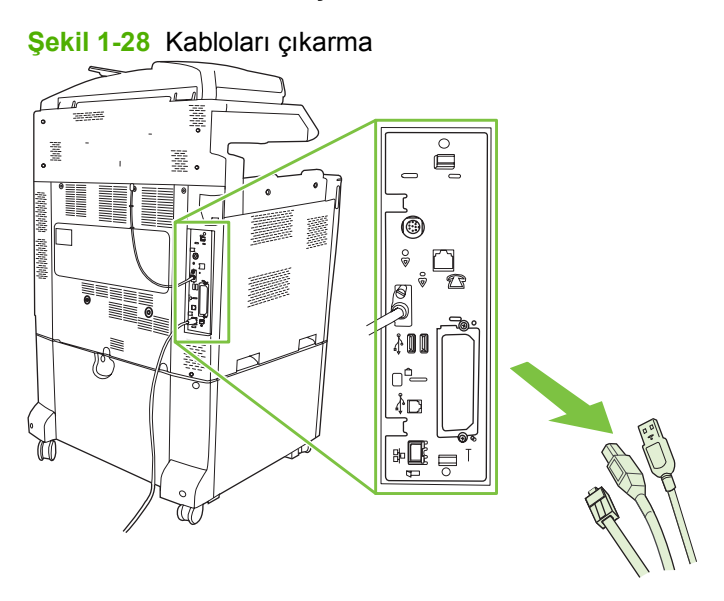

**3.** Üst ve alttaki mandalları biçimlendirici biriminin ortasına doğru sıkıştırın ve biçimlendirici birimini dikkatli bir şekilde MFP'den çıkarın. Biçimlendirici birimini temiz, düz, topraklı bir yüzeye koyun.

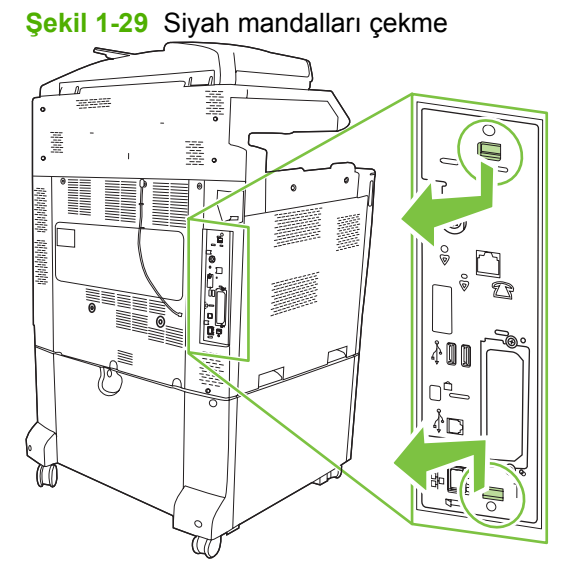

**4.** Faks kartı bandının sol tarafını yukarı kaldırın.

**Şekil 1-30** Faks kartı bandının sol tarafını yukarı kaldırma

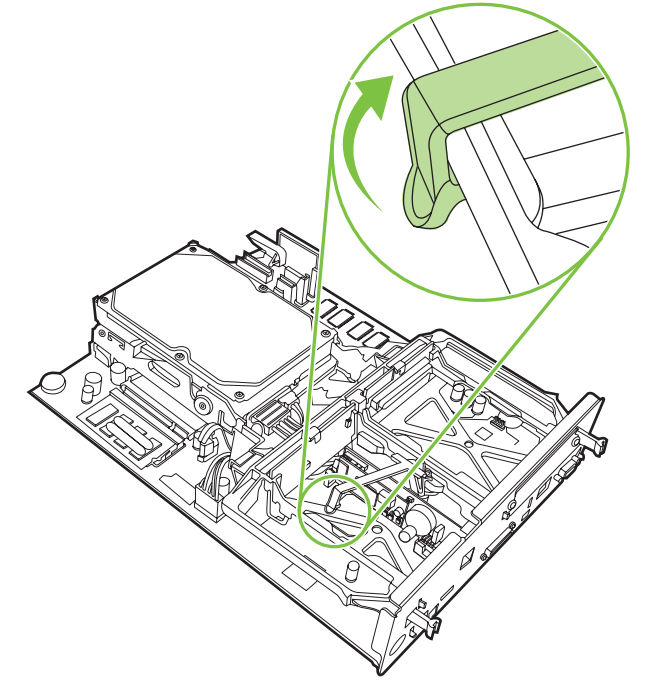

**5.** Faks kartı bandının sağındaki mandalı sola doğru itin.

**Şekil 1-31** Mandalı faks kartı bandının sol tarafına doğru serbest bırakma

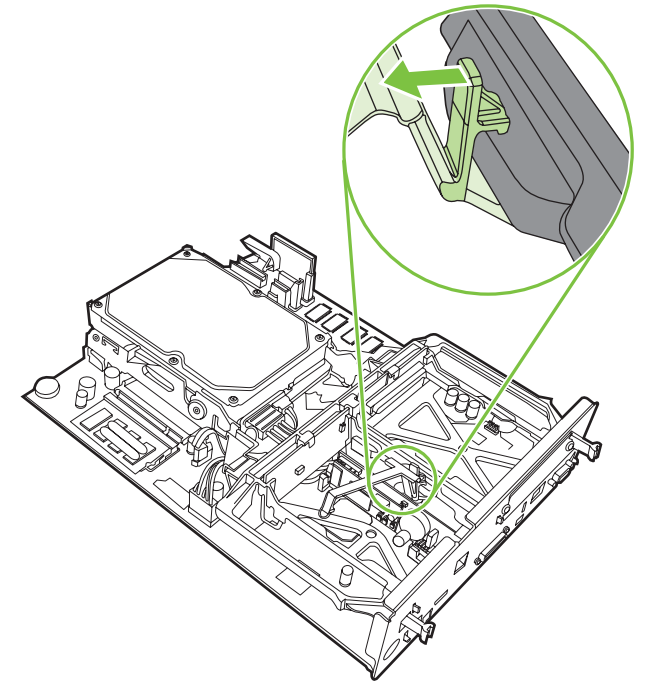

**6.** Faks kartı bandını kaldırarak çıkartın.

**Şekil 1-32** Faks kartı bandını çıkarma

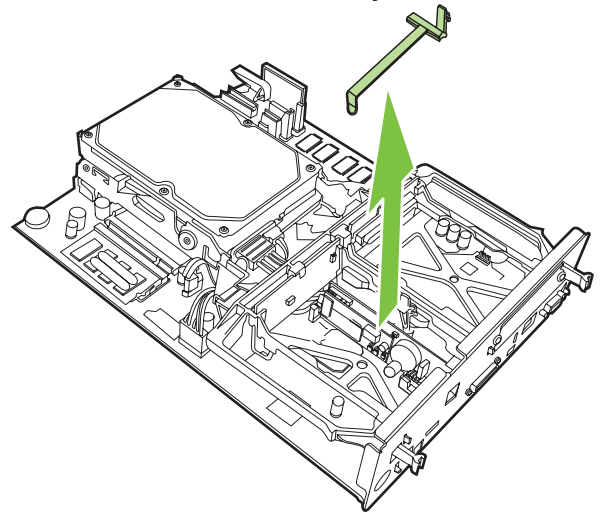

**7.** Takılı bir faks aksesuarını değiştiriyorsanız, aksesuarı çıkarmak için yukarı doğru çekin.

**Şekil 1-33** Takılı faks aksesuarını değiştirme

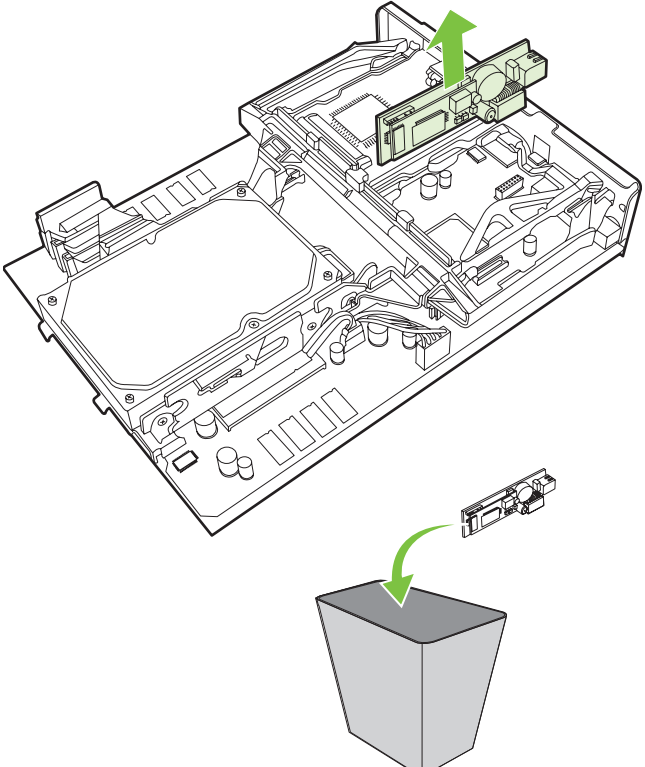

**8.** Faks aksesuarını antistatik ambalajından çıkarın.

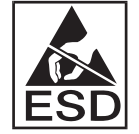

Faks aksesuarı elektrostatik boşalmaya (ESD) karşı duyarlı parçalar içerir. Faks aksesuarını antistatik torbasından çıkarıp makineye takarken, statik elektriğe karşı koruma sağlayan bir nesne (örneğin, MFP'nin metal kasasına bağlanmış topraklamalı bilek bandı) kullanın veya diğer elinizle MFP'nin metal kısmına dokunun.

**9.** Faks aksesuarını iki kılavuzla hizalayın. Bağlantı pimlerinin hizalandığından emin olun ve ardından faks aksesuarını yerine yerleştirin. Faks aksesuarının biçimlendiriciye tam olarak yerleştiğinden emin olun.

**Şekil 1-34** Faks aksesuarını takma

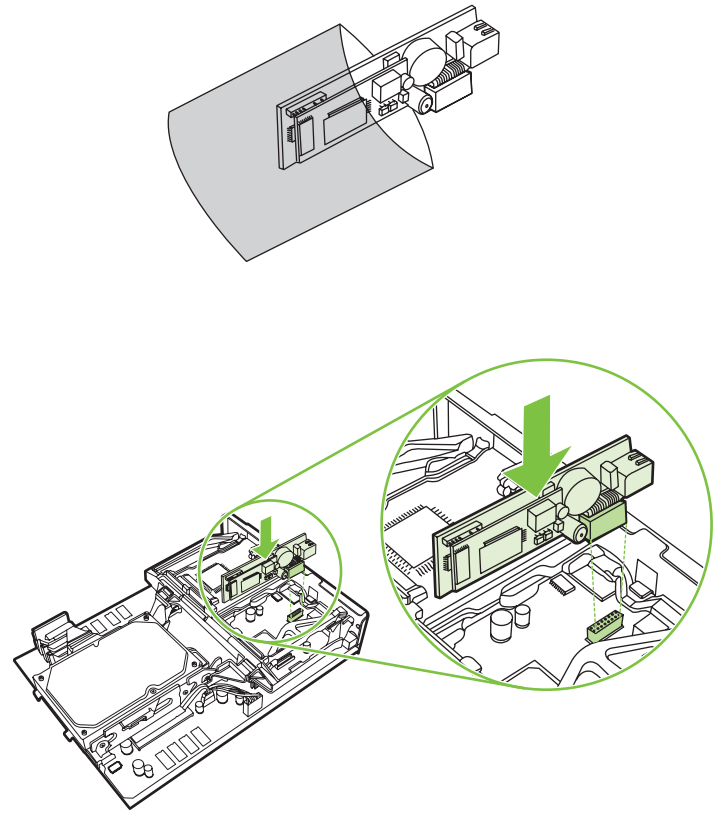

**10.** Faks kartı bandını değiştirin.

**Şekil 1-35** Faks kartı bandını değiştirme

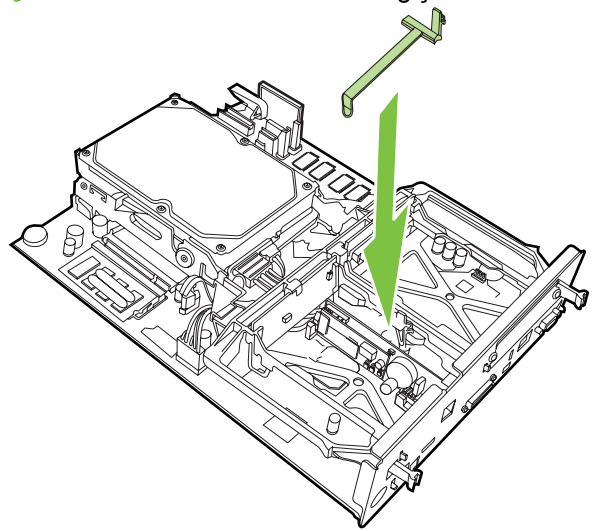

**11.** Faks kartı bandının sağ tarafındaki mandalı sabitleyin.

**Şekil 1-36** Faks kartı bandının sağ tarafındaki mandalı sabitleme

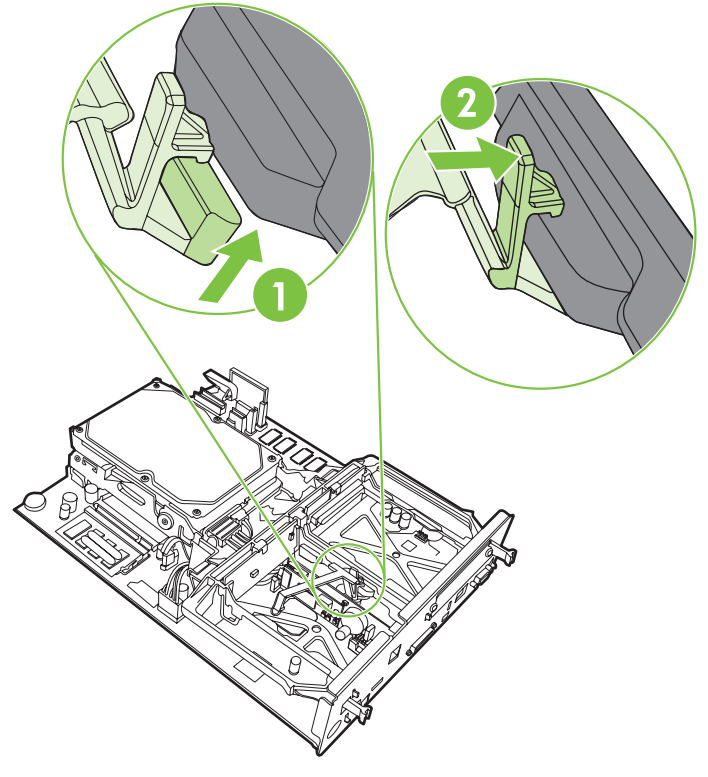

**12.** Faks kartı bandının sol tarafındaki mandalı sabitleyin.

**Şekil 1-37** Faks kartı bandının sol tarafındaki mandalı sabitleme

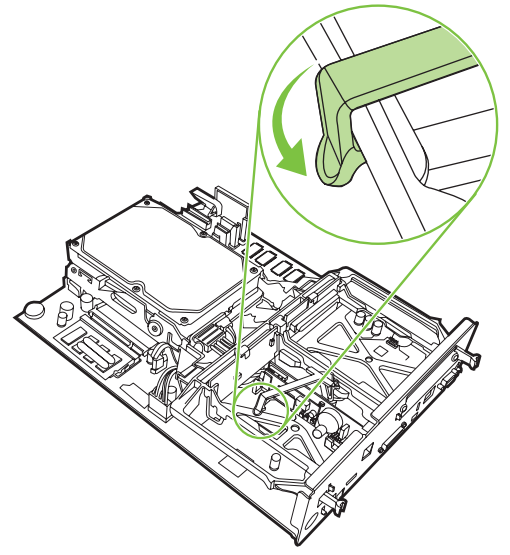

**13.** Biçimlendirici birimini, üst ve alt taraftaki çıkıntılarla hizalayın ve birimi MFP'deki yerine doğru kaydırın. Biçimlendirici birimindeki siyah mandalları, tık sesiyle yerlerine oturana kadar dışarı doğru itin.

**Şekil 1-38** Biçimlendirici birimini hizalama

**14.** Tüm kabloları yeniden takın ve MFP'yi açın.

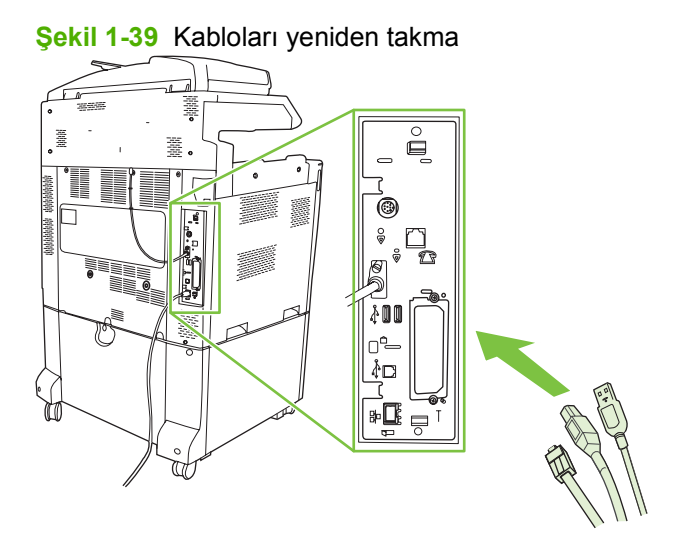

**NOT:** Faks aksesuarını bir telefon hattına bağlarken, faks aksesuarı için kullanılan telefon hattının başka herhangi bir aygıt tarafından kullanılmayan ayrı bir hat olmasına dikkat edin. Ayrıca, faks bazı dijital PBX sistemlerine bağlandığında düzgün çalışmayacağından bu hattın analog bir hat olması gerekir. Hattınızın analog mu yoksa sayısal mı olduğundan emin değilseniz, telekom hizmetleri sağlayıcınıza başvurun.

**NOT:** HP, aksesuarın düzgün çalışması için faks aksesuarı ile birlikte gelen telefon kablosunun kullanılmasını önerir.
**15.** Elektrik kablosunu MFP'ye takın ve ardından cihazı açın.

**Şekil 1-40** Elektrik kablosunu takma

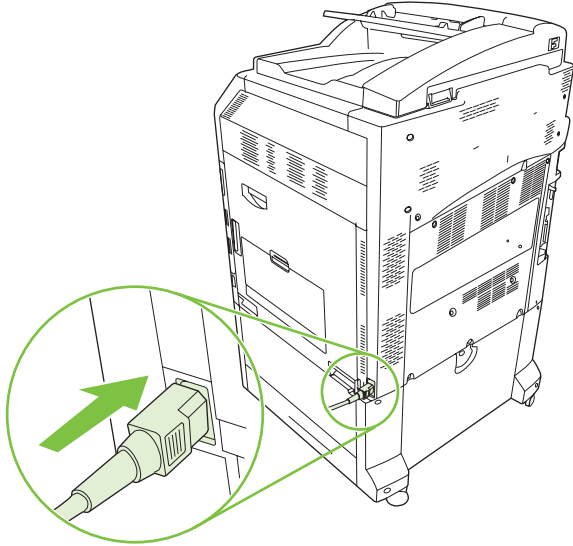

**Şekil 1-41** Gücü açma

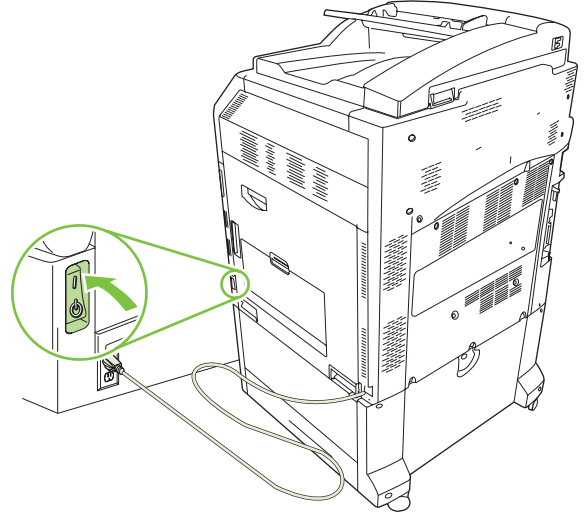

**16.** Faks aksesuar setinde bulunan telefon kablosunu bulun. Telefon kablosunun bir ucunu biçimlendirici üzerindeki faks aksesuarı telefon girişine bağlayın. Bağlantı ucunu yerine oturana kadar itin.

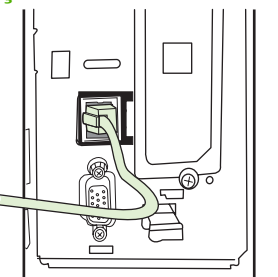

**Şekil 1-42** Telefon kablosunu takma

**17.** Telefon kablosunun diğer ucunu duvardaki telefon girişine bağlayın. Bağlantı ucunu tık sesini duyana kadar veya bağlantı ucu tam olarak yerine oturana kadar içeri itin. Ülkeye/bölgeye bağlı olarak çeşitli türde bağlantı uçları bulunduğundan, bağlantı ucu yerine oturduğunda duyulabilir bir ses çıkabilir veya çıkmayabilir.

## **HP LaserJet M9040 MFP / M9050 MFP'de faks aksesuarını takma/ değiştirme**

HP LaserJet M9040 MFP / M9050 MFP'de analog faks aksesuarını takmak için bu yordamı kullanın.

**1.** İsteğe bağlı çıkış aygıtını yazıcı motorundan öteye kaydırın.

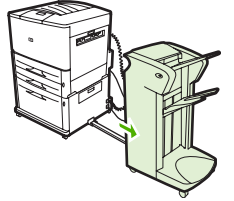

**Şekil 1-43** Çıkış aygıtını öteye kaydırma

**2.** MFP'yi kapatın ve ardından elektrik kablosunu ve tüm kabloları çıkarın.

**Şekil 1-44** Gücü kapatma ve kabloları çıkarma

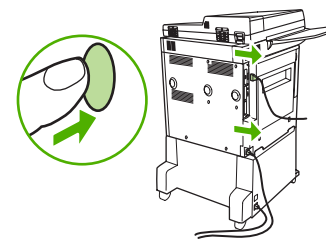

**3.** MFP'nin arkasındaki iki sıkıştırıcı vidayı gevşetin.

**Şekil 1-45** Vidaları gevşetme

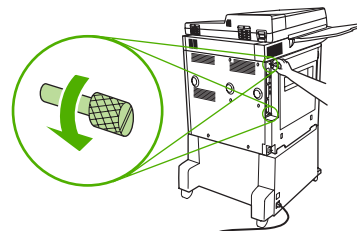

**4.** Vidaları tutup biçimlendirici birimini MFP'den çekin. Düz, iletken olmayan bir yüzeye yerleştirin.

**Şekil 1-46** Biçimlendirici

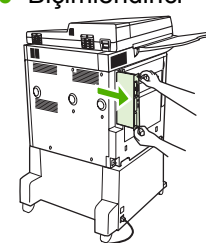

**5.** Takılı bir faks aksesuarını değiştiriyorsanız, aksesuarı çıkarmak için yukarı doğru çekin.

**Şekil 1-47** Takılı faks aksesuarını değiştirme FORES **6.** Faks aksesuarını antistatik ambalajından çıkarın.

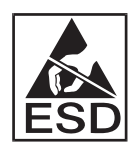

Faks aksesuarı elektrostatik boşalmaya (ESD) karşı duyarlı parçalar içerir. Faks aksesuarını antistatik torbasından çıkarıp makineye takarken, statik elektriğe karşı koruma sağlayan bir nesne (örneğin, MFP'nin metal kasasına bağlanmış topraklamalı bilek bandı) kullanın veya diğer elinizle MFP'nin metal kısmına dokunun.

**7.** Faks aksesuarını iki kılavuzla hizalayın. Bağlantı pimlerinin hizalandığından emin olun ve ardından faks aksesuarını yerine yerleştirin. Faks aksesuarının biçimlendiriciye tam olarak yerleştiğinden emin olun.

**Şekil 1-48** Faks aksesuarını takma

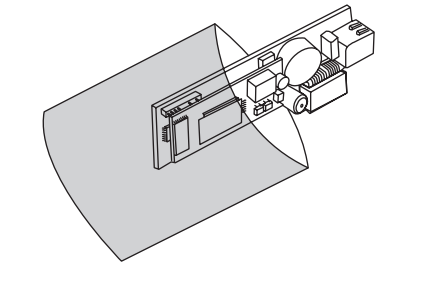

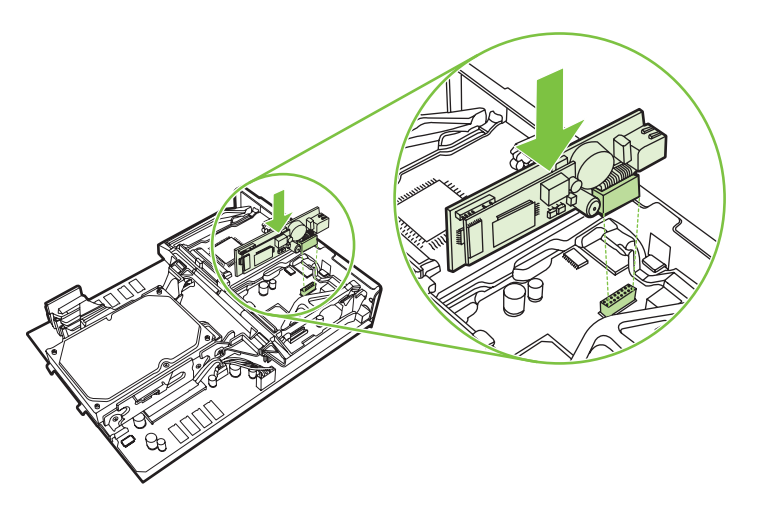

**8.** Biçimlendiriciyi yeniden MFP'nin içine kaydırıp iki vidayı sıkıştırın.

**Şekil 1-49** Biçimlendiriciyi takma

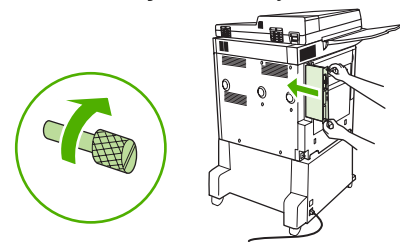

**9.** Elektrik kablosunu ve tüm kabloları yeniden takın ve MFP'yi açın.

**Şekil 1-50** Kabloları yeniden takma ve MFP'yi açma

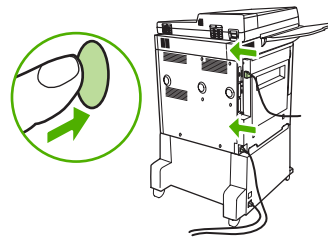

**T NOT:** Faks aksesuarını bir telefon hattına bağlarken, faks aksesuarı için kullanılan telefon hattının başka herhangi bir aygıt tarafından kullanılmayan ayrı bir hat olmasına dikkat edin. Ayrıca, faks bazı dijital PBX sistemlerine bağlandığında düzgün çalışmayacağından bu hattın analog bir hat olması gerekir. Hattınızın analog mu yoksa sayısal mı olduğundan emin değilseniz, telekom hizmetleri sağlayıcınıza başvurun.

**NOT:** HP, aksesuarın düzgün çalışması için faks aksesuarı ile birlikte gelen telefon kablosunun kullanılmasını önerir.

**10.** Faks aksesuar setinde bulunan telefon kablosunu bulun. Telefon kablosunun bir ucunu biçimlendirici üzerindeki faks aksesuarı telefon girişine bağlayın. Bağlantı ucunu yerine oturana kadar itin.

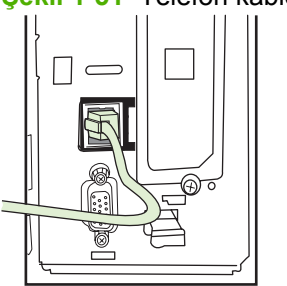

**Şekil 1-51** Telefon kablosunu takma

- **E NOT:** Telefon hattını, biçimlendiricinin üst bölümüne yakın olan faks aksesuarı bağlantı noktasına bağladığınızdan emin olun. Telefon hattını biçimlendiricinin alt bölümüne yakın olan HP Jetdirect LAN bağlantı noktasına bağlamayın.
- **11.** Telefon kablosunun diğer ucunu duvardaki telefon girişine bağlayın. Bağlantı ucunu tık sesini duyana kadar veya bağlantı ucu tam olarak yerine oturana kadar içeri itin. Ülkeye/bölgeye bağlı olarak çeşitli türde bağlantı uçları bulunduğundan, bağlantı ucu yerine oturduğunda duyulabilir bir ses çıkabilir veya çıkmayabilir.

## **Faks İşlevini Doğrulama**

Faks aksesuarı takılıp düzgün şekilde çalıştığında, MFP kontrol panelinde faks simgesi görüntülenir. Faks aksesuarı takılmış ancak yapılandırılmamışsa, faks simgesi gri renklidir ve üzerinde (MFP modelin yapılandırmasına bağlı olarak) **Yapılandırılmadı** mesajı olabilir. Bu durumda, faks aksesuarının yapılandırılması gerekir, bkz. [Gerekli faks ayarları](#page-42-0) sayfa 35.

## <span id="page-42-0"></span>**Gerekli faks ayarları**

**FY NOT:** Gerekli faks ayarlarını yapılandırmanız için size adım adım yol gösterecek Faks Yapılandırma Sihirbazı'nı kullanabilirsiniz. Daha fazla bilgi için, bkz. Faks Yapılandırma Sihirbazı sayfa 35.

Faks aksesuarı takıldıktan sonra, aksesuarı kullanabilmeniz için bazı ayarları yapılandırmanız gerekir. Bu ayarlar yapılandırılmadığında faks simgesi gri renkli olur. Ayarlar şunlardır:

- Tarih ve saat
- Yer (ülke/bölge)
- Faks başlığı (telefon numarası ve şirket adı)

Bu bilgiler giden tüm fakslara yazdırılan faks başlığında kullanılır.

**F** NOT: Faks aksesuarı ilk takıldığında bu ayarlardan bazılarını MFP'den okuyabilir, bu nedenle bazı değerler ayarlanmış olabilir. Değerlerin ayarlanmış ve doğru olduğunu kontrol etmeniz gerekir.

**NOT:** ABD'de ve diğer pek çok ülkede/bölgede, faks için tarihi, saati, yeri, telefon numarasını ve şirket adını ayarlamak yasal bir zorunluluktur.

## **Faks Yapılandırma Sihirbazı**

Faks Yapılandırma Sihirbazı, faks işlevini kullanmak için gerekli faks ayarlarını yapılandırma adımlarını göstererek kullanıcılara yardımcı olur. Bu ayarlar yapılandırılmadığında faks işlevi devre dışı olur. Sihirbaz kullanılarak yapılandırılan faks ayarlarının bir listesini aşağıda bulabilirsiniz:

- Yer (ülke/bölge)
- Faks telefon numarası
- Sirket adı

Bu bilgiler giden tüm fakslara yazdırılan faks başlığında kullanılır.

Sihirbaz, aygıt açıldığında başlar. Sihirbazı kullanmayı veya ayarları daha sonra yapılandırmak için sihirbazdan çıkmayı seçebilirsiniz.

**T** NOT: Sihirbaz kullanılarak kontrol panelinde yapılandırılan ayarlar, katıştırılmış Web sunucusunda yapılan tüm ayarları geçersiz kılar.

## **Faks ayarları menüsüne erişme**

Gerekli faks ayarları, MFP'nizin uygun menülerinden erişilerek yapılandırılır.

**W** NOT: Faks menüsü ayarları menü listesinde görünmüyorsa, LAN faksı etkin durumda olabilir. LAN faksı etkin durumdayken, analog faks aksesuarı devre dışı kalır ve faks menüsü görüntülenmez. Aynı anda yalnızca tek bir faks işlevi (LAN faksı veya analog faks) etkin olabilir. Faks simgesi her iki faks işlevi için de görüntülenir. LAN faksı etkinken analog faksı kullanmak isterseniz, HP MFP Dijital Gönderme Yazılımı Yapılandırma Yardımcı Programı'nı kullanarak LAN faksını devre dışı bırakın.

## **HP LaserJet 4345mfp ve 9040/9050mfp ile HP Color LaserJet 4730mfp ve 9500mfp için tarih ve saati ayarlama**

Faks aksesuarının tarih ve saat ayarı MFP tarih ve saat ayarı ile aynı değerlere sahiptir. MFP'yi ilk kez çalıştırdığınızda bu bilgileri girmeniz istenir.

Tarih ve saat ayarlarını doğrulamak veya değiştirmek için aşağıdaki adımları uygulayın.

- **1.** Ana menüyü görüntülemek için kontrol panelinde Menü düğmesine basın.
- **2.** Faks menüsünü görüntülemek için FAKS öğesine dokunun.
- **3.** Gerekli ayarlar menüsünü görüntülemek için FAKS KURULUMU GEREKLİ öğesine dokunun.
- **4.** Ayarları görüntülemek için TARİH/SAAT öğesine dokunun.
- **5.** Tarih biçimini seçin ve tarihi girin.
- **6.** Saat biçimini seçin ve saati girin.
- **7.** Ayarları kabul etmek için Tamam öğesine dokunun.

## **HP LaserJet M3035 MFP, M3027 MFP, M4345 MFP, M5025 MFP, M5035 MFP, M9040 MFP, M9050 MFP ile HP Color LaserJet CM4730 MFP ve CM6040 MFP Serisinde tarih ve saati ayarlama**

Faks aksesuarının tarih ve saat ayarı MFP tarih ve saat ayarı ile aynı değerlere sahiptir. MFP'yi ilk kez çalıştırdığınızda bu bilgileri girmeniz istenir.

Tarih ve saat ayarlarını doğrulamak veya değiştirmek için aşağıdaki adımları uygulayın.

- **1.** Kontrol panelinde Yönetim menüsünü açmak için Yönetim simgesine gidin ve dokunun.
- **2.** Kurulum ayarları menüsünü görüntülemek için İlk Kurulum öğesine gidin ve dokunun, ardından Faks Kurulumu öğesine dokunun.
- **3.** Gerekli Ayarlar öğesine dokunun.
- **4.** Tarih biçimini seçin ve tarihi girin.
- **5.** Saat biçimini seçin ve saati girin.
- **6.** Ayarları kabul etmek için Kaydet öğesine dokunun.

## **MFP/faks aksesuarının ülke/bölgesini ayarlama, doğrulama veya değiştirme**

Yer ayarı MFP/faks aksesuarının bulunduğu ülkeyi/bölgeyi belirtir. Bu ayar ilgili ülke/bölge için kullanılacak tarih/saat biçimini ve yanıt verilecek minimum/maksimum zil sesi sayısını da tanımlar. Bu ayarın olması bazı ülkelerde/bölgelerde yasal bir zorunluluk olduğundan, faks aksesuarının çalışabilmesi için yapılması gerekir. Yazıcıyı ilk kez çalıştırdığınızda bu bilgileri girmeniz istenir.

#### **HP LaserJet 4345mfp ve 9040/9050mfp ile HP Color LaserJet 4730mfp ve 9500mfp'de MFP/faks ülke/bölge bilgisini ayarlama, doğrulama veya değiştirme**

- **1.** Ana menüyü görüntülemek için kontrol panelinde Menü düğmesine basın.
- **2.** Faks menüsünü görüntülemek için FAKS öğesine dokunun.
- **3.** Gerekli ayarlar menüsünü görüntülemek için FAKS KURULUMU GEREKLİ öğesine dokunun.
- **4.** Başlık ayarlarını görüntülemek için Faks Üstbilgisi öğesine dokunun.
- **5.** Ülkelerin/bölgelerin listesini görüntülemek için Yer öğesine dokunun.
- **6.** Ülkenizi/bölgenizi görene kadar listeyi kaydırın ve ardından seçmek için ülkenize/bölgenize dokunun.

#### **HP LaserJet M3025 MFP, M3027 MFP, M4345 MFP, M5025 MFP, M5035 MFP, M9040 MFP, M9050 MFP ile HP Color LaserJet CM4730 MFP ve CM6040 MFP Serisi'nde MFP/faks yerini ayarlama, doğrulama veya değiştirme**

- **1.** Kontrol panelinde Yönetim menüsünü açmak için Yönetim simgesine gidin ve dokunun.
- **2.** Kurulum ayarları menüsünü görüntülemek için İlk Kurulum öğesine gidin ve dokunun.
- **3.** Faks Kurulumu menüsünü görüntülemek için Faks Kurulumu öğesine dokunun ve ardından Gerekli Ayarlar öğesine dokunun.
- **4.** Ülkelerin/bölgelerin listesini görüntülemek için Yer öğesine dokunun.
- **5.** Ülkenizi/bölgenizi görene kadar listeyi kaydırın ve ardından seçmek için ülkenize/bölgenize dokunun.
- **6.** Ayarları kaydetmek için Kaydet öğesine dokunun.

## **Faks başlığını ayarlama**

Faks başlığı ayarı, faks başlığında görüntülenecek telefon numarasını ve şirket adını belirtmek için kullanılır. Bu bilgiler zorunludur ve ayarlanması gerekir.

Faks simgesi kontrol paneli ekranında görüntüleniyorsa ve **Yapılandırılmadı** yazmıyorsa ve/veya gri renkte değilse gerekli tüm ayarları tamamlamışsınız demektir. Faks göndermek için faks gönderme işlemi hakkında bilgi almak üzere bkz. [Faksı Kullanma sayfa 63](#page-70-0).

#### **HP LaserJet 4345mfp ve 9040/9050mfp ile HP Color LaserJet 4730mfp ve 9500mfp'de giden faklar için faks başlığını ayarlama, doğrulama veya değiştirme**

- **1.** Ana menüyü görüntülemek için kontrol panelinde Menü düğmesine basın.
- **2.** Faks menüsünü görüntülemek için FAKS öğesine dokunun.
- **3.** Gerekli ayarlar menüsünü görüntülemek için FAKS KURULUMU GEREKLİ öğesine dokunun.
- **4.** Ayarları görüntülemek için Faks Üstbilgisi öğesine dokunun.
- **5.** Klavyeyi görüntülemek için Telefon Numarası öğesine dokunun.
- **6.** Bir telefon numarası girin ve Tamam öğesine dokunarak Faks Başlığı menüsüne geri dönün.
- **7.** Klavyeyi görüntülemek için Şirket Adı öğesine dokunun.
- **8.** Şirket adını yazın ve işlemi bitirmek üzere Tamam öğesine dokunun.

#### **HP LaserJet M3025 MFP, M3027 MFP, M4345 MFP, M5025 MFP, M5035 MFP, M9040 MFP, M9050 MFP ile HP Color LaserJet CM4730 MFP ve CM6040 MFP Serisi'nde MFP/faks başlığını ayarlama, doğrulama veya değiştirme**

- **1.** Kontrol panelinde Yönetim menüsünü açmak için Yönetim simgesine gidin ve dokunun.
- **2.** İlk Kurulum menüsünü görüntülemek için İlk Kurulum öğesine gidin ve dokunun.
- **3.** Faks Kurulumu menüsünü görüntülemek için Faks Kurulumu öğesine dokunun.
- **4.** Gerekli Ayarlar menüsünü görüntülemek için Gerekli Ayarlar öğesine dokunun.
- **5.** Başlık bilgisini görüntülemek için Faks Üstbilgisi öğesine dokunun.
- **6.** Telefon Numarası ekranını görüntülemek için Telefon Numarası öğesine dokunun.
- **7.** Klavyeyi görüntülemek için metin kutusuna dokunun.
- **8.** Klavyeyi kullanarak telefon numarasını yazın ve ardından Tamam öğesine dokunun.
- 9. Başlıktaki telefon numarasını kaydetmek için Kaydet öğesine dokunun.
- **10.** Şirket Adı öğesine dokunun ve adımları yineleyin.

# **2 Faks ayarlarını yapılandırın**

Bu bölümde, kontrol panelindeki faks menüsünden erişebileceğiniz MFP faks aksesuarı yapılandırma ayarları açıklanmaktadır. Bu ayarlara kontrol panelinin dışında uzaktan yapılandırma araçlarını kullanarak da erişebilirsiniz.

**NOT:** Aşağıdaki ayarlarla ilgili bilgi için bkz. [Kurulum sayfa 1](#page-8-0). Aşağıdaki faks ayarları birinci bölümde açıklandığından burada anlatılmamıştır: Faksları iptal etme; Tarih ve saati ayarlama; Yer bilgisini ayarlama; Başlığı ayarlama.

## **Uzaktan faks yapılandırma**

Faks aksesuarını MFP kontrol panelinden yapılandırabileceğiniz gibi, çeşitli yazılım araçlarını kullanarak uzaktan da yapılandırabilirsiniz. MFP'de katıştırılmış Web sunucusu (EWS) bulunduğundan, faks aksesuarını bir Web tarayıcısı veya HP Web Jetadmin (WJA) yoluyla Web'den yapılandırabilirsiniz. Faks aksesuarını, ağa bağlı bir bilgisayarda HP MFP Dijital Gönderme Yazılımı Yapılandırma Yardımcı Programı'nı (DSS) kullanarak ağ üzerinden de yapılandırabilirsiniz. Bu araçlar bu belgede açıklanan MFP faks menüsündeki faks aksesuarı yapılandırma ayarlarının çoğuna erişim sağlar.

**NOT:** DSS yapılandırma yardımcı programı, MFP'deki analog faks işlevini devre dışı bırakabilir veya etkinleştirebilir. DSS yapılandırma yardımcı programı analog faksı devre dışı bırakırsa ve ardından MFP'nin bağlantısı yapılandırma yardımcı programından kesilirse, EWS'de Faks Gönder veya WJA Dijital Gönderme menüsünü göremezsiniz. Böyle bir durumda, MFP'nin analog faks işlevini DSS yapılandırma yardımcı programını kullanarak etkinleştirin.

## **Web tarayıcısı**

MFP'de katıştırılmış Web sunucusu (EWS) bulunmaktadır. EWS, bu bölümde açıklanan analog faks ayarlarına erişmek ve ayarlamak için bir Web tarayıcısı kullanmanızı sağlar.

EWS faks ayarı ekranlarına erişmek için bir Web tarayıcısını kullanmak üzere aşağıdaki adımları uygulayın.

- **1.** MFP'nin IP adresini tarayıcının URL adresi çubuğuna yazın ve EWS MFP Yapılandırma ekranını açmak için Giriş düğmesine basın. MFP'nin IP adresini öğrenmek için bir MFP Yapılandırma sayfası yazdırın.
- **NOT:** DSS kullanılıyorsa, EWS'de DSS'nin kontrol edildiğini belirten bir ileti görüntülenir. Ayarlar yalnızca DSS yoluyla değiştirilebilir.
- **2. Dijital Gönderim** sekmesini tıklatın.
- **3.** Faks yapılandırma ayarları ekranını görüntülemek için **Faks Gönder** sekmesini tıklatın.
- **4.** Faks Ayarları ekranında ayarlarla ilgili değişiklikleri yapın ve ayarları kabul etmek için **Tamam**'ı tıklatın. Diğer faks ayarları için Gelişmiş MFP Modem Ayarları ekranını açmak üzere **Gelişmiş** öğesini seçin. Ayarlarla ilgili bilgi için bu kılavuzdaki ayar açıklamalarına bakın.
- **5.** Ayarlarda değişiklik yaptıktan sonra yeni ayarların geçerli olması için **Tamam**'ı tıklatın.

## **HP Web Jetadmin**

HP Web Jetadmin'i kullanarak MFP analog faks ayarlarına erişmek için aşağıdaki adımları uygulayın. HP Web Jetadmin'le ilgili ayrıntılı bilgi için **HP Web Jetadmin Başvuru Kılavuzu**'na bakın.

- **1.** HP Web Jetadmin'i başlatın.
- **2. Bir Bakışta** adlı metin kutusunda, **Hızlı Aygıt Bul** metin kutusuna MFP'nin IP adresini yazın ve sağ bölmede aygıt durumunu görüntülemek üzere **Git**'i tıklatın. Sağdaki bölmede durumu belirten açılan menüden **Dijital Gönderme ve Faks** öğesini seçin.
- **3. Faks Ayarları** veya **Gelişmiş Faks Ayarları** bölümündeki seçenekleri yapılandırın. Belirli ayarlarla ilgili bilgi için, ayarların yanındaki içerik yardımını seçin.
- **4.** Ayarlarda değişiklik yaptıktan sonra yeni ayarların geçerli olması için **Uygula**'yı tıklatın.

Tek bir MFP'yi yapılandırabileceğiniz gibi, birden fazla aygıt yapılandırması da yapabilirsiniz. Birden fazla aygıt modu birkaç MFP'yi aynı anda yapılandırır. Bu özellikle ilgili bilgi için **HP Web Jetadmin Başvuru Kılavuzu**'na bakın.

## **HP MFP Dijital Gönderme Yazılımı Yapılandırma Yardımcı Programı**

DSS yapılandırma yardımcı programını kullanarak MFP analog faks ayarlarına erişmek için aşağıdaki adımları uygulayın.

- **1.** 1. Giriş ekranı görüntülemek üzere, bilgisayarda veya sunucuda yardımcı programı başlatın.
- **2.** MFP'yi seçin ve giriş ekranında **MFP'yi Yapılandır** düğmesini tıklatın ve ardından Faks Ayarları ekranını açmak üzere Faks Gönder sekmesini tıklatın.
- **3.** MFP'de faks kullanımını etkinleştirmek için **Faks Göndermeyi Etkinleştir** öğesini seçin. Analog faks ayarlarına erişmek için **Faks Gönder** açılır listesindeki doğrudan MFP'nin dahili modeminden seçeneğini seçin. Faks Ayarları ekranında ayarlarla ilgili değişiklikleri yapın ve ayarları kabul etmek için **Tamam**'ı tıklatın. Diğer faks ayarları için Gelişmiş MFP Modem Ayarları ekranını açmak üzere **Gelişmiş** öğesini seçin.

Bu ayarlarla ilgili bilgi için bu kılavuzdaki ayar açıklamalarına bakın.

**4.** Ayarlarda değişiklik yaptıktan sonra yeni ayarların geçerli olması için **Tamam**'ı tıklatın.

Tek bir MFP'yi yapılandırabileceğiniz gibi, birden fazla aygıt da yapılandırabilirsiniz. HP MFP Dijital Gönderme Yazılımı Yapılandırma Yardımcı Programı hakkında daha fazla bilgi için **HP MFP Dijital Gönderme Yazılımı Kullanım Kılavuzu**'na veya **HP MFP Dijital Gönderme Yazılımı Destek Kılavuzu**'na bakın.

**Formal Facks gönderme yönteminizin özelliklerine ve ayarlarına bağlı olarak, bu seçeneklerden bazıları** kullanılamayabilir veya yapılandırılamayabilir.

## **Faks gönderme ayarları**

## **Çevir sesi algılama ayarını yapma**

Çevir sesi algılama ayarı faks makinesinin bir faks göndermeden önce çevir sesini kontrol edip etmeyeceğini belirtir.

**HP LaserJet 4345mfp ve 9040/9050mfp ile HP Color LaserJet 4730mfp ve 9500mfp'de çevir sesi algılama ayarını yapma**

- **1.** Ana menüyü açmak için kontrol panelinde Menü düğmesine basın.
- **2.** Faks menüsünü açmak için FAKS öğesine dokunun.
- **3.** Listeyi kaydırın ve FAKS GÖNDERME öğesine dokunun.
- **4.** Çevir sesi algılama ayalarını görmek için Çevir Sesini Algıla öğesine gidin ve dokunun.
- **5.** Çevir sesi algılamasını devre dışı bırakmak için KAPALI (varsayılan) öğesine, etkinleştirmek için ise AÇIK öğesine dokunun.

#### **HP LaserJet M3025 MFP, M3027 MFP, M4345 MFP, M5025 MFP, M5035 MFP, M9040 MFP, M9050 MFP ile HP Color LaserJet CM4730 MFP ve CM6040 MFP Serisi'nde çevir sesi algılamayı ayarlama**

- **1.** Kontrol panelinde Yönetim menüsünü açmak için Yönetim simgesine gidin ve dokunun.
- **2.** İlk Kurulum menüsünü açmak için İlk Kurulum öğesine gidin ve dokunun.
- **3.** Faks kurulum menüsünü açmak için Faks Kurulumu öğesine dokunun.
- **4.** Faks Gönderme Ayarları öğesine dokunun ve Çevir Sesini Algıla öğesine gitmek için ok tuşlarını kullanın.
- **5.** Çevir sesi algılamasını etkinleştirmek için Etkin (varsayılan) öğesine, devre dışı bırakmak için ise Devre dışı öğesine dokunun.

## **Kaplama başlığını ayarlama (giden fakslar)**

Kaplama başlığında tarih, saat, şirket adı, telefon numarası ve sayfa numarası bulunur, giden fakslarda sayfanın üst kısmına yazdırılır. Bu ayar, başlığın sayfanın üst kısmına mı ekleneceğini yoksa kaplama olarak mı yazdırılacağını belirler. Başlık, sayfanın üst kısmına eklenirse, sayfadaki veriler aşağı doğru taşınır, bu da sayfanın alt kısmındaki verinin yeni bir sayfaya yazdırılmasına neden olur. Başlık kaplama olarak yazdırılırsa sayfadaki veriler aşağı doğru kaydırılmaz, ancak başlık, sayfanın üst kısmındaki verilerin üstüne yazdırılabilir.

**NOT:** Faks iletme özelliği etkinleştirildiğinde kaplama başlığı (kaplama özelliği etkin olsa dahi) her zaman sayfanın üst kısmına eklenir.

#### **HP LaserJet 4345mfp ve 9040/9050mfp ile HP Color LaserJet 4730mfp ve 9500mfp'de giden fakslar için kaplama başlığını ayarlama**

- **1.** Ana menüyü açmak için kontrol panelinde Menü düğmesine basın.
- **2.** Faks menüsünü açmak için FAKS öğesine dokunun.
- **3.** Listeyi kaydırın ve FAKS GÖNDERME öğesine dokunun.
- **4.** Başlık ayarlarını görmek için KAPLAMA BAŞLIĞI öğesine dokunun.
- **5.** Başlığı kaplama olarak yazdırmak için Evet öğesine, sayfanın üst kısmına eklemek için Hayır (varsayılan) öğesine dokunun.

**HP LaserJet M3025 MFP, M3027 MFP, M4345 MFP, M5025 MFP, M5035 MFP, M9040 MFP, M9050 MFP ile HP Color LaserJet CM4730 MFP ve CM6040 MFP Serisi'nde giden fakslar için kaplama başlığını ayarlama**

- **1.** Yönetim menüsünü açmak için kontrol paneli giriş ekranında, Yönetim simgesine dokunun.
- **2.** Listeyi kaydırın ve Varsayılan İş Seçenekleri öğesine dokunun
- **3.** Listeyi kaydırın ve Varsayılan Faks Seçenekleri öğesine dokunun.
- **4.** Listeyi kaydırın ve FAKS GÖNDERME öğesine dokunun.
- **5.** Başlık ayarlarını görmek için Faks Üstbilgisi öğesine dokunun.
- **6.** Başlığı kaplama olarak yazdırmak için Kaplama öğesine, sayfanın üst kısmına eklemek için Öne Ekle (varsayılan) öğesine dokunun.
- **7.** Kaydet öğesine dokunun.

### **Çevirme modunu ayarlama**

Çevirme modu ayarları kullanılan çevirme yöntemini ayarlar: tonlu arama (tonlu aramalı telefonlar) veya darbeli (kadranlı telefonlar).

Çevirme modunu ayarlamak için aşağıdaki adımları uygulayın.

#### **HP LaserJet 4345mfp ve 9040/9050mfp ile HP Color LaserJet 4730mfp ve 9500mfp'de çevirme modunu ayarlama**

- **1.** Ana menüyü açmak için kontrol panelinde Menü düğmesine basın.
- **2.** Faks menüsünü açmak için FAKS öğesine dokunun.
- **3.** Listeyi kaydırın ve FAKS GÖNDERME öğesine dokunun. Arama Modu öğesine gitmek için ok tuşlarını kullanın.
- **4.** Çevirme modu ayarlarını görmek için Arama Modu öğesine dokunun.
- **5.** Tonlu çevirmeli faks için Tonlu (varsayılan) öğesine, darbeli çevirmeli faks için Darbeli öğesine dokunun.

#### **HP LaserJet M3025 MFP, M3027 MFP, M4345 MFP, M5025 MFP, M5035 MFP, M9040 MFP, M9050 MFP ile HP Color LaserJet CM4730 MFP ve CM6040 MFP Serisi'nde çevirme modunu ayarlama**

- **1.** Kontrol panelinde Yönetim menüsünü açmak için Yönetim simgesine gidin ve dokunun.
- **2.** İlk Kurulum menüsünü açmak için İlk Kurulum öğesine gidin ve dokunun.
- **3.** Faks kurulum menüsünü açmak için Faks Kurulumu öğesine dokunun.
- **4.** Faks Gönderme Ayarları öğesine dokunun ve Arama Modu öğesine gitmek için ok tuşlarını kullanın.
- **5.** Çevirme modu ayarlarını görmek için Arama Modu öğesine dokunun.
- **6.** Tonlu çevirmeli faks için Tonlu (varsayılan) öğesine, darbeli çevirmeli faks için Darbeli öğesine dokunun.
- **7.** Kaydet öğesine dokunun.

## **Arama Öneki Ayarlama**

Arama öneki ayarı, arama yaparken bir önek numarası girmenize olanak verir (örneğin, dış hata erişmek için "9" girebilirsiniz). Bu önek numarası aranan tüm telefon numaralarına otomatik olarak eklenir.

**NOT:** Önek ile telefon numarası arasında bir duraklama gerekebilir. 2 saniyelik bir duraklama eklemek için virgül (**,**) girin. Virgül kullanmayla ilgili daha fazla bilgi için bkz. [Faks gönderme sayfa 68.](#page-75-0)

#### **HP LaserJet 4345mfp ve 9040/9050mfp ile HP Color LaserJet 4730mfp ve 9500mfp'de arama öneki ayarlama**

- **1.** Ana menüyü açmak için kontrol panelinde Menü düğmesine basın.
- **2.** Faks menüsünü açmak için FAKS öğesine dokunun.
- **3.** Listeyi kaydırın ve FAKS GÖNDERME öğesine dokunun.
- **4.** Önek ayarlarını görmek için ARAMA ÖNEKİ öğesine gidin ve dokunun.
- **5.** Arama önekini devre dışı bırakmak için KAPALI (varsayılan) öğesine, klavyeyi kullanarak bir önek yazmak için ise Özel öğesine dokunun.
- **6.** Önek numarasını (veya numaralarını) yazın, ardından Tamam öğesine dokunun.

#### **HP LaserJet M3025 MFP, M3027 MFP, M4345 MFP, M5025 MFP, M5035 MFP, M9040 MFP, M9050 MFP ile HP Color LaserJet CM4730 MFP ve CM6040 MFP Serisi'nde arama öneki ayarlama**

- **1.** Kontrol panelinde Yönetim menüsünü açmak için Yönetim simgesine gidin ve dokunun.
- **2.** İlk Kurulum menüsünü açmak için İlk Kurulum öğesine gidin ve dokunun.
- **3.** Faks kurulum menüsünü açmak için Faks Kurulumu öğesine dokunun.
- **4.** Faks Gönderme Ayarları öğesine dokunun ve arama öneki ayarlarını görmek için aşağı ok tuşunu kullanarak Arama Öneki öğesine gidin.
- **5.** Arama öneki numarasını girmek için Özel öğesine dokunun.
- **T NOT:** Arama önekini devre dışı bırakmak isterseniz KAPALI (varsayılan) öğesine dokunun, Kaydet öğesine dokunun, ardından kalan adımları atlayın.
- **6. Arama Önekini Ayarlama** ekranını açmak için Kaydet öğesine dokunun.
- **7.** Arama Öneki Numarası öğesine dokunun.
- **8.** Klavyeyi görüntülemek için metin kutusuna dokunun.
- **9.** Arama öneki numarasını girin ve Tamam öğesine dokunun.
- **10.** Kaydet öğesine dokunun.

## **Yeniden arama koşullarını ayarlama**

### **Meşgulse yeniden ara seçeneğini ayarlama**

Meşgulse yeniden ara ayarı faks aksesuarının meşgul olan bir numarayı kaç defa tekrar arayacağını (0 - 9) belirler. Yeniden arama denemeleri arasında geçen süreyi Yeniden Arama Aralığı ayarı belirler.

**HP LaserJet 4345mfp ve 9040/9050mfp ile HP Color LaserJet 4730mfp ve 9500mfp'de meşgulse yeniden arama ayarını yapma**

- **1.** Ana menüyü açmak için kontrol panelinde Menü düğmesine basın.
- **2.** Faks menüsünü açmak için FAKS öğesine dokunun.
- **3.** Listeyi kaydırın ve FAKS GÖNDERME öğesine dokunun.
- **4.** Meşgulse yeniden ara ayar ekranını açmak Meşgulse Yeniden Ara öğesine dokunun.
- **5.** İstediğiniz sayıyı seçmek için yukarı ve aşağı oklarını kullanın (varsayılan = 3) ve sonra Tamam öğesine dokunun.

#### **HP LaserJet M3025 MFP, M3027 MFP, M4345 MFP, M5025 MFP, M5035 MFP, M9040 MFP, M9050 MFP ile HP Color LaserJet CM4730 MFP ve CM6040 MFP Serisi'nde meşgulse yeniden arama ayarını yapma**

- **1.** Kontrol panelinde Yönetim menüsünü açmak için Yönetim simgesine gidin ve dokunun.
- **2.** İlk Kurulum öğesine gidin ve dokunun.
- **3.** Faks Kurulumu öğesine gidin ve dokunun.
- **4.** Faks Gönderme Ayarları öğesine dokunun ve Meşgulse Yeniden Ara öğesine gitmek için ok tuşlarını kullanın.
- **5.** Klavyeyi görüntülemek için metin kutusuna dokunun.
- **6.** Bir değer girin (0–9) ve Tamam öğesine dokunun.
- **7.** Kaydet öğesine dokunun.

#### **Yanıt vermiyorsa yeniden ara seçeneğini ayarlama**

Yanıt vermiyorsa yeniden ara ayarı, aranan numara yanıt vermiyorsa faks aksesuarının kaç defa tekrar arayacağını belirler. Yeniden arama denemelerinin sayısı ülke/bölge ayarına bağlı olarak 0 - 1 (ABD'de) veya 0 - 2'dir. Yeniden arama denemeleri arasında geçen süreyi yeniden arama aralığı ayarı belirler.

**HP LaserJet 4345mfp ve 9040/9050mfp ile HP Color LaserJet 4730mfp ve 9500mfp'de yanıt yoksa yeniden arama ayarını yapma**

- **1.** Ana menüyü açmak için kontrol panelinde Menü düğmesine basın.
- **2.** Faks menüsünü açmak için FAKS öğesine dokunun.
- **3.** Listeyi kaydırın ve FAKS GÖNDERME öğesine dokunun.
- **4.** Ayar ekranını açmak için Yanıt Vermiyorsa Yeniden Ara öğesine gidin ve dokunun.
- **5.** İstediğiniz sayıyı seçmek için yukarı ve aşağı oklarını kullanın (varsayılan = 0) ve sonra Tamam öğesine dokunun.

#### **HP LaserJet M3025 MFP, M3027 MFP, M4345 MFP, M5025 MFP, M5035 MFP, M9040 MFP, M9050 MFP ile HP Color LaserJet CM4730 MFP ve CM6040 MFP Serisi'nde meşgulse yeniden arama ayarını yapma**

- **1.** Kontrol panelinde Yönetim menüsünü açmak için Yönetim simgesine gidin ve dokunun.
- **2.** İlk Kurulum menüsünü açmak için İlk Kurulum öğesine gidin ve dokunun.
- **3.** Faks kurulum menüsünü açmak için Faks Kurulumu öğesine gidin ve dokunun.
- **4.** Faks Gönderme Ayarları öğesine dokunun ve Yanıt Vermiyorsa Yeniden Ara öğesine gitmek için ok tuşlarını kullanın.
- **5.** Hiçbir zaman veya Bir Kez öğesine dokunun.
- **6.** Kaydet öğesine dokunun.

#### **Yeniden arama aralığını ayarlama**

Yeniden arama aralığı ayarı, aranan numara meşgulse veya yanıt vermiyorsa yapılacak olan tekrar arama denemeleri arasında kaç dakika geçeceğini belirler.

**NOT: Meşgulse Yeniden Ara** ve **Yanıt vermiyorsa Yeniden Ara** ayarlarının her ikisi de kapalı olarak ayarlanmışsa da kontrol panelinde yeniden arama mesajıyla karşılaşabilirsiniz. Bu durum, faks aksesuarı bir numarayı arayıp bağlantı kurduktan sonra bağlantı kesilirse meydana gelir. Bu hata durumunun sonucunda, faks aksesuarı yeniden arama ayarlarına bakmaksızın iki kez yeniden otomatik arama denemesi yapar (ilki 26.400 bps hızla yapılır, bu başarısız olursa ikincisi 14.400 bps hızla yapılır). Yeniden arama işlemi sırasında, kontrol panelinde yeniden arama yapıldığını belirten bir mesaj görüntülenir.

#### **HP LaserJet 4345mfp ve 9040/9050mfp ile HP Color LaserJet 4730mfp ve 9500mfp'de yeniden arama aralığını ayarlama**

- **1.** Ana menüyü açmak için kontrol panelinde Menü düğmesine basın.
- **2.** Faks menüsünü açmak için FAKS öğesine dokunun.
- **3.** Listeyi kaydırın ve FAKS GÖNDERME öğesine dokunun.
- **4.** Ayar ekranını açmak için Yeniden Arama Aralığı öğesine gidin ve dokunun.
- **5.** İstediğiniz sayıyı seçmek için yukarı ve aşağı oklarını kullanın (1-5 dakika, varsayılan = 5) ve sonra Tamam öğesine dokunun.

#### **HP LaserJet M3025 MFP, M3027 MFP, M4345 MFP, M5025 MFP, M5035 MFP, M9040 MFP, M9050 MFP ile HP Color LaserJet CM4730 MFP ve CM6040 MFP Serisi'nde meşgulse yeniden arama aralığını ayarlama**

- **1.** Kontrol panelinde Yönetim menüsünü açmak için Yönetim simgesine gidin ve dokunun.
- **2.** İlk Kurulum menüsünü açmak için İlk Kurulum öğesine gidin ve dokunun.
- **3.** Faks kurulum menüsünü açmak için Faks Kurulumu öğesine dokunun.
- **4.** Faks Gönderme Ayarları öğesine dokunun ve Yeniden Arama Aralığı öğesine gitmek için ok tuşlarını kullanın.
- **5.** Klavyeyi görüntülemek için metin kutusuna dokunun.
- **6.** Bir değer girin (1-5) ve Tamam öğesine dokunun.
- **7.** Kaydet öğesine dokunun.

## **Giden faksın çözünürlüğünü ayarlama**

Giden faksın çözünürlük ayarı alan faks makinesi tarafından desteklenen en yüksek çözünürlüğü belirler. Faks aksesuarı, olası en yüksek çözünürlüğü (bu ayarla sınırlandığı şekilde) ve alan faks makinesinin en yüksek çözünürlüğünü kullanır.

**Fy NOT:** Telefon süresini azaltmak için, 21,25 cm'den daha geniş faks belgeleri otomatik olarak standart veya iyi ayarı kullanılarak gönderilir.

**NOT:** Varsayılan çözünürlük ayarı önceki MFP modelindeki varsayılan çözünürlük ayarlarına göre daha düşük dpi çözünürlüğe sahiptir. Örneğin, önceki MFP modellerinde varsayılan çözünürlük İYİ (200 x 200 dpi) olarak kullanılmaktaydı.

#### **NOT:** Çözünürlük ne kadar yüksek olursa, iletim süresi o kadar artar.

#### **HP LaserJet 4345mfp ve 9040/9050mfp ile HP Color LaserJet 4730mfp ve 9500mfp'de giden fakslar için çözünürlüğü ayarlama**

- **1.** Ana menüyü açmak için kontrol panelinde Menü düğmesine basın.
- **2.** Faks menüsünü açmak için FAKS öğesine dokunun.
- **3.** Listeyi kaydırın ve FAKS GÖNDERME öğesine dokunun.
- **4.** Çözünürlük ayarlarını görmek için VARSAYILAN ÇÖZÜNÜRLÜK öğesine dokunun.
- **5.** Çözünürlüğü seçmek için Standart (200 x 100 dpi, varsayılan), İyi (200 x 200 dpi) veya Çok iyi (300 x 300 dpi) öğesine dokunun.

#### **HP LaserJet M3025 MFP, M3027 MFP, M4345 MFP, M5025 MFP, M5035 MFP, M9040 MFP, M9050 MFP ile HP Color LaserJet CM4730 MFP ve CM6040 MFP Serisi'nde giden fakslar için çözünürlüğü ayarlama**

- **1.** Kontrol panelinde Yönetim menüsünü açmak için Yönetim simgesine gidin ve dokunun.
- **2.** Varsayılan İş Seçenekleri öğesine dokunun
- **3.** Varsayılan Faks Seçenekleri öğesine dokunun
- **4.** Listeyi kaydırın ve FAKS GÖNDERME öğesine dokunun.
- **5.** Çözünürlük ayarlarını görmek için Çözünürlük öğesine dokunun.
- **6.** Çözünürlüğü seçmek için Standart (200 x 100 dpi, varsayılan), İyi (200 x 200 dpi) veya Çok iyi (300 x 300 dpi) öğesine dokunun.
- **7.** Kaydet öğesine dokunun.

## **Faturalama kodlarını ayarlama**

Faturalama kodu ayarı etkinleştirildiğinde, kullanıcıdan faks gönderirken bir numara girmesi istenir. Bu numara faturalama kodu raporuna eklenir. Faturalama kodu raporunu görüntülemek için raporu yazdırabilir veya bir uygulama kullanarak aratabilirsiniz.

#### **HP LaserJet 4345mfp ile HP Color LaserJet 4730mfp, 9040/9050mfp ve 9500mfp'de faturalama kodlarını ayarlama**

- **1.** Ana menüyü açmak için kontrol panelinde Menü düğmesine basın.
- **2.** Faks menüsünü açmak için FAKS öğesine dokunun.
- **3.** Faks Gönderme ayarlarını görmek için FAKS GÖNDERME öğesine gidin ve dokunun.
- **4.** Faturalama kodları ayarlarını görmek için FATURALAMA KODU öğesine gidin ve dokunun.
- **5.** Faturalama kodu ekranını açmak için Özel öğesine dokunun. Faturalama kodu için istediğiniz en az rakam sayısını seçmek üzere yukarı ve aşağı oklarını kullanın, sonra faturalama kodlarını etkinleştirmek için Tamam öğesine dokunun. Faturalama kodlarını devre dışı bırakmak için KAPALI (varsayılan) öğesine dokunun.

#### **HP LaserJet M3025 MFP, M3027 MFP, M4345 MFP, M5025 MFP, M5035 MFP, M9040 MFP, M9050 MFP ile HP Color LaserJet CM4730 MFP ve CM6040 MFP Serisi'nde faturalama kodlarını ayarlama**

- **1.** Kontrol panelinde Yönetim menüsünü açmak için Yönetim simgesine gidin ve dokunun.
- **2.** Faks menüsünü açmak için İlk Kurulum öğesine gidin ve dokunun, ardından Faks Kurulumu öğesine dokunun.
- **3.** Faks Gönderme ayarlarını görmek için Faks Gönderme Ayarları öğesine dokunun.
- **4.** Faturalama kodları ayarlarını görmek için Faturalama Kodları öğesine gidin ve dokunun.
- **5.** Faturalama kodlarını etkinleştirmek için Özel'e dokunun.
- **NOT:** Faturalama kodlarını devre dışı bırakmak isterseniz KAPALI (varsayılan) öğesine dokunun, Kaydet öğesine dokunun, ardından kalan adımları atlayın.
- **6. Faturalama Kodu** ekranını açmak için Kaydet öğesine dokunun.
- **7.** Klavyeyi görüntülemek için metin kutusuna dokunun.
- **8.** Faturalama kodunda istediğiniz minimum basamak sayısını yazın ve ardından Tamam öğesine dokunun.
- **9.** Kaydet öğesine dokunun.

## **JBIG sıkıştırma modunu ayarlama**

JBIG sıkıştırması etkinleştirildiğinde faks iletim süresi azalır, bu da telefon ücretlerini azaltabilir, bu nedenle tercih edilen ayardır. Ancak JBIG bazı eski faks makineleriyle iletişimde uyumsuzluklara neden olabilir, bu durumda da devre dışı bırakmanız gerekebilir.

**NOT:** JBIG sıkıştırması yalnızca hem gönderen hem de alan makinede bu özellik varsa kullanılabilir.

JBIG sıkıştırmasını etkinleştirmek veya devre dışı bırakmak için aşağıdaki adımları uygulayın.

#### **HP LaserJet 4345mfp ve 9040/9050mfp ile HP Color LaserJet 4730mfp ve 9500mfp'de JBIG sıkıştırma modunu ayarlama**

- **1.** Ana menüyü açmak için kontrol panelinde Menü düğmesine basın.
- **2.** Faks menüsünü açmak için FAKS öğesine dokunun.
- **3.** İsteğe bağlı ayar öğelerini görmek için FAKS KURULUMU İSTEĞE BAĞLI öğesine dokunun.
- **4.** Ayarları görmek için JBIG Sıkıştırma öğesine dokunun.
- **5.** JBIG sıkıştırmasını etkinleştirmek için AÇIK (varsayılan) öğesine, devre dışı bırakmak için ise KAPALI öğesine dokunun.

#### **HP LaserJet M3025 MFP, M3027 MFP, M4345 MFP, M5025 MFP, M5035 MFP, M9040 MFP, M9050 MFP ile HP Color LaserJet CM4730 MFP ve CM6040 MFP Serisi'nde JBIG sıkıştırma modunu ayarlama**

- **1.** Kontrol panelinde Yönetim menüsünü açmak için Yönetim simgesine gidin ve dokunun.
- **2.** Listeyi kaydırın ve İlk Kurulum öğesine dokunun.
- **3.** Listeyi kaydırın ve Faks Kurulumu öğesine dokunun.
- **4.** Listeyi kaydırın ve Faks Gönderme Ayarları öğesine dokunun.
- **5.** Ayarları görmek için JBIG Sıkıştırma öğesine dokunun.
- **6.** JBIG sıkıştırmasını etkinleştirmek için Etkinleştir (varsayılan) öğesine, devre dışı bırakmak için ise Devre dışı öğesine dokunun.

## **Keskinlik ayarını değiştirme**

Keskinlik ayarı, MFP orijinal belgenizi tararken tarayıcının kullanacağı keskinlik değerini belirtir. Keskinlik ayarı orijinal belgedeki köşele hatları düzelterek, bulanık metin veya grafiklerin daha belirgin olmasını sağlar. Keskinlik değeri artırıldığında çözünürlük de arttığından aktarım süresi de uzar.

#### **HP LaserJet 4345 MFP ve 9040/9050mfp ile HP Color LaserJet 4730mfp ve 9500mfp'de keskinlik ayarını değiştirme**

- **1.** Kontrol paneli giriş ekranında, Faks ekranını açmak için FAKS simgesine dokunun.
- **2.** Ayarlar ekranını açmak için Ayarlar öğesine dokunun.
- **3.** Faks Ayarları ekranını açmak için Faks Ayarları simgesine dokunun.
- **4.** GELİŞTİR sekmesinde, görüntünün keskinliğini azaltmak için sol oka, artırmak içi n sağ oka dokunun.
- **5.** Ayarı kabul etmek için Tamam öğesine dokunun.

#### **HP LaserJet M3025 MFP, M3027 MFP, M4345 MFP, M5025 MFP, M5035 MFP, M9040 MFP, M9050 MFP ile HP Color LaserJet CM4730 MFP ve CM6040 MFP Serisi'nde keskinlik ayarını değiştirme**

- **1.** Faks ekranını görüntülemek için kontrol panelinde FAKS simgesine dokunun.
- **2.** Listeyi kaydırın ve Diğer Seçenekler öğesine dokunun.
- **3.** Listeyi kaydırın ve Görüntü Ayarı öğesine dokunun.
- **4.** Listeyi kaydırın ve Keskinlik öğesine dokunun.
- **5.** Görüntünün keskinliğini azaltmak için sol oka, artırmak için sağ oka dokunun.
- **6.** Ayarı kabul etmek için Tamam öğesine dokunun.

## **Arka plan ayarını değiştirme**

Renkli kağıda basılmış bir belgeyi faks yoluyla gönderiyorsanız, faks kopyanızın bulanık veya karmaşık görünmesine yol açabilecek olan arka planı kaldırarak faks kopyası kalitesini iyileştirebilirsiniz.

**HP LaserJet 4345 MFP ve 9040/9050mfp ile HP Color LaserJet 4730mfp ve 9500mfp'de arka plan ayarını değiştirme**

- **1.** Kontrol paneli giriş ekranında, Faks ekranını açmak için FAKS simgesine dokunun.
- **2.** Ayarlar ekranını açmak için Ayarlar öğesine dokunun.
- **3.** Faks Ayarları ekranını açmak için Faks Ayarları simgesine dokunun.
- **4.** GELİŞTİR sekmesinde, arka planı artırmak için sol ok öğesine, azaltmak için sağ ok öğesine dokunun.
- **5.** Ayarı kabul etmek için Tamam öğesine dokunun.

#### **HP LaserJet M3025 MFP, M3027 MFP, M4345 MFP, M5025 MFP, M5035 MFP, M9040 MFP, M9050 MFP ile HP Color LaserJet CM4730 MFP ve CM6040 MFP Serisi'nde arka plan ayarını değiştirme**

- **1.** Faks ekranını görüntülemek için kontrol panelinde FAKS simgesine dokunun.
- **2.** Listeyi kaydırın ve Diğer Seçenekler öğesine dokunun.
- **3.** Listeyi kaydırın ve Görüntü Ayarı öğesine dokunun.
- **4.** Listeyi kaydırın ve Arka Plan Temizleme öğesine dokunun.
- **5.** Arka plan ayarını değiştirmek için sol veya sağ ok öğesine dokunun.
- **6.** Ayarı kabul etmek için Tamam öğesine dokunun.

## **Açık/koyu ayarını değiştirme**

Açık/koyu ayarı, iletilen görüntünün alıcının faks makinesindeki ne kadar açık veya koyu tonda çıkacağını belirler.

#### **HP LaserJet 4345mfp ve 9040/9050mfp ile HP Color LaserJet 4730mfp ve 9500mfp'de açık/koyu ayarını değiştirme**

- **1.** Kontrol paneli giriş ekranında, Faks ekranını açmak için FAKS simgesine dokunun.
- **2.** Ayarlar ekranını açmak için Ayarlar öğesine dokunun.
- **3.** Görüntünün açık tonda olması için Açık okuna, koyu tonda olması için Koyu okuna dokunun.
- **4.** Ayarı kabul etmek için Tamam öğesine dokunun.

#### **HP LaserJet M3025 MFP, M3027 MFP, M4345 MFP, M5025 MFP, M5035 MFP, M9040 MFP, M9050 MFP ile HP Color LaserJet CM4730 MFP ve CM6040 MFP Serisi'nde açık/koyu ayarını değiştirme**

- **1.** Faks ekranını görüntülemek için kontrol panelinde FAKS simgesine dokunun.
- **2.** Listeyi kaydırın ve Diğer Seçenekler öğesine dokunun.
- **3.** Listeyi kaydırın ve Görüntü Ayarı öğesine dokunun.
- **4.** Listeyi kaydırın ve Koyuluk öğesine dokunun.
- **5.** Görüntüyü daha açık yapmak için sol oka, daha koyu yapmak için sağ oka dokunun.
- **6.** Ayarı kabul etmek için Tamam öğesine dokunun.

## **Faks Numarası Onayını etkinleştirme**

Faks numarası onayı etkinleştirildiğinde, doğru girilip girilmediğinin kontrol edilmesi için faks numarasının ikinci bir kez daha girilmesi gerekir. Bu özellik, varsayılan olarak Devre dışı şeklinde ayarlanmıştır.

#### **HP LaserJet M3025 MFP, M3027 MFP, M4345 MFP, M5025 MFP, M5035 MFP, M9040 MFP, M9050 MFP ile HP Color LaserJet CM4730 MFP ve CM6040 MFP Serisi'nde Faks Numarası Onayını etkinleştirme**

- **1.** Yönetim menüsünü açmak için kontrol panelinde, Yönetim simgesine dokunun.
- **2.** İlk Kurulum öğesine gidin ve dokunun, ardından Gönderme Kurulumu öğesine dokunun.
- **3.** Listeyi kaydırın ve Faks Numarası Onayı öğesine dokunun.
- **4.** Etkinleştir öğesine dokunun.
- **5.** Kaydet öğesine dokunun.

## **Faks Numarası Hızlı Arama Eşleşmesini etkinleştirme**

Bu özellik etkinse, MFP girilen tüm faks numaralarını hızlı arama listesindeki mevcut kayıtlarla eşleştirmeye çalışır. Bir eşleşme bulunduğunda bu eşleşmeyi teyit edebilir ve MFP'nin faks işlemini otomatik olarak tamamlamasını sağlayabilirsiniz. Bu özellik, varsayılan olarak Devre dışı şeklinde ayarlanmıştır.

#### **HP LaserJet M3025 MFP, M3027 MFP, M4345 MFP, M5025 MFP, M5035 MFP, M9040 MFP, M9050 MFP ile HP Color LaserJet CM4730 MFP ve CM6040 MFP Serisi'nde Faks Numarası Hızlı Arama Eşleşmesini etkinleştirme**

- **1.** Yönetim menüsünü açmak için kontrol panelinde, Yönetim simgesine dokunun.
- **2.** İlk Kurulum öğesine gidin ve dokunun, ardından Gönderme Kurulumu öğesine dokunun.
- **3.** Listeyi kaydırın ve Fax Numarası Hızlı Arama Eşleşmesi öğesine dokunun.
- **4.** Etkinleştir öğesine dokunun.
- **5.** Kaydet öğesine dokunun.

## **Faks alma ayarları**

## **Açmak için çalma sayısını ayarlama**

Açmak için çalma sayısı ayarı, faks aksesuarının gelen çağrıya yanıt vermesi için çalması gereken zil sayısını belirler.

**NOT:** Açmak için çalma sayısı için varsayılan ayar aralığı ülkeye/bölgeye göre değişir.

#### **HP LaserJet 4345mfp ve 9040/9050mfp ile HP Color LaserJet 4730mfp ve 9500mfp'de açmak için çalma sayısını ayarlama**

- **1.** Ana menüyü açmak için kontrol panelinde Menü düğmesine basın.
- **2.** Faks menüsünü açmak için FAKS öğesine dokunun.
- **3.** Listeyi kaydırın ve FAKS ALMA öğesine dokunun.
- **4.** Açmak için çalma sayısı ekranını açmak için Açmak için Çalma Sayısı öğesine dokunun.
- **5.** İstediğiniz zil sayısını seçmek için yukarı ve aşağı oklarını kullanın, sonra Tamam öğesine dokunun.

**HP LaserJet M3025 MFP, M3027 MFP, M4345 MFP, M5025 MFP, M5035 MFP, M9040 MFP, M9050 MFP ile HP Color LaserJet CM4730 MFP ve CM6040 MFP Serisi'nde açmak için çalma sayısını ayarlama**

- **1.** Yönetim menüsünü açmak için kontrol paneli giriş ekranında, Yönetim simgesine dokunun.
- **2.** Faks menüsünü açmak için İlk Kurulum öğesine gidin ve dokunun, ardından Faks Kurulumu öğesine dokunun.
- **3.** Listeyi kaydırın ve Faks Alma Ayarları öğesine dokunun.
- **4.** Açmak için çalma sayısı ekranını açmak için Açmak için Çalma Sayısı öğesine dokunun.
- **5.** Zil sesi sayısını seçmek için yukarı ve aşağı oklarını kullanın (varsayılan = 2) ve ardından Tamam öğesine dokunun.
- **6.** Klavyeyi görüntülemek için metin kutusuna dokunun.
- **7.** Zil sayısını girin (1–9) ve ardından Tamam öğesine dokunun.
- **8.** Kaydet öğesine dokunun.

## **Gelen faksları damgalama (gelen fakslar)**

Gelen faksları damgala ayarı, gelen faksların damgalanması özelliğini etkinleştirir veya devre dışı bırakır. Damga özelliği, gelen her sayfaya tarih, saat, telefon numarası ve sayfa numarası yazılmasını sağlar.

#### **HP LaserJet 4345mfp ve 9040/9050mfp ile HP Color LaserJet 4730mfp ve 9500mfp'de gelen faksları (gelen fakslar) damgalama**

- **1.** Ana menüyü açmak için kontrol panelinde Menü düğmesine basın.
- **2.** Faks menüsünü açmak için FAKS öğesine dokunun.
- **3.** Faks Alma ayarını görmek için FAKS ALMA öğesine gidin ve dokunun.
- **4.** Ayarlarını görmek için Gelen Faksları Damgala öğesine gidin ve dokunun.
- **5.** Damga işlevini devre dışı bırakmak için Hayır (varsayılan) seçeneğine veya etkinleştirmek için Evet seçeneğine dokunun.

#### **HP LaserJet M3025 MFP, M3027 MFP, M4345 MFP, M5025 MFP, M5035 MFP, M9040 MFP, M9050 MFP ile HP Color LaserJet CM4730 MFP ve CM6040 MFP Serisi'nde gelen faksları (gelen fakslar) damgalama**

- **1.** Kontrol panelinde Yönetim menüsünü açmak için Yönetim simgesine gidin ve dokunun.
- **2.** Varsayılan İş Seçenekleri öğesine, ardından Varsayılan Faks Seçenekleri öğesine dokunun.
- **3.** Faks Alma ayarını görmek için Faks Alma öğesine dokunun.
- **4.** Ayarları görmek için Gelen Faksları Damgala öğesine dokunun.
- **5.** Damga işlevini devre dışı bırakmak için Devre dışı (varsayılan) seçeneğine veya etkinleştirmek için Etkin seçeneğine dokunun.
- **6.** Kaydet öğesine dokunun.

## **Sayfaya sığdır ayarını yapma**

Bir faks yazdırmak üzere sayfa boyutu seçilirken MFP; kendisinde kullanılabilen boyutlardan istenen boyutla eşleşen en yakın sayfa boyutunu belirler. Sayfaya sığdır ayarı etkinse ve alınan görüntü o sayfa boyutundan daha büyükse, MFP görüntüyü sayfaya sığacak şekilde ölçeklemeye çalışır. Bu ayar devre dışı bırakılırsa, sayfadan daha büyük olan gelen bir görüntü birkaç sayfaya bölünür.

#### **Sayfayı HP LaserJet 4345mfp ve 9040/9050mfp ile HP Color LaserJet 4730mfp ve 9500mfp'de sayfaya sığdır ayarını yapma**

- **1.** Ana menüyü açmak için kontrol panelinde Menü düğmesine basın.
- **2.** Faks menüsünü açmak için FAKS öğesine dokunun.
- **3.** Listeyi kaydırın ve FAKS ALMA öğesine dokunun.
- **4.** Sayfaya sığdır ayarlarını görmek için Sayfaya Sığdır öğesine dokunun.
- **5.** Sayfaya sığdır özelliğini etkinleştirmek için AÇIK öğesine, devre dışı bırakmak için ise KAPALI öğesine (varsayılan) dokunun.

#### **HP LaserJet M3025 MFP, M3027 MFP, M4345 MFP, M5025 MFP, M5035 MFP, M9040 MFP, M9050 MFP ile HP Color LaserJet CM4730 MFP ve CM6040 MFP Serisi'nde sayfaya sığdır ayarını yapma**

- **1.** Kontrol panelinde Yönetim menüsünü açmak için Yönetim simgesine gidin ve dokunun.
- **2.** Varsayılan İş Seçenekleri öğesine, ardından Varsayılan Faks Seçenekleri öğesine dokunun.
- **3.** Faks Alma ayarını görmek için Faks Alma öğesine gidin ve dokunun.
- **4.** Sayfaya sığdır ayarlarını görmek için Sayfaya Sığdır öğesine dokunun.
- **5.** Sayfaya sığdır özelliğini etkinleştirmek için Etkin öğesine (varsayılan), devre dışı bırakmak için ise Devre dışı öğesine dokunun.
- **6.** Kaydet öğesine dokunun.

## **Kağıt tepsisini ayarlama**

Kağıt tepsisi ayarı, faks yazdırılırken kağıdın alınacağı MFP kağıt tepsisini belirler.

**HP LaserJet 4345mfp ve 9040/9050mfp ile HP Color LaserJet 4730mfp ve 9500mfp'de kağıt tepsisini ayarlama**

- **1.** Ana menüyü görüntülemek için kontrol panelinde Menü düğmesine basın.
- **2.** Faks menüsünü görüntülemek için FAKS öğesine dokunun.
- **3.** Listeyi aşağı kaydırın ve FAKS ALMA öğesine dokunun.
- **4.** Ayarlar ekranını görüntülemek için Faks Kağıdı Tepsisi öğesine dokunun.
- **5.** Tepsi numarasını seçmek için yukarı ve aşağı oklarını kullanın (varsayılan = 0) ve sonra Tamam öğesine dokunun.

**HP LaserJet M3025 MFP, M3027 MFP, M4345 MFP, M5025 MFP, M5035 MFP, M9040 MFP, M9050 MFP ile HP Color LaserJet CM4730 MFP ve CM6040 MFP Serisi'nde kağıt tepsisini ayarlama**

- **1.** Kontrol panelinde Yönetim menüsünü açmak için Yönetim simgesine gidin ve dokunun.
- **2.** Varsayılan İş Seçenekleri öğesine dokunun.
- **3.** Varsayılan Faks Seçenekleri öğesine dokunun.
- **4.** Faks Alma menüsünü görüntülemek için Faks Alma öğesine dokunun.
- **5.** Faks Kağıdı Tepsisi menüsünü görüntülemek için Faks Kağıdı Tepsisi öğesine dokunun.
- **6.** İstediğiniz kağıt tepsisi değerini 0 (varsayılan) 2 girmek için metin kutusuna dokunun. (Yüklü kağıt tepsilerine bağlı olarak başka değerler görüntülenebilir)
- **7.** Kağıt tepsisi değerini kaydetmek için Kaydet öğesine dokunun.

## **Hedef bölmeyi ayarlama**

Hedef bölme ayarı, yazdırılan faksın gideceği MFP çıkış bölmesini belirler.

#### **HP LaserJet 4345mfp ve 9040/9050mfp ile HP Color LaserJet 4730mfp ve 9500mfp'de hedef bölmeyi ayarlama**

- **1.** Ana menüyü görüntülemek için kontrol panelinde Menü düğmesine basın.
- **2.** Faks menüsünü görüntülemek için FAKS öğesine dokunun.
- **3.** Listeyi aşağı kaydırın ve FAKS ALMA öğesine dokunun.
- **4.** Ayarlar ekranını görüntülemek için FAKS HEDEF BÖLMESİ öğesine gidin ve dokunun.
- **5.** Bölme numarasını seçmek için yukarı ve aşağı oklarını kullanın (varsayılan = 0) ve sonra Tamam öğesine dokunun.

#### **HP LaserJet M3025 MFP, M3027 MFP, M4345 MFP, M5025 MFP, M5035 MFP, M9040 MFP, M9050 MFP ile HP Color LaserJet CM4730 MFP ve CM6040 MFP Serisi'nde çıkış bölmesini ayarlama**

- **F NOT:** Bazı menü öğeleri (Çıkış Bölmesi gibi), seçilebilecek tek bir değer varsa görüntülenmez.
	- **1.** Kontrol panelinde Yönetim menüsünü açmak için Yönetim simgesine gidin ve dokunun.
	- **2.** Varsayılan İş Seçenekleri menüsünü görüntülemek için Varsayılan İş Seçenekleri öğesine dokunun.
	- **3.** Faks Alma menüsünü görüntülemek için Varsayılan Faks Seçenekleri öğesine dokunun.
	- **4.** Çıkış Kutusu menüsünü görüntülemek için Çıkış Bölmesi öğesine dokunun.
	- **5.** İstediğiniz kağıt tepsisi değerini 0 (varsayılan) 2 girmek için metin kutusuna dokunun. (Yüklü kağıt tepsilerine bağlı olarak başka değerler görüntülenebilir)
	- **6.** Kaydet öğesine dokunun.

## **Gelen faksları engelleme**

Engellenen telefon numaraları listesi oluşturmak için faks engelleme listesi ayarını kullanın. Engellenen bir telefon numarasından faks geldiğinde, faks yazdırılmaz ve bellekten hemen silinir.

**NOT:** Faks engelleme listesinde sadece rakamlar kullanılabilir. Tire veya boşluk kullanmayın. Faks engellenen telefon numarasından gönderilmişse ve gönderen, numarada tire veya boşluk kullanmışsa, faks engellenmez.

#### **Engellenen fakslar listesi oluşturma**

#### **HP LaserJet 4345mfp ve 9040/9050mfp ile HP Color LaserJet 4730mfp ve 9500mfp'de engellenen fakslar listesi oluşturma**

- **1.** Ana menüyü açmak için kontrol panelinde Menü düğmesine basın.
- **2.** Faks menüsünü açmak için FAKS öğesine dokunun.
- **3.** Listeyi kaydırın ve FAKS ALMA öğesine dokunun.
- **4.** Engellenen fakslar menüsünü açmak için Engellenen Fakslar Listesi öğesine gidin ve dokunun.
- **5.** Klavyeyi kullanabilmek için Engellenen Numara Ekle öğesine dokunun.
- **6.** Bir numara yazın ve Tamam öğesine dokunun.
- **7.** Başka numaralar eklemek için 5. ve 6. adımları tekrarlayın.

#### **HP LaserJet M3025 MFP, M3027 MFP, M4345 MFP, M5025 MFP, M5035 MFP, M9040 MFP, M9050 MFP ile HP Color LaserJet CM4730 MFP ve CM6040 MFP Serisi'nde engellenen fakslar listesi oluşturma**

- **1.** Kontrol panelinde Yönetim menüsünü açmak için Yönetim simgesine gidin ve dokunun.
- **2.** Listeyi kaydırın ve İlk Kurulum öğesine dokunun.
- **3.** Faks Kurulumu öğesine dokunun.
- **4.** Listeyi kaydırın ve Faks Alma Ayarları öğesine dokunun.
- **5.** Engellenen fakslar menüsünü açmak için Engellenen Fakslar Listesi öğesine gidin ve dokunun.
- **6.** Klavyeyi kullanabilmek için Engellenen Numara Ekle öğesine dokunun.
- **7.** Bir numara yazın ve Tamam öğesine dokunun.
- **8.** Başka numaralar eklemek için 5. ve 6. adımları tekrarlayın.

#### **Engellenen fakslar listesinden numara silme**

#### **HP LaserJet 4345mfp ve 9040/9050mfp ile HP Color LaserJet 4730mfp ve 9500mfp'de engellenen fakslar listesinden numaraları silme**

- **1.** Ana menüyü açmak için kontrol panelinde Menü düğmesine basın.
- **2.** Faks menüsünü açmak için FAKS öğesine dokunun.
- **3.** Listeyi kaydırın ve FAKS ALMA öğesine dokunun.
- **4.** Engellenen fakslar menüsünü açmak için Engellenen Fakslar Listesi öğesine dokunun.
- **5.** Engellenen telefon numaralarını görmek için Engellenen Numara Kaldır öğesine dokunun.
- **6.** Silmek istediğiniz numarayı seçmek için listeyi kaydırarak o numaraya gidin ve sonra telefon rehberine dokunarak numarayı silin. Silmek istediğiniz tüm numaralar için bu adımı tekrarlayın.
- **7.** Çıkmak için Tamam öğesine dokunun.

#### **HP LaserJet M3025 MFP, M3027 MFP, M4345 MFP, M5025 MFP, M5035 MFP, M9040 MFP, M9050 MFP ile HP Color LaserJet CM4730 MFP ve CM6040 MFP Serisi'nde engellenen fakslar listesinden numaraları silme**

- **1.** Kontrol panelinde Yönetim menüsünü açmak için Yönetim simgesine gidin ve dokunun.
- **2.** Listeyi kaydırın ve İlk Kurulum öğesine dokunun.
- **3.** Faks Kurulumu öğesine dokunun.
- **4.** Listeyi kaydırın ve Faks Alma Ayarları öğesine dokunun.
- **5.** Engellenen fakslar menüsünü açmak için Engellenen Fakslar Listesi öğesine gidin ve dokunun.
- **6.** Klavyeyi kullanabilmek için Engellenen Numara Kaldır öğesine dokunun.
- **7.** Bir numara yazın ve Tamam öğesine dokunun.
- **8.** Başka numaralar eklemek için 5. ve 6. adımları tekrarlayın.

#### **Engellenen fakslar listesinden tüm numaraları silme**

#### **HP LaserJet 4345mfp ve 9040/9050mfp ile HP Color LaserJet 4730mfp ve 9500mfp'de engellenen fakslar listesinden tüm numaraları silme**

- **1.** Ana menüyü açmak için kontrol panelinde Menü düğmesine basın.
- **2.** Faks menüsünü açmak için FAKS öğesine dokunun.
- **3.** Listeyi kaydırın ve FAKS ALMA öğesine dokunun.
- **4.** Engellenen fakslar listesi menüsünü görmek için Engellenen Fakslar Listesi öğesine gidin ve dokunun.
- **5.** Ayarlar ekranını açmak için Engellenen Tüm Numaraları Temizle öğesine dokunun.
- **6.** Listedeki tüm numaraları silmek için Evet öğesine veya çıkmak ve numaraları korumak için Hayır öğesine dokunun.

**HP LaserJet M3025 MFP, M3027 MFP, M4345 MFP, M5025 MFP, M5035 MFP, M9040 MFP, M9050 MFP ile HP Color LaserJet CM4730 MFP ve CM6040 MFP Serisi'nde engellenen fakslar listesinden tüm numaraları silme**

- **1.** Kontrol panelinde Yönetim menüsünü açmak için Yönetim simgesine gidin ve dokunun.
- **2.** Listeyi kaydırın ve İlk Kurulum öğesine dokunun.
- **3.** Faks Kurulumu öğesine dokunun.
- **4.** Listeyi kaydırın ve Faks Alma Ayarları öğesine dokunun.
- **5.** Engellenen fakslar menüsünü açmak için Engellenen Faks Numaraları öğesine gidin ve dokunun.
- **6.** Klavyeyi kullanabilmek için Engellenen Tüm Numaraları Temizle öğesine dokunun.
- **7.** Listedeki tüm numaraları silmek için Evet öğesine veya çıkmak ve numaraları korumak için Hayır öğesine dokunun.

## **Yoklama ile faks alma işlevini başlatma**

Bazı faks makineleri bir faksı, diğer faks makinesi tarafından gönderilmesi istenene kadar tutabilir. MFP'nin, bir faks tutan başka bir faks makinesini yoklaması ve bu faksın MFP'ye gönderilmesini istemesine yoklama ile faks alma işlemi denir.

#### **HP LaserJet 4345mfp ve 9040/9050mfp, HP Color LaserJet 4730mfp ve 9500mfp'de yoklama ile faks alma işlevini başlatma**

- **1.** Ana menüye erişmek için kontrol panelinde Menü düğmesine basın.
- **2.** Faks menüsünü görüntülemek için FAKS öğesine dokunun.
- **3.** Listeyi kaydırın ve FAKS İŞLEVLERİ öğesine dokunun.
- **4.** Klavyeyi görüntülemek için YOKLAMA ALMAYI BAŞLAT öğesine dokunun.
- **5.** Klavyeyi kullanarak yoklama alma numarasını yazın ve Tamam öğesine dokunun.
- **6.** Klavyeyi kullanarak yoklama alma numarasını yazın ve Başlat öğesine dokunun.
- **7.** Girilen numara aranır. Aranan faks makinesinde tutulan bir faks varsa, o faks mfp'ye iletilir ve yazdırılır. Eğer tutulan bir faks yoksa **Kullanılabilir Faks Yok** mesajı görüntülenir. Faks makinesi yoklama işlevini desteklemiyorsa **Yoklama Geçersiz** hata mesajı görüntülenir.

**HP LaserJet M3025 MFP, M3027 MFP, M4345 MFP, M5025 MFP, M5035 MFP, M9040 MFP, M9050 MFP ile HP Color LaserJet CM4730 MFP ve CM6040 MFP Serisi'nde yoklama almayı başlatma**

- **1.** Faks ekranını görüntülemek için kontrol panelinde FAKS simgesine dokunun.
- **2.** Seçenekler ekranını görüntülemek için Diğer Seçenekler öğesine dokunun.
- **3.** Listeyi 3. sayfaya kadar kaydırın.
- **4.** Faks Yoklama ekranını görüntülemek için Faks Yoklama öğesine dokunun.
- **5.** Klavyeyi görüntülemek için metin kutusuna dokunun.
- **6.** Klavyeyi kullanarak yoklama alma numarasını yazın ve Başlat öğesine dokunun.
- **7.** Girilen numara aranır. Aranan faks makinesinde tutulan bir faks varsa, o faks mfp'ye iletilir ve yazdırılır. Eğer tutulan bir faks yoksa **Kullanılabilir Faks Yok** mesajı görüntülenir. Faks makinesi yoklama işlevini desteklemiyorsa **Yoklama Geçersiz** hata mesajı görüntülenir.

## **Bildirim ayarlarını değiştirme**

Bildirim, giden bir faksın durumunun size ne zaman ve nasıl bildirileceğini belirtir. Bu ayar yalnızca o anki faks için geçerlidir. Ayarı kalıcı olarak değiştirmek için varsayılan ayarı değiştirin.

#### **HP LaserJet 4345mfp ve 9040/9050mfp ile HP Color LaserJet 4730mfp ve 9500mfp'de bildirim ayarlarını değiştirme**

- **1.** Kontrol paneli giriş ekranında, Faks ekranını görüntülemek için FAKS simgesine dokunun.
- **2.** BİLDİR öğesine dokunun
- **3.** BİLDİR sekmesi altında:
	- Bildirim işlevini devre dışı bırakmak için Yok öğesine, ardından ayar işlemini bitirmek ve Faks işlevi ekranına dönmek için Tamam öğesine dokunun.
	- Bildirimi etkinlestirmek ve bir sonraki adıma geçmek için Bu İs veya Hata Durumunda düğmesine dokunun.
- **4.** Bildirimi yazılı olarak almak için Yazdır öğesine dokunun ve bildirim işlemini tamamlayın veya klavyeyi görüntülemek için E-POSTA öğesine dokunun.
- **NOT:** E-posta yoluyla bildirim işlevi, yapılandırılmış bir e-posta varsa kullanılabilir. MFP ekranındaki e-posta simgesinde "Kullanılamıyor" ifadesi varsa, e-posta yapılandırılmamış demektir. E-posta yapılandırmak için MFP e-posta menüsündeki ayarları kullanın, e-posta yapılandırma konusunda ayrıntılı bilgi için MFP kullanıcı belgelerine bakın.
- **5.** E-postayı seçtiyseniz, klavyeyi kullanarak bir e-posta adresi yazın, sonra bildirim ayarı işlemini tamamlamak ve Faks menüsüne dönmek için Tamam öğesine dokunun.

#### **HP LaserJet M3025 MFP, M3027 MFP, M4345 MFP, M5025 MFP, M5035 MFP, M9040 MFP, M9050 MFP ile HP Color LaserJet CM4730 MFP ve CM6040 MFP Serisi'nde bildirim ayarlarını değiştirme**

- **1.** Faks ekranını açmak için kontrol panelinde FAKS simgesine dokunun.
- **2.** Diğer Seçenekler öğesine dokunun.
- **3.** Bildirim öğesine dokunun.
- **4.** Bir bildirim ayarı seçin:
	- Bildirimi kapatmak için Yok öğesine dokunun.
	- Gecerli iş için bildirimi etkinleştirmek üzere Bu İş öğesine dokunun.
	- Geçerli iş için hata bildirimini etkinleştirmek üzere Hata Durumunda öğesine dokunun.
- **5.** Bildirimi yazılı olarak almak için Yazdır öğesine dokunun veya e-posta bildirimi almak için E-POSTA öğesine dokunun.
- **6.** Yazdır seçeneğini seçtiyseniz bildirim ayarını tamamlamak için Tamam öğesine dokunun.

#### **-veya-**

E-POSTA seçeneğini seçtiyseniz bir e-posta adresi yazmak için klavyeyi kullanın. Ardından, bildirim ayarını tamamlamak için Tamam öğesine dokunun.

## **Hata düzeltme modunu ayarlama**

Normalde faks aksesuarı bir faks alırken veya gönderirken telefon hattındaki sinyalleri takip eder. Faks aksesuarı iletim sırasında bir hata algılarsa ve hata düzeltme ayarı etkinleştirilmişse, faks aksesuarı faksın hatalı kısmının tekrar gönderilmesini isteyebilir.

Hata düzeltme özelliğini ancak faks almada veya göndermede sorun yaşıyorsanız ve iletim sırasındaki hataları kabul etmek istiyorsanız devre dışı bırakmalısınız. Yurt dışına faks göndermeye veya yurt dışından faks almaya çalışıyorsanız ya da bir uydu telefon bağlantısı kullanıyorsanız ayarı devre dışı bırakmak yararlı olabilir.

#### **HP LaserJet 4345mfp ve 9040/9050mfp ile HP Color LaserJet 4730mfp ve 9500mfp'de hata düzeltme modunu ayarlama**

- **1.** Ana menüyü açmak için kontrol panelinde Menü düğmesine basın.
- **2.** Faks menüsünü açmak için FAKS öğesine dokunun.
- **3.** İsteğe bağlı ayar öğelerini görmek için FAKS KURULUMU İSTEĞE BAĞLI öğesine dokunun.
- **4.** Ayarları görmek için Hata Düzeltme Modu öğesine dokunun.
- **5.** Hata düzeltme modunu etkinleştirmek için AÇIK (varsayılan) öğesine, devre dışı bırakmak için ise KAPALI öğesine dokunun.

#### **HP LaserJet M3025 MFP, M3027 MFP, M4345 MFP, M5025 MFP, M5035 MFP, M9040 MFP, M9050 MFP ile HP Color LaserJet CM4730 MFP ve CM6040 MFP Serisi'nde hata düzeltme modunu ayarlama**

- **1.** Kontrol panelinde Yönetim menüsünü açmak için Yönetim simgesine gidin ve dokunun.
- **2.** Kurulum ayarları menüsünü almak için İlk Kurulum öğesine dokunun ve ardından Faks Kurulumu öğesine dokunun.
- **3.** Ayarları görmek için Faks Gönderme Ayarları öğesine dokunun.
- **4.** Ayarları görmek için Hata Düzeltme Modu öğesine dokunun.
- **5.** Hata düzeltme modunu etkinleştirmek için Etkin (varsayılan) öğesine, devre dışı bırakmak için ise Devre dışı öğesine dokunun.

## **Modemin sesi düzeyini ayarlama**

#### **HP LaserJet 4345mfp ve 9040/9050mfp ile HP Color LaserJet 4730mfp ve 9500mfp'de modemin ses düzeyini ayarlama**

- **1.** Kontrol panelinde Menü düğmesine basarak ana menüyü görüntüleyin.
- **2.** Faks menüsünü görüntülemek için FAKS öğesine dokunun.
- **3.** İsteğe bağlı ayarlar menüsünü görüntülemek için FAKS KURULUMU İSTEĞE BAĞLI öğesine dokunun.
- **4.** Ses düzeyi ayarlarını görüntülemek için MODEM SESİ öğesine dokunun.
- **5.** Sesi düzeyini ayarlamak için KAPALI, Orta (varsayılan) veya YÜKSEK öğesine dokunun.

#### **HP LaserJet M3025 MFP, M3027 MFP, M4345 MFP, M5025 MFP, M5035 MFP, M9040 MFP, M9050 MFP ile HP Color LaserJet CM4730 MFP ve CM6040 MFP Serisi'nde modem ses düzeyini ayarlama**

- **1.** Kontrol panelinde Yönetim menüsünü açmak için Yönetim simgesine gidin ve dokunun.
- **2.** İlk Kurulum menüsünü görüntülemek için İlk Kurulum öğesine gidin ve dokunun.
- **3.** Faks Kurulumu menüsünü görüntülemek için Faks Kurulumu öğesine dokunun.
- **4.** Faks Gönderme Ayarları menüsünü görüntülemek için Faks Gönderme Ayarları öğesine dokunun.
- **5.** Faks Arama Ses Düzeyi menüsünü görüntülemek için Faks Arama Ses Düzeyi öğesine dokunun.
- **6.** Sesi düzeyini ayarlamak için KAPALI; Düşük (varsayılan) veya Yüksek öğesine dokunun.
- **7.** Ses düzeyi ayarını kaydetmek üzere Kaydet öğesine dokunun.

## **Zil sesi düzeyini ayarlama**

#### **HP LaserJet 4345mfp ve 9040/9050mfp ile HP Color LaserJet 4730mfp ve 9500mfp'de zil sesi düzeyini ayarlama**

- **1.** Ana menüyü açmak için kontrol panelinde Menü düğmesine basın.
- **2.** Yönetim menüsünü açmak için kontrol paneli giriş ekranında, Yönetim simgesine dokunun.
- **3.** Faks menüsünü açmak için FAKS öğesine dokunun.
- **4.** FAKS KURULUMU İSTEĞE BAĞLI öğesine dokunun.
- **5.** Ayarları görmek için Zil Sesi Düzeyi öğesine dokunun.
- **6.** Sesi düzeyini ayarlamak için KAPALI, Orta (varsayılan) veya YÜKSEK öğesine dokunun.

#### **HP LaserJet M3025 MFP, M3027 MFP, M4345 MFP, M5025 MFP, M5035 MFP, M9040 MFP, M9050 MFP ile HP Color LaserJet CM4730 MFP ve CM6040 MFP Serisi'nde zil sesi düzeyini ayarlama**

- **1.** Kontrol panelinde Yönetim menüsünü açmak için Yönetim simgesine gidin ve dokunun.
- **2.** İlk Kurulum menüsünü görüntülemek için İlk Kurulum öğesine gidin ve dokunun.
- **3.** Faks Kurulumu menüsünü görüntülemek için Faks Kurulumu öğesine dokunun.
- **4.** Faks Alma Ayarları menüsünü görüntülemek için Faks Alma Ayarları öğesine dokunun.
- **5.** Zil Ses Düzeyi menüsünü görüntülemek için Zil Sesi Düzeyi öğesine dokunun.
- **6.** Sesi düzeyini ayarlamak için KAPALI; Düşük (varsayılan) veya Yüksek öğesine dokunun.
- **7.** Ses düzeyi ayarını kaydetmek üzere Kaydet öğesine dokunun.

# <span id="page-70-0"></span>**3 Faksı Kullanma**

Bu bölümde faks ayarları, faks gönderme ve faks alma ile ilgili bilgiler aşağıdaki başlıklar altında verilmektedir:

- Faks iş[lev ekranı](#page-71-0)
- [Durum iletisi çubu](#page-74-0)ğu
- [Faks gönderme](#page-75-0)
- [Faksı iptal etme](#page-85-0)
- [Faks alma](#page-87-0)
- [Hızlı arama listeleri olu](#page-88-0)şturma ve silme
- Dokunmatik tuş[lara hızlı arama listeleri atama](#page-91-0)
- **[Sesli Aramalar ve Yeniden Denemeler](#page-92-0)**
- [Güvenlik gerektiren ayarlar](#page-93-0)
- Faks iletme iş[levini ayarlama](#page-95-0)
- [Faks yazdırmayı zamanlama \(bellek kilidi\)](#page-97-0)
- **Faksı VoIP ağ[ları üzerinde kullanma](#page-102-0)**

## <span id="page-71-0"></span>**Faks işlev ekranı**

Faks işlev ekranı faks göndermek için kullanılır. Bu ekrana erişmek için kontrol paneli Giriş ekranında FAKS simgesine dokunun.

## **HP LaserJet 4345mfp ve 9040/9050mfp ile HP Color LaserJet 4730mfp ve 9500mfp'de faks işlev ekranı**

**Şekil 3-1** HP LaserJet 4345mfp ve 9040/9050mfp ile HP Color LaserJet 4730mfp ve 9500mfp'de faks işlev ekranı

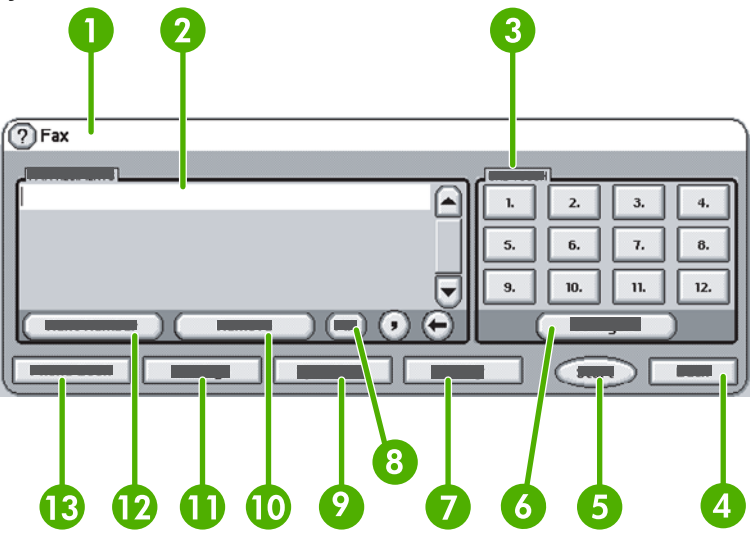

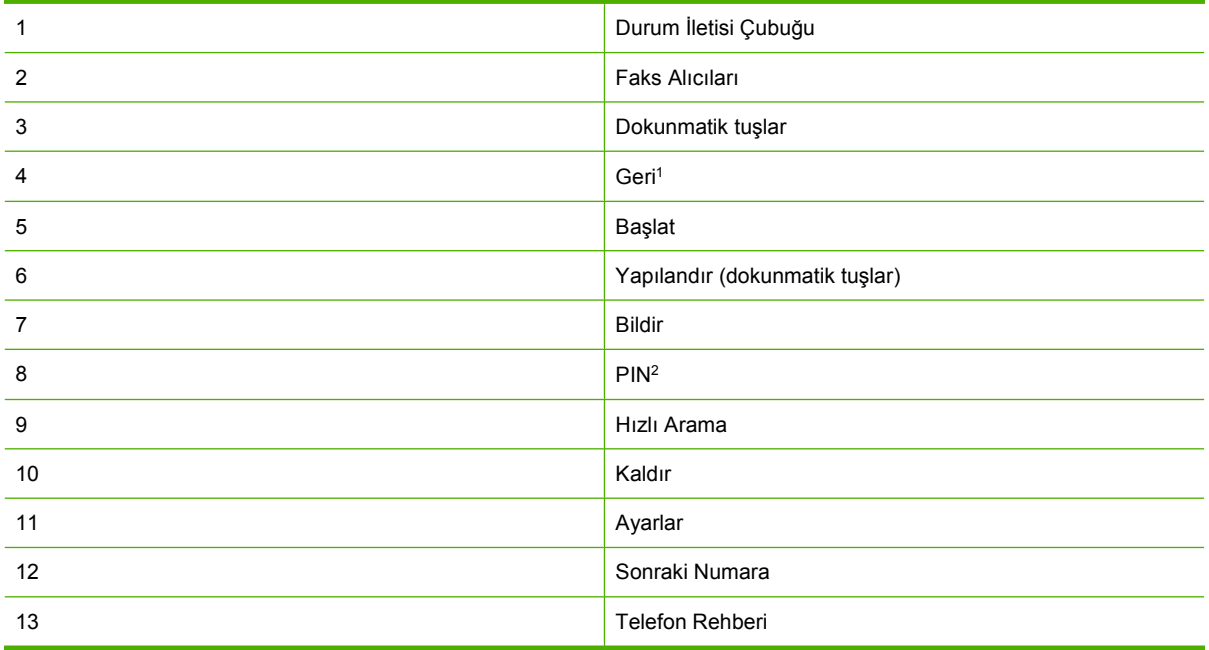

1 Yalnızca HP MFP Dijital Gönderme Yazılımı Yapılandırma Yardımcı Programı kullanılırsa görüntülenir.

2 Bu düğme ayrıca bir PIN numarasını gizlemek üzere özel karakter ayraçları **[** ve **]** eklemek için de kullanılır.
## **HP LaserJet M3035 MFP, M3027 MFP, M4345 MFP, M5025 MFP, M5035 MFP, M9040 MFP, M9050 MFP ile HP Color LaserJet CM4730 MFP ve CM6040 MFP Serisi faks işlev ekranı**

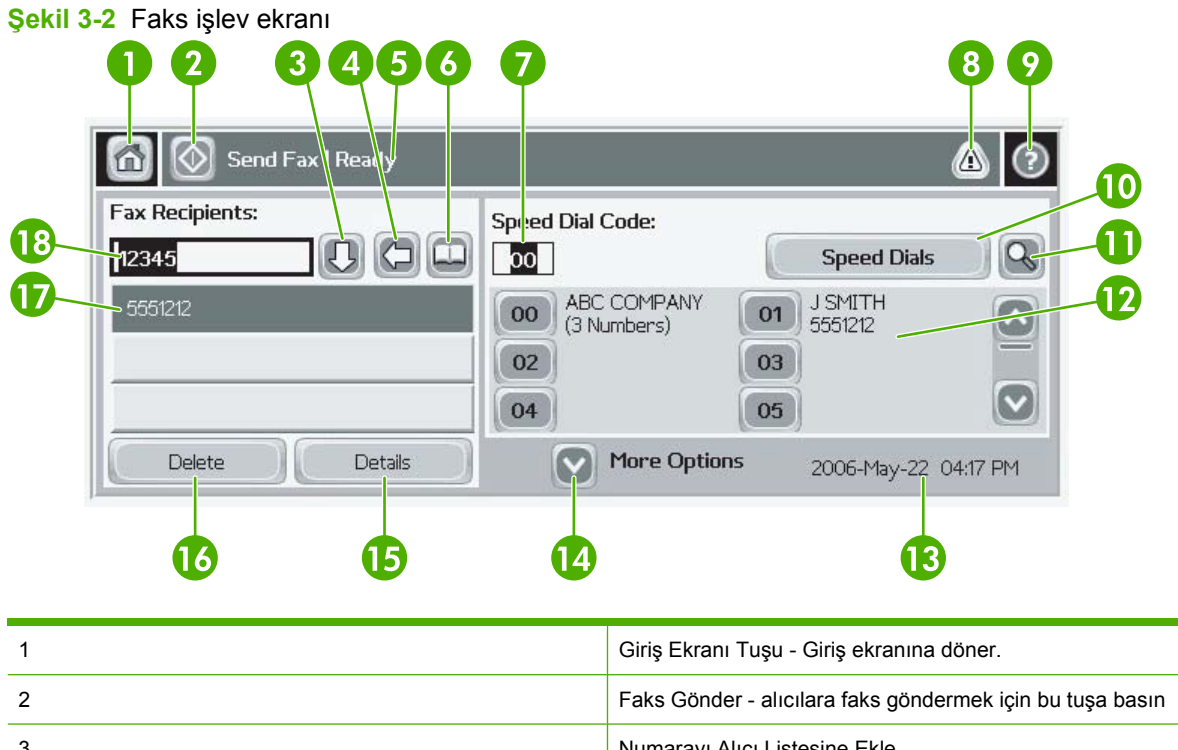

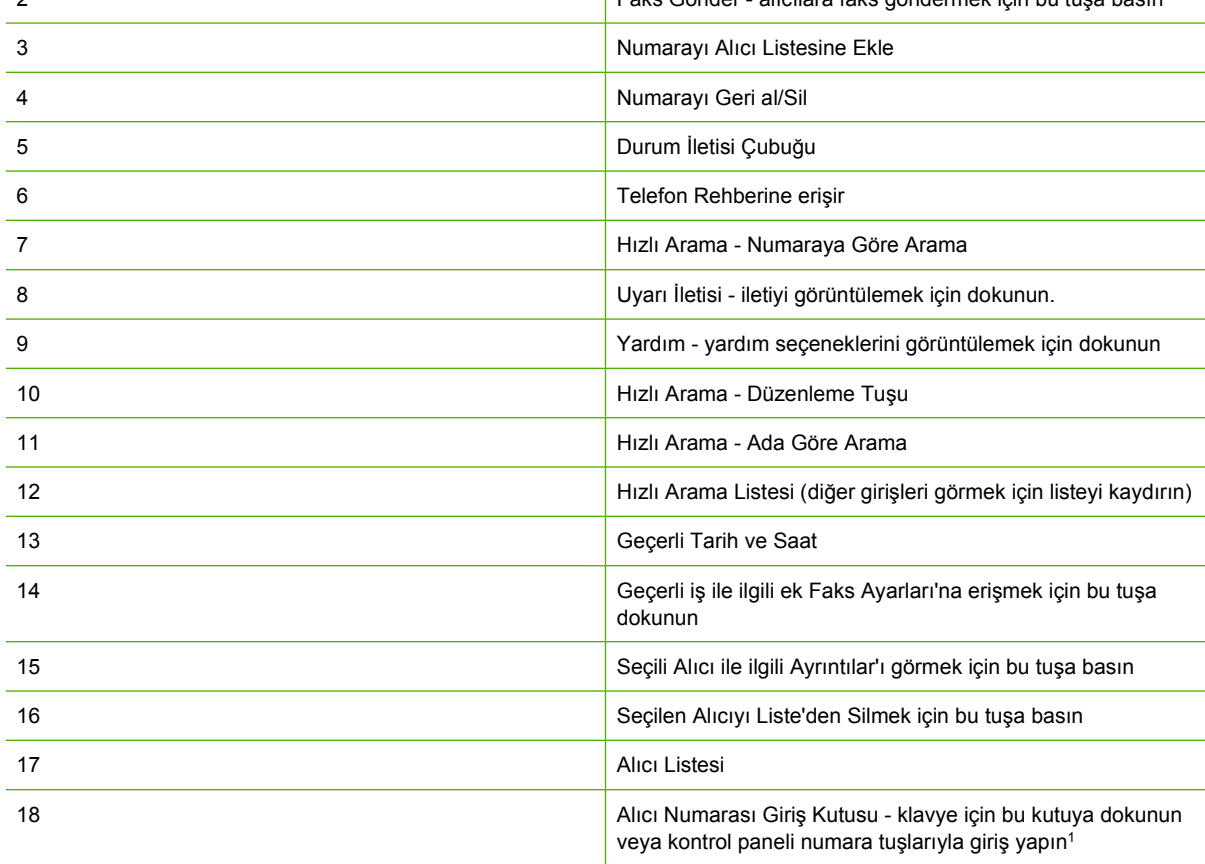

<sup>1</sup> Alıcı Numarası Giriş Kutusu öğesine basıldığında, bir PIN numarasını gizlemek üzere özel karakter ayraçları (**[ ]**) eklemek için PIN düğmesini ve iki saniyelik bekleme süresi için virgül giren Bekleme düğmesini içeren bir açılır pencere görüntülenir. Aşağıdaki şekle bakın:

**Şekil 3-3** Alıcı numarası giriş kutusu

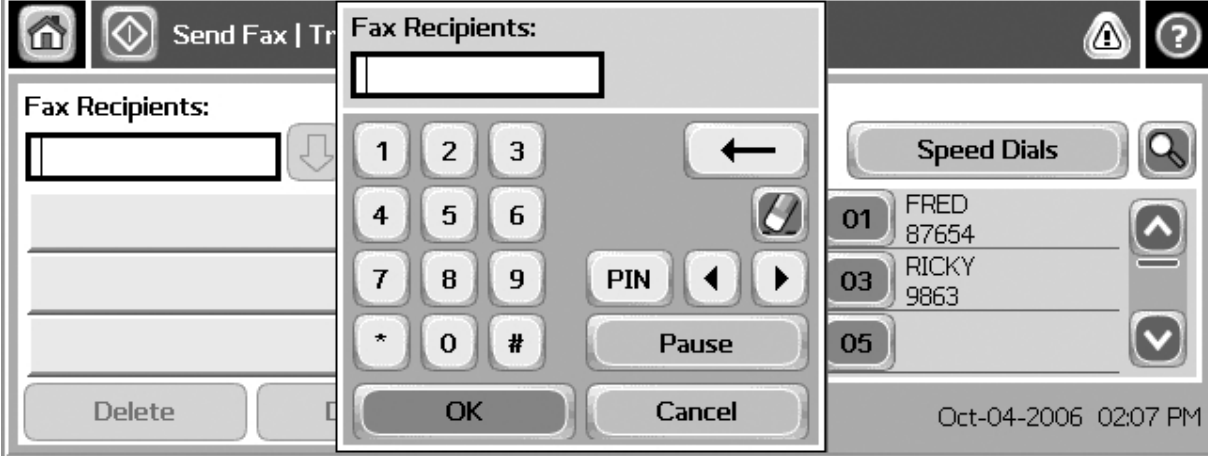

## **Durum iletisi çubuğu**

Faks gönderirken ve alırken, bazı dokunmatik ekranların üst kısmında bulunan durum çubuğunda durum bilgileri görüntülenir. Durum bilgilerinde şunlar vardır: **Hazır**, **Çağrı alınıyor**, **Gönderilen sayfa** vb.

## **Faks gönderme**

Faks göndermek üzere numara girmek için üç temel yöntemden birini kullanabilirsiniz:

- Numaraları elle girme.
- Numaraları hızlı arama işlevini kullanarak girme.
- Numaraları telefon rehberi işlevini kullanarak girme (yalnızca HP MFP Dijital Gönderme Yazılımı Yapılandırma Yardımcı Programı yüklüyse ve telefon rehberine girişler yapılmışsa kullanılabilir).
- **The NOT:** Faks gönderme hakkında çevrimiçi bilgiler için, yardım menüsüne erişmek üzere ekranda ? simgesine dokunun, ardından yardım konularının altında Faks gönder öğesine dokunun.

Sayısal tuş takımını kullanarak telefon numarası girerken, alan kodu, PBX sisteminin dışındaki numaralar için erişim kodu (genellikle 9 ya da 0) veya uluslararası arama kodu gibi numaraları ve duraklamaları girin. Bir virgül (,) girilerek iki saniyelik bir duraklama eklenebilir. Faks öneki ayarı, arama önekini otomatik olarak ekleyecek şekilde yapılmışsa, ayrıca girmenize gerek kalmaz.

**NOT:** Faks gönderilirken, önce taranır ve belleğe kaydedilir. Tüm belge kaydedildikten sonra gönderilir ve ardından bellekten silinir. Aranan numara meşgul olduğu veya yanıt vermediği için gönderilemeyen fakslar bellekten silinir. Meşgulse Yeniden Ara veya Yanıt Vermiyorsa Yeniden Ara ayarı etkinleştirilmişse, yeniden arama denemelerinin tümü başarısız olana kadar veya başarılı bir şekilde gönderilene kadar faks silinmez.

## **Faks gönderme - numaraları elle girme**

#### **Faks gönderme - HP LaserJet 4345mfp ve 9040/9050mfp ile HP Color LaserJet 4730mfp ve 9500mfp'de numaraları elle girme**

- **1.** Belgeyi otomatik belge besleyiciye (ADF) veya tarayıcı camı üzerine yerleştirin.
- **2.** Giriş ekranından FAKS simgesine dokunun. Yöneticiniz faksı, kimlik doğrulamayı gerektirecek şekilde ayarladıysa, sizden bir kullanıcı adı ve parola girmeniz istenebilir.
- **3.** Ayarlar öğesine dokunun. Orijinali Tanımla ayarlarının orijinal belgenizle aynı olup olmadığını kontrol edin. Ayarlar şunlardır:
	- **Sayfa boyutu** (örneğin, letter veya A4)
	- **Tek taraflı veya iki taraflı yazdırma**
	- **Sayfa içeriği** (metin, karışık metin ve grafikler veya grafikler ve fotoğraflar) grafik ve fotoğraflar metin modunda gönderilirse görüntü kalitesi düşer.
	- Yön (dikey veya yatay)
	- **İş Modu** birden fazla tarama işini tek bir iş halinde birleştirir.

Ayarlar eşleşmiyorsa aşağıdaki adımları uygulayın.

- **a.** Orijinal Ayarlar ekranını görüntülemek için Orijinal Öğeyi Tanımla öğesine dokunun.
- **b.** Orijinalinizle aynı olacak şekilde gerekli değişiklikleri yapın.
- **c.** Tüm ayarlar tamamlandığında, Ayarlar ekranına geri dönmek için Tamam öğesine dokunun.
- **X NOT:** Ayarlar ekranında yapılan tüm ayarlar geçicidir, yalnızca o anki faks için geçerli olur.
- **4.** Ayarlar ekranında, aşağıdaki ayarları yapmak üzere Faks Ayarları öğesine dokunun:
	- **Keskinlik--metin ve grafiklerin köşelerinin daha iyi görünmesini sağlar.**
	- **Arka plan**--renkli kağıt kopyalarken oluşabilecek arka planı kaldırır.
	- **Bildir/Bildirim**--faks iletimi durumunun (yani faksın gönderilip gönderilmediği, bir hatanın oluşup oluşmadığı) size bildirilme yöntemini değiştirir.
	- **E** NOT: Bildir/Bildirim, yalnızca o anki faksın bildirim ayarlarını değiştirir.
- **5.** Tüm ayarlar tamamlandığında, Ayarlar ekranına geri dönmek için Tamam öğesine dokunun.
- **6.** Ayarlar ekranında, göndereceğiniz faksın açıklığını/koyuluğunu ayarlamak için Açık veya **Koyu** oklarına dokunun.
- **7.** Ayarlar ekranında tüm ayarlar tamamlandıktan sonra Faks ekranına geri dönmek için Tamam öğesine dokunun.
- **8.** Klavyeyi kullanarak bir telefon numarası girin. Başka numaralar da girmek istiyorsanız Sonraki Numara öğesine dokunup numara girmeye devam edin.

Listeden bir numarayı kaldırmak için ok tuşlarını kullanarak istediğiniz numarayı vurgulu hale getirin, ardından Kaldır öğesine dokunun.

**T NOT:** Gerekirse, numaranın geri kalanı çevrilmeden önce dahili telefon sisteminin harici hatta erişmesine izin vermek üzere önek numarasından (örneğin, "9" veya "0") sonra iki saniyelik bir duraklama süresi eklemek için bir virgül (,) girin.

PIN düğmesini bir PIN numarasını gizlemek üzere özel karakter ayraçları (**[** ve **]**) eklemek için de kullanabilirsiniz

- **9.** Faksı göndermek üzere Başlat öğesine dokunun. Dokunmatik ekrandaki Başlat düğmesine dokunabilir veya kontrol panelindeki yeşil renkli Başlat düğmesine basabilirsiniz.
- **NOT:** Ayarlar ekranındaki ayarlarda (örneğin, bildirim veya tek taraflı/iki taraflı yazdırma ayarlarında) herhangi bir değişiklik yapmışsanız, İş İşleniyor ekranında **Geçerli ayarlarınızı korumak ister misiniz?** sorusu görüntülenir. Evet seçeneğine basarsanız, MFP sizi Faks ekranına geri döndürür ve yaptığınız ayarlar korunur. Böylece aynı ayarları kullanarak başka fakslar gönderebilirsiniz. Hayır seçeneğine basarsanız, ayarlar silinir (varsayılan değerlerine döndürülür) ve MFP giriş ekranı görüntülenir.

#### **Faks gönderme - HP LaserJet M3025 MFP, M3027 MFP, M4345 MFP, M5025 MFP, M5035 MFP, M9040 MFP, M9050 MFP ile HP Color LaserJet CM4730 MFP ve CM6040 MFP Serisi'nde numaraları elle girme**

- **1.** Belgeyi otomatik belge besleyiciye (ADF) veya tarayıcı camı üzerine yerleştirin.
- **2.** Giriş ekranından FAKS simgesine dokunun. Bir kullanıcı adı ve parola girmeniz istenebilir.
- **3.** Diğer Seçenekler öğesine dokunun. Orijinali Tanımla ayarlarının orijinal belgenizle aynı olup olmadığını kontrol edin. Ayarlar şunlardır:
	- **Orijinalin boyutu** (örneğin, letter veya A4)
	- **Orijinalin yüzleri tek taraflı veya iki taraflı yazdırma**
	- **Metni/resmi en iyi duruma getir** (metin, karışık metin ve grafikler veya grafikler ve fotoğraflar) Grafik ve fotoğrafların Metin modunda gönderilmesi görüntü kalitesini düşürür.
- **İçerik Yönü** (dikey veya yatay)
- **İş Oluşturma** işlevi birden fazla tarama işini tek bir iş halinde birleştirir.
- **Görüntü ayarı**
- **Keskinlik** metin ve grafiklerin köşelerinin daha iyi görünmesini sağlar.
- **Koyuluk**
- **Arka plan** renkli kağıt kopyalarken oluşabilecek arka planı kaldırır.
- **Bildirim** Faks iletimi durumunun (yani faksın gönderilip gönderilmediği, bir hatanın oluşup oluşmadığı) size bildirilme yöntemini değiştirir.
- **FY NOT:** Bildirim, yalnızca o anki faksın bildirim ayarlarını değiştirir.
- **4.** Tüm ayarlar tamamlandığında, Ayarlar menüsüne geri dönmek için Tamam öğesine dokunun.
- **5.** Ayarlar ekranında, göndereceğiniz faksın açıklığını/koyuluğunu ayarlamak için Açık veya Koyu oklarına dokunun.
- **6.** Ayarlar ekranında tüm ayarlar tamamlandıktan sonra Faks ekranına geri dönmek için Tamam öğesine dokunun.
- **7.** Klavyeyi kullanarak bir telefon numarası girin. Başka numaralar da girmek istiyorsanız Sonraki Numara öğesine dokunup numara girmeye devam edin.

Listeden bir numarayı kaldırmak için ok tuşlarını kullanarak istediğiniz numarayı vurgulu hale getirin, ardından Kaldır öğesine dokunun.

**T** NOT: Gerekirse, numaranın geri kalanı çevrilmeden önce dahili telefon sisteminin harici hatta erişmesine izin vermek üzere önek numarasından (örneğin, "9" veya "0") sonra iki saniyelik bir duraklama süresi eklemek için bir virgül (,) girin. Virgül girmek için kontrol panelinde Alıcı Numarası Giriş Kutusu'na dokunduğunuzda görüntülenen numara tuşlarını kullanın.

Alıcı numarasının bir bölümü için PIN girmek üzere kontrol panelindeki numara tuşlarını kullanın. Alıcı alanına dokunun ve ardından PIN düğmesine dokunun. Bu işlem bir sol ayraç (**[**) girer. PIN numarasını yazın ve ardından sağ ayracı (**]**) girmek için PIN düğmesine tekrar dokunun. Ayraçların içindeki numara faks raporunda görüntülenen fak numarasında gösterilemez.

- **8.** Faksı göndermek üzere Başlat öğesine dokunun. Dokunmatik ekrandaki Başlat simgesine dokunabilir veya kontrol panelindeki yeşil renkli Başlat düğmesine basabilirsiniz.
- **9.** Faks alıcısının numarası bir ya da daha fazla kaydedilmiş hızlı arama ile eşleşirse, eşleşen hızlı aramalar gösterilir ve sizden faksı belirtilen alıcıya/alıcılara gönderemeye devem etmek isteyip istemediğiniz sorulur. Numarayı onaylamak ve faksı göndermek için Evet öğesine dokunun ya da faksı iptal etmek için Hayır öğesine dokunun. Faks Numarası Hızlı Arama Eşleşmesi özelliği devre dışıysa bu adımın gerekli olmadığını unutmayın.

Faks alıcısının numarası herhangi bir kaydedilmiş hızlı arama ile eşleşmezse, bir numara onaylama ekranı görünür ve faks numarasını yeniden yazmanız gerekir. Numarayı yeniden yazdıktan sonra, faksı göndermek için Tamam öğesine dokunun. Faks Numarası Onayı özelliği devre dışıysa bu adımın gerekli olmadığını unutmayın.

**NOT:** Ayarlar ekranındaki ayarlarda (örneğin, bildirim veya tek taraflı/iki taraflı yazdırma ayarlarında) herhangi bir değişiklik yapmışsanız, İş İşleniyor ekranında "Geçerli ayarları korumak istiyor musunuz?" sorusu görüntülenir. Evet seçeneğine basarsanız, MFP sizi Faks ekranına geri döndürür ve vaptığınız ayarlar korunur. Böylece aynı ayarları kullanarak başka fakslar gönderebilirsiniz. Hayır seçeneğine basarsanız, ayarlar silinir (varsayılan değerlerine döndürülür) ve MFP giriş ekranı görüntülenir.

## **Hızlı arama işlevini kullanarak faks gönderme**

**NOT:** Hızlı arama işlevini kullanarak faks göndermeden önce bir hızlı arama girişi oluşturmanız gerekir. Hızlı arama oluşturmak için bkz. Hızlı arama listeleri oluş[turma ve silme sayfa 81](#page-88-0).

#### **HP LaserJet 4345mfp ve 9040/9050mfp ile HP Color LaserJet 4730mfp ve 9500mfp'de hızlı arama işlevini kullanarak faks gönderme**

- **1.** Belgeyi otomatik belge besleyiciye (ADF) veya tarayıcı camı üzerine yerleştirin.
- **2.** Giriş ekranından FAKS simgesine dokunun. Bir kullanıcı adı ve parola girmeniz istenebilir.
- **3.** Ayarlar öğesine dokunun. Orijinali Tanımla ayarlarının orijinal belgenizle aynı olup olmadığını kontrol edin. Ayarlar şunlardır:
	- **Sayfa boyutu** (örneğin, letter veya A4)
	- **Tek taraflı veya iki taraflı yazdırma**
	- **Sayfa içeriği** (metin, karışık metin ve grafikler veya grafikler ve fotoğraflar) grafik ve fotoğraflar metin modunda gönderilirse görüntü kalitesi düşer.
	- Yön (dikey veya yatay)
	- **İş Modu** birden fazla tarama işini tek bir iş halinde birleştirir.

Ayarlar eşleşmiyorsa aşağıdaki adımları uygulayın.

- **a.** Orijinal Ayarlar ekranını görüntülemek için Orijinal Öğeyi Tanımla öğesine dokunun.
- **b.** Orijinalinizle aynı olacak şekilde gerekli değişiklikleri yapın.
- **c.** Tüm ayarlar tamamlandığında, Ayarlar ekranına geri dönmek için Tamam öğesine dokunun.
- **X NOT:** Ayarlar ekranında yapılan tüm ayarlar geçicidir, yalnızca o anki faks için geçerli olur.
- **4.** Ayarlar ekranında, aşağıdaki ayarları yapmak üzere Faks Ayarları öğesine dokunun:
	- **Keskinlik**--metin ve grafiklerin köşelerinin daha iyi görünmesini sağlar.
	- Arka plan--renkli kağıt kopyalarken oluşabilecek arka planı kaldırır.
	- Bildir/Bildirim--faks iletimi durumunun (yani faksın gönderilip gönderilmediği, bir hatanın oluşup oluşmadığı) size bildirilme yöntemini değiştirir. HP LaserJet 4345mfp ve 4730mfp'de bildirim ayarlarına ana faks ekranında bulunan BİLDİR düğmesiyle erişilir.
	- **WEY NOT:** Bildir/Bildirim, yalnızca o anki faksın bildirim ayarlarını değiştirir.
- **5.** Tüm ayarlar tamamlandığında, Ayarlar ekranına geri dönmek için Tamam öğesine dokunun.
- **6.** Ayarlar ekranında, göndereceğiniz faksın açıklığını/koyuluğunu ayarlamak için Açık veya Koyu oklarına dokunun.
- **7.** Ayarlar ekranında tüm ayarlar tamamlandıktan sonra Faks ekranına geri dönmek için Tamam öğesine dokunun.
- **8.** Hızlı Arama ekranını görüntülemek için Hızlı Arama öğesine dokunun.
- **9.** Kullanmak istediğiniz hızlı arama adının önündeki onay kutusuna dokunun.
- **10.** Faks ekranına geri dönmek için Tamam öğesine dokunun. Hızlı arama numaraları Faks Alıcısı ekranında listelenir.
- **11.** Faksı göndermek üzere Başlat öğesine dokunun. Dokunmatik ekrandaki Başlat düğmesine dokunabilir veya kontrol panelindeki yeşil renkli Başlat düğmesine basabilirsiniz.
- **NOT:** Ayarlar ekranındaki ayarlarda (örneğin, bildirim veya tek taraflı/iki taraflı yazdırma ayarlarında) herhangi bir değişiklik yapmışsanız, İş İşleniyor ekranında "Geçerli ayarlarınızı korumak istiyor musunuz?" sorusu görüntülenir. Evet seçeneğine basarsanız, MFP sizi Faks ekranına geri döndürür ve yaptığınız ayarlar korunur; böylece aynı ayarları kullanarak başka fakslar gönderebilirsiniz. Hayır seçeneğine basarsanız, ayarlar silinir (varsayılan değerlerine döndürülür) ve MFP giriş ekranı görüntülenir.

#### **HP LaserJet M3025 MFP, M3027 MFP, M4345 MFP, M5025 MFP, M5035 MFP, M9040 MFP, M9050 MFP ile HP Color LaserJet CM4730 MFP ve CM6040 MFP Serisi'nde hızlı arama işlevini kullanarak faks gönderme**

- **1.** Belgeyi otomatik belge besleyiciye (ADF) veya tarayıcı camı üzerine yerleştirin.
- **2.** Faks ekranını görüntülemek için kontrol panelinde FAKS simgesine dokunun.
- **3.** Hızlı Arama ekranını görüntülemek için Hızlı Aramalar öğesine dokunun.
- **4.** Kullanmak istediğiniz hızlı arama adına ait Hızlı Arama numarasına dokunun.
- **5.** Hızlı arama adı Faks ekranının Faks Alıcıları bölümünde görünür.
- **6.** Seçmek istediğiniz alıcının adına dokunun.
- **7.** Faksı göndermek üzere Başlat öğesine dokunun. Dokunmatik ekrandaki Başlat düğmesine dokunabilir veya kontrol panelindeki yeşil renkli Başlat düğmesine basabilirsiniz.

## **Dokunmatik hızlı arama işlevini kullanarak faks gönderme**

**T** NOT: Dokunmatik hızlı arama tuşunu kullanarak faks göndermeden önce bir hızlı arama girişi oluşturmalısınız, bkz. Hızlı arama listeleri oluş[turma ve silme sayfa 81](#page-88-0). Ardından dokunmatik tuşları ayarlayın. Bkz. [HP LaserJet 4345mfp ve 9040/9050mfp ile HP Color LaserJet 4730mfp ve 9500mfp'de](#page-91-0) dokunmatik bir tuş[a hızlı arama atama sayfa 84](#page-91-0).

**NOT:** Ayarlar ekranındaki ayarlarda (örneğin, bildirim veya tek taraflı/iki taraflı yazdırma ayarlarında) herhangi bir değişiklik yapmışsanız, İş İşleniyor ekranında "Geçerli ayarlarınızı korumak istiyor musunuz?" sorusu görüntülenir. Evet seçeneğine basarsanız, MFP sizi Faks ekranına geri döndürür ve yaptığınız ayarlar korunur; böylece aynı ayarları kullanarak başka fakslar gönderebilirsiniz. Hayır seçeneğine basarsanız, ayarlar silinir (varsayılan değerlerine döndürülür) ve MFP giriş ekranı görüntülenir.

### **HP LaserJet 4345mfp ve 9040/9050mfp ile HP Color LaserJet 4730mfp ve 9500mfp'de dokunmatik hızlı arama işlevini kullanarak faks gönderme**

- **1.** Belgeyi otomatik belge besleyiciye (ADF) veya tarayıcı camı üzerine yerleştirin.
- **2.** Giriş ekranından FAKS simgesine dokunun. Bir kullanıcı adı ve parola girmeniz istenebilir.
- **3.** Ayarlar öğesine dokunun. Orijinali Tanımla ayarlarının orijinal belgenizle aynı olup olmadığını kontrol edin. Ayarlar şunlardır:
	- **Sayfa boyutu** (örneğin, letter veya A4)
	- **Tek taraflı veya iki taraflı yazdırma**
	- **Sayfa içeriği** (metin, karışık metin ve grafikler veya grafikler ve fotoğraflar) grafik ve fotoğraflar metin modunda gönderilirse görüntü kalitesi düşer.
	- **Yön** (dikey veya yatay)
	- **İş Modu** birden fazla tarama işini tek bir iş halinde birleştirir.

Ayarlar eşleşmiyorsa aşağıdaki adımları uygulayın.

- **a.** Orijinal Ayarlar ekranını görüntülemek için Orijinal Öğeyi Tanımla öğesine dokunun.
- **b.** Orijinalinizle aynı olacak şekilde gerekli değişiklikleri yapın.
- **c.** Tüm ayarlar tamamlandığında, Ayarlar ekranına geri dönmek için Tamam öğesine dokunun.

**NOT:** Ayarlar ekranında yapılan tüm ayarlar geçicidir, yalnızca o anki faks için geçerli olur.

- **4.** Ayarlar ekranında, aşağıdaki ayarları yapmak üzere Faks Ayarları öğesine dokunun:
	- **Keskinlik**--metin ve grafiklerin köşelerinin daha iyi görünmesini sağlar.
	- **Arka Plan Kaldırma**--Renkli kağıt kopyalarken oluşabilecek arka planı kaldırır.
- **5.** Tüm ayarlar tamamlandığında, Ayarlar ekranına geri dönmek için Tamam öğesine dokunun.
- **6.** Ayarlar ekranında, göndereceğiniz faksın açıklığını/koyuluğunu ayarlamak için Açık veya Koyu oklarına dokunun ve ardından Ayarlar ekranına dönmek için Tamam öğesine dokunun.
- **7.** Ayarlar ekranında tüm ayarlar tamamlandıktan sonra Faks ekranına geri dönmek için Tamam öğesine dokunun.
- **8.** Bildirimi değiştirmek için BİLDİR öğesine dokunun. Bildirim ayarlarını değiştirin ve ardından Ayarlar ekranına dönmek için Tamam öğesine dokunun.
- **W** NOT: Bildir/Bildirim, yalnızca o anki faksın bildirim ayarlarını değiştirir.
- **9.** İstediğiniz hızlı arama işlemi için ayarlanmış olan dokunmatik hızlı arama tuşuna dokunun.
- **10.** Faksı göndermek üzere Başlat öğesine dokunun. Dokunmatik ekrandaki Başlat düğmesine dokunabilir veya kontrol panelindeki yeşil renkli Başlat düğmesine basabilirsiniz.

### **Hızlı arama listesinde ada göre arama**

Mevcut bir hızlı arama kaydını ada göre aramak için bu işlevi kullanın.

#### **HP LaserJet 4345mfp, HP Color LaserJet 4730mfp, HP LaserJet 9040/9050mfp ve HP Color LaserJet 9500mfp'de hızlı arama listesinde ada göre arama**

- **NOT:** Bu işlev aşağıdaki modellerde yenidir.
	- **1.** Kontrol paneli giriş ekranında, Faks ekranını görüntülemek için FAKS simgesine dokunun.
	- **2.** Hızlı Arama ekranını açmak için Hızlı Arama öğesine dokunun.
- **3.** Ekrandaki klavyeyi kullanabilmek için Ara öğesine dokunun.
- **4.** Hızlı arama adını yazın. Siz yazdıkça, eşleşen ilk hızlı arama adının kalan harfleri otomatik olarak tamamlanır. Gerekirse, aramanızı daraltmak için harf girmeye devam edin.
- **5.** Arama ekranında hızlı arama kaydını bulduğunuzda Tamam öğesine dokunun. Belirttiğiniz hızlı arama kaydının listenin başında yer aldığı hızlı arama listesi görüntülenir.
- **6.** Hızlı aramayı faks ekranındaki alıcılar listesine eklemek için listeden hızlı arama adını seçin ve Tamam öğesine dokunun. Tamam öğesine tıklamadan önce birden fazla hızlı arama seçebilirsiniz.
- **NOT:** Hızlı aramanın adını bilmiyorsanız listeden herhangi bir bölümü seçmek için bir harf yazın. Örneğin, N harfiyle başlayan hızlı arama adlarını görmek için N yazın. Eşleşen giriş bulunmazsa, arama sonucu N'ye en yakın harfe geçmeden önce bir mesaj görüntülenir.

#### **HP LaserJet M5035, M5025, M3035, M3027, M4345, M9040 MFP, M9050 MFP ile HP Color LaserJet CM4730 MFP ve CM6040 MFP Serisi'nde hızlı arama listesinde ada göre arama**

- **1.** Kontrol paneli giriş ekranında, Faks ekranını görüntülemek için FAKS simgesine dokunun.
- **2.** Hızlı Aramalarda Ara düğmesine dokunun. Bu düğme büyütece benzer ve Hızlı Arama düğmesinin sağında bulunur.
- **3.** Aradığınız adın ilk harflerini yazın. Eşleşen adlar bulundukça, arama ekranının üstündeki listede görüntülenir. Gerekirse, tüm girişleri görmek için ekranı kaydırın veya aramayı daraltmak için başka harfler girin.
- **4.** Listeden uygun adı seçin ve Tamam öğesine dokunun. Ana faks ekranındaki hızlı arama listesi, seçilen girişi listenin en üstünde gösterir.
- **5.** Seçilen girişe dokunarak girişi alıcılar listesine ekleyin.
- **6.** Gerekirse başka adlar seçin veya arayın.

## **Telefon rehberindeki numaraları kullanarak faks gönderme**

Faks telefon rehberi işlevinin kullanılabilmesi için MFP'nin, HP MFP Dijital Gönderme Yapılandırma yazılımı kullanılacak şekilde yapılandırılmış olması gerekir. MFP bu yazılımla birlikte kullanılacak şekilde yapılandırılmamışsa Telefon Rehberi düğmesi görünmez. MFP'yi HP MFP Dijital Gönderme Yapılandırma yazılımı ile birlikte kullanılacak şekilde yapılandırmak için **HP MFP Dijital Gönderme Yazılımı Kullanım Kılavuzu**'na veya **HP MFP Dijital Gönderme Yazılımı Destek Kılavuzu**'na bakın.

Ayrıca, HP MFP Dijital Gönderme Yapılandırma yazılımından Kimlik Doğrulama ayarı etkinleştirildiğinde, Microsoft® Exchange kişi listenizdeki kişisel faks numaralarınız telefon rehberinde görünür.

**E NOT:** Bu aygittan telefon rehberine faks numarası eklenemez, var olanlar silinemez. Faks numaraları ancak Dijital Gönderme Sunucusu'nda çalışan Adres Defteri Yöneticisi (ABM) kullanılarak veya kişi listenizdeki girişler değiştirilerek eklenip silinebilir.

### **HP LaserJet 4345mfp ve 9040/9050mfp ile HP Color LaserJet 4730mfp ve 9500mfp'de telefon rehberini kullanarak faks gönderme**

- **1.** Belgeyi otomatik belge besleyiciye (ADF) veya tarayıcı camı üzerine yerleştirin.
- **2.** Giriş ekranından FAKS simgesine dokunun. Bir kullanıcı adı ve parola girmeniz istenebilir.
- **3.** Ayarlar öğesine dokunun. Orijinali Tanımla ayarlarının orijinal belgenizle aynı olup olmadığını kontrol edin. Ayarlar şunlardır:
	- **Sayfa boyutu** (örneğin, letter veya A4)
	- **Tek taraflı veya iki taraflı yazdırma**
	- **Sayfa içeriği** (metin, karışık metin ve grafikler veya grafikler ve fotoğraflar) grafik ve fotoğraflar metin modunda gönderilirse görüntü kalitesi düşer.
	- **Yön** (dikey veya yatay)
	- **İş Modu** birden fazla tarama işini tek bir iş halinde birleştirir.

Ayarlar eşleşmiyorsa aşağıdaki adımları uygulayın.

- **a.** Orijinal Ayarlar ekranını görüntülemek için Orijinal Öğeyi Tanımla öğesine dokunun.
- **b.** Orijinalinizle aynı olacak şekilde gerekli değişiklikleri yapın.
- **c.** Tüm ayarlar tamamlandığında, Ayarlar ekranına geri dönmek için Tamam öğesine dokunun.

**NOT:** Ayarlar ekranında yapılan tüm ayarlar geçicidir, yalnızca o anki faks için geçerli olur.

- **4.** Ayarlar ekranında, aşağıdaki ayarları yapmak üzere Faks Ayarları öğesine dokunun:
	- **Keskinlik**--metin ve grafiklerin köşelerinin daha iyi görünmesini sağlar.
	- **Arka Plan Kaldırma**--renkli kağıt kopyalarken oluşabilecek arka planı kaldırır.
	- **Bildir/Bildirim**--faks iletimi durumunun (yani faksın gönderilip gönderilmediği, bir hatanın oluşup oluşmadığı) size bildirilme yöntemini değiştirir. HP LaserJet 4345mfp ve 4730mfp'de bildirim ayarlarına ana faks ekranında bulunan BİLDİR düğmesiyle erişilir.
	- **WEY NOT:** Bildir/Bildirim, yalnızca o anki faksın bildirim ayarlarını değiştirir.
- **5.** Tüm ayarlar tamamlandığında, Ayarlar ekranına geri dönmek için Tamam öğesine dokunun.
- **6.** Ayarlar ekranında, göndereceğiniz faksın açıklığını/koyuluğunu ayarlamak için Açık veya Koyu oklarına dokunun.
- **7.** Ayarlar ekranında tüm ayarlar tamamlandıktan sonra Faks ekranına geri dönmek için Tamam öğesine dokunun.
- **E** NOT: Telefon Rehberi'ni kullandığınıza faks alıcıları listesinde numaralar yerine adlar görünür.
- **8.** Faks Telefon Rehberi ekranını görüntülemek için Telefon Defteri öğesine dokunun.
- **9.** Listeden bir adı veya numarayı seçmek için hale getirmek için kaydırma oklarını kullanın, ardından pencerede adı/numarayı girmek için Ekle öğesine dokunun. İstediğiniz kadar ad/numara ekleyebilirsiniz.

Ayrıntılar düğmesi seçili telefon rehberi girişinin faks numarasını veya faks numaraları listesini görüntüler. Kişisel düğmesi telefon rehberinde yalnızca kullanıcının kişi listesindeki girişleri gösterir. Tümü düğmesi genel faks girişleri ile kişi listesindeki kişisel girişlerin birleştirilmiş bir listesini verir.

- **10.** Faks ekranına geri dönmek için Tamam öğesine dokunun. Faks adlarının listesi Alıcılar penceresinde görüntülenir.
- **11.** Faksı göndermek üzere Başlat öğesine dokunun. Dokunmatik ekrandaki Başlat düğmesine dokunabilir veya kontrol panelindeki yeşil renkli Başlat düğmesine basabilirsiniz.
- **E** NOT: Ayarlar ekranındaki ayarlarda (örneğin, bildirim veya tek taraflı/iki taraflı yazdırma ayarlarında) herhangi bir değişiklik yapmışsanız, İş İşleniyor ekranında "Geçerli ayarlarınızı korumak istiyor musunuz?" sorusu görüntülenir. Evet seçeneğine basarsanız, MFP sizi Faks ekranına geri döndürür ve yaptığınız ayarlar korunur; böylece aynı ayarları kullanarak başka fakslar gönderebilirsiniz. Hayır seçeneğine basarsanız, ayarlar silinir (varsayılan değerlerine döndürülür) ve MFP giriş ekranı görüntülenir.

#### **HP LaserJet M3025 MFP, M3027 MFP, M4345 MFP, M5025 MFP, M5035 MFP, M9040 MFP, M9050 MFP ile HP Color LaserJet CM4730 MFP ve CM6040 MFP Serisi'nde telefon rehberini kullanarak faks gönderme**

- **1.** Faks ekranını görüntülemek için kontrol panelinde FAKS simgesine dokunun.
- **2.** Telefon Rehberi ekranını görüntülemek için Adres Defteri simgesine dokunun.
- **3.** Açılan menüden telefon rehberi kaynağı seçin.
- **4.** Dokunarak adları işaretleyin ve işaretlenen adları Faks Alıcıları bölümüne taşımak için Sağ Ok simgesine dokunun.
- **5.** Faks ekranına geri dönmek için Tamam öğesine dokunun.
- **6.** Faksı göndermek üzere Başlat öğesine dokunun. Dokunmatik ekrandaki Başlat düğmesine dokunabilir veya kontrol panelindeki yeşil renkli Başlat düğmesine basabilirsiniz.

## **DSS faks telefon rehberinde arama**

Dijital Gönderme Hizmeti (DSS) ve Adres Defteri Yöneticisi (ABM) tarafından sağlanan faks telefon rehberi üzerinde ada göre arama yapmak için faks telefon rehberinde arama işlevini kullanın.

MFP modeliniz için kullanabileceğiniz ürün yazılımı güncelleştirmeleri olup olmadığını görmek üzere HP Web sitesine bakın.

**NOT:** DSS kullanmıyorsanız, MFP ekranında faks telefon rehberi görüntülenmez. DSS telefon rehberi hızlı arama listesi ile aynı değildir.

#### **HP LaserJet 4345mfp, HP Color LaserJet 4730mfp, HP LaserJet 9040/9050mfp ve HP Color LaserJet 9500mfp'de faks telefon rehberinde arama işlevini kullanma**

- **1.** Ekrandaki FAKS simgesine dokunun.
- **2.** Ekrandaki klavyeyi kullanabilmek için Telefon Defteri öğesine dokunun.
- **3.** Faks hedefinin adını yazın. Siz yazdıkça, eşleşen ilk adının kalan harfleri otomatik olarak tamamlanır. Gerekirse, aramanızı daraltmak için harf girmeye devam edin. Eşleşen kayıt bulunmazsa, giriş otomatik olarak tamamlanmaz.
- **4.** Girişler bulunduğunda, adları ayırmak için noktalı virgül (;) kullanın ve arama ekranından çıkmadan başka girişler arayın. Ana faks ekranına geri dönmek için Tamam öğesine dokunun.
- **5.** Hedefin adını bilmiyorsanız, telefon rehberi girişlerini görmek için ekranın üst bölümündeki telefon rehberi simgesine basın. Ekranı kaydırarak istediğiniz girişe gidin ve Ekle öğesine ve ardından Tamam öğesine dokunun. Seçtiğiniz ad Telefon Rehberi Arama giriş listesinde görüntülenir.
- **6.** Girişi Faks ekranındaki Faks Alıcıları listesine eklemek için Tamam öğesine dokunun.

#### **HP LaserJet M5035 MFP, M5025 MFP, M3035 MFP, M3027 MFP, M4345 MFP, M9040 MFP, M9050 MFP ile HP Color LaserJet CM4730 MFP ve CM6040 MFP Serisi'nde faks telefon rehberinde arama işlevini kullanma**

- **1.** Ekrandaki FAKS simgesine dokunun.
- **2.** Telefon Defteri simgesine dokunun (faks alıcıları kutusunun sağındadır).
- **3.** Telefon rehberi ekranının üstündeki aşağı açılır menüden telefon rehberi kaynağını veya Tümü seçeneğini seçin.
- **4.** Telefon rehberi listesinden alıcının adını seçin.

Uzun listelerde telefon rehberi ekranının altındaki Ara simgesine (büyüteç) basarak ada göre arama yapabilirsiniz. Arama ekranında, adın ilk harflerini girin; siz harfleri yazdıkça eşleşen alıcılar görüntülenir. Aramayı daraltmak için başka harfler girin. Ekranın üstündeki bulunan adlardan istediğinizi seçin ve ardından Tamam öğesine dokunun. Ekran Faks Telefon Rehberi'ne döner.

- **5.** Seçilen adı Faks Alıcıları listesine girmek için sağ oka dokunun.
- **6.** Faks Gönderme işi ekranına geri dönmek için Tamam öğesine dokunun.
- **NOT:** Faks Telefon Rehberi için kayıt oluşturmak/eklemek üzere Adres Defteri Yöneticisi'ni (DSS'nin bölümü) kullanın.

**NOT:** Yerel faks telefon rehberini EWS'ye vermek veya EWS'den telefon rehberine almak için EWS belgelerine bakın.

## **Faksı iptal etme**

## **Geçerli faks iletimini iptal etme**

Geçerli İletimi İptal Et menü öğesi yalnızca giden bir faks araması varken görünür.

**NOT: i**ptal işleminin tamamlanması 30 saniye kadar sürebilir.

**HP LaserJet 4345mfp ve 9040/9050mfp ile HP Color LaserJet 4730mfp ve 9500mfp'de menüleri kullanarak geçerli faks iletimini iptal etme**

- **1.** Ana menüyü görüntülemek için kontrol panelinde Menü düğmesine basın.
- **2.** Faks menüsünü görüntülemek için FAKS öğesine dokunun.
- **3.** Faksı iptal üzere GEÇERLİ İLETİMİ İPTAL ET öğesine dokunun.
- **NOT:** Bir veya daha fazla faks silinirken, durum çubuğunda bir faks iptal iletisi görüntülenir.

#### **HP LaserJet 4345mfp ve 9040/9050mfp ile HP Color LaserJet 4730mfp ve 9500mfp'de Durdur düğmesini kullanarak geçerli faks iletimini iptal etme**

- **1.** MFP kontrol panelinde FAKS simgesine basın.
- **2.** Kırmızı renkli Durdur/İptal düğmesine basın.
	- **NOT:** Faksı iptal etmek için kırmızı renkli Durdur/İptal düğmesine basıldığında MFP'de **İş işleniyor** durum mesajı görüntülenir.

**HP LaserJet M3025 MFP, M3027 MFP, M4345 MFP, M5025 MFP, M5035 MFP, M9040 MFP, M9050 MFP, ile HP Color LaserJet CM4730 MFP ve CM6040 MFP Serisi'nde geçerli faks iletimini iptal etme**

- **1.** Faksı İptal Et menüsünü görüntülemek için kontrol panelinde kırmızı renkli Durdur düğmesine basın.
- **NOT:** Tamam öğesiyle iptal onaylanana kadar aygıttaki geçerli ve bekleyen tüm Faks işleri yürütülmeye devam edecek.
- **2.** Geçerli faksı iptal üzere Geçerli faks işini iptal et öğesine dokunun.
- **3.** Geçerli faks iletimini iptal üzere Tamam öğesine dokunun.

### **Bekleyen tüm faksları iptal etme**

Bu işlem bellekte kaydedilmiş olan tüm giden faksları siler. Ancak, o anda gönderilmekte olan bir faks işlemi varsa, bu faks silinmez ve gönderilir.

**NOT:** Bellekte bekleyen başka giden faks varsa onlar da silinir.

**HP LaserJet 4345mfp ve 9040/9050mfp ile HP Color LaserJet 4730mfp ve 9500mfp'de gönderilmeyi bekleyen tüm faksları iptal etme**

- **1.** Ana menüyü görüntülemek için kontrol panelinde Menü düğmesine basın.
- **2.** Faks menüsünü görüntülemek için FAKS öğesine dokunun.
- **3.** Saklı tüm faksları iptal etmek için TÜM BEKLEYEN İLETİMLERİ İPTAL ET öğesine dokunun.

#### **HP LaserJet M3025 MFP, M3027 MFP, M4345 MFP, M5025 MFP, M5035 MFP, M9040 MFP, M9050 MFP ile HP Color LaserJet CM4730 MFP ve CM6040 MFP Serisi'nde bekleyen tüm faksları iptal etme**

- **1.** Faksı İptal Et menüsünü görüntülemek için kontrol panelinde kırmızı renkli Durdur düğmesine basın.
- **NOT:** Tamam öğesiyle iptal onaylanana kadar aygıttaki geçerli ve bekleyen tüm Faks işleri yürütülmeye devam edecek.
- **2.** Geçerli tüm faks işlerini ve gönderilmeyi bekleyen faks işlerini iptal etmek için Tüm faks işlerini iptal et öğesine dokunun.
- **3.** Geçerli tüm faks işlerini ve gönderilmeyi bekleyen faks işlerini iptal etmek için Tamam öğesine dokunun.

## **Faks alma**

Faks aksesuarı gelen faksları aldığında yazdırmadan önce belleğe kaydeder. Tüm faks kaydedildikten sonra yazdırılır ve ardından bellekten silinir. Faks Yazdırma Zamanlaması etkinleştirilmemişse, fakslar alınırken yazdırılır. Faks Yazdırma Zamanlaması etkinse gelen tüm fakslar belleğe kaydedilir, yazdırılmaz. Faks Yazdırma Zamanlaması devre dışı bırakıldığında kaydedilen tüm fakslar yazdırılır. Daha fazla bilgi için, bkz. [Faks yazdırmayı zamanlama \(bellek kilidi\) sayfa 90](#page-97-0).

Bir faksın alınma yönteminde değişiklik yapmak için faks alımı ile ilgili varsayılan ayarları değiştirebilirsiniz. Bu ayarlarda aşağıdaki seçenekler vardır:

- Yanıtlama zil sesi sayısını seçme
- Fakslara tarih, saat ve sayfa numarası yazdırma (damga)
- Giriş kağıdı tepsisini ve hedef bölmeyi seçme
- Faksları başka bir numaraya iletme
- Belirli numaralardan gelen faksları engelleme
- Faks yazdırma zamanlaması (bellek kilidi)

Bu menü ayarlarının değiştirilmesi ile ilgili daha fazla bilgi için bkz. [Faks ayarlarını yapılandırın](#page-46-0) [sayfa 39.](#page-46-0)

**NOT:** Gelen faksları iptal edemezsiniz.

## <span id="page-88-0"></span>**Hızlı arama listeleri oluşturma ve silme**

Hızlı arama sayesinde tek bir numaraya veya bir numara grubuna hızlı arama adı atayabilir, sonra hızlı arama adını seçerek o numaraya veya numaralara faks gönderebilirsiniz.

## **Hızlı arama listesi oluşturma**

**HP LaserJet 4345mfp ve 9040/9050mfp ile HP Color LaserJet 4730mfp ve 9500mfp'de hızlı arama listesi oluşturma**

- **1.** Kontrol paneli giriş ekranında, Faks ekranını görüntülemek için FAKS simgesine dokunun.
- **2.** Hızlı Arama ekranını görüntülemek için Hızlı Arama öğesine dokunun.
- **3.** Yeni Hızlı Arama ekranını görüntülemek için Ekle öğesine dokunun.
- **4.** Tuş takımını kullanarak bir numara yazın. Birden fazla numara girmek isterseniz Sonraki Numara öğesine dokunun ve diğer numarayı girin. Tüm hızlı arama numaralarını girene kadar bu adımı tekrarlayın.
- **5.** Klavyeyi görüntülemek için Adı düğmesine dokunun.
- **6.** Klavyeyi kullanarak bir hızlı arama adı yazın, sonra Yeni Hızlı Arama ekranına dönmek için Tamam öğesine basın.
- **7.** Hızlı aramayı kabul etmek için Tamam öğesine dokunun.

#### **HP LaserJet M3025 MFP, M3027 MFP, M4345 MFP, M5025 MFP, M5035 MFP, M9040 MFP, M9050 MFP ile HP Color LaserJet CM4730 MFP ve CM6040 MFP Serisi'nde hızlı arama listesi oluşturma**

- **1.** Faks ekranını görüntülemek için kontrol panelinde FAKS simgesine dokunun.
- **2.** Hızlı Arama ekranını görüntülemek için Hızlı Aramalar öğesine dokunun.
- **3.** Hızlı Arama numarası öğesine dokunun.
- **4.** Klavyeyi görüntülemek için Hızlı Arama Adı kutusuna dokunun.
- **5.** Hızlı arama için bir ad yazın ve Hızlı Aramalar ekranına dönmek için Tamam öğesine dokunun.
- **6.** Klavyeyi görüntülemek için Faks Numaraları kutusuna dokunun.
- **7.** Hızlı Arama Adı için bir faks numarası girin ve Hızlı Aramalar ekranına dönmek için Tamam öğesine dokunun.
- **8.** Hızlı Arama Adı için kullanmak istediğiniz Hızlı Arama numarasına dokunarak kaydedin. Ad ve faks numarası Hızlı Arama numarası öğesinin yanında görünür.
- **9.** Tüm hızlı arama numaralarını girene kadar 3-8 arasındaki adımları tekrarlayın.
- **10.** Tamamladığınızda Faks ekranına dönmek için Tamam öğesine dokunun.

## **Hızlı arama listesini silme**

### **HP LaserJet 4345mfp, 9040/9050mfp, 5035mfp ile HP Color LaserJet 4730mfp ve 9500mfp'de hızlı arama listesini silme**

- **1.** Kontrol paneli giriş ekranında, Faks ekranını görüntülemek için FAKS simgesine dokunun.
- **2.** Hızlı Arama ekranını görüntülemek için Hızlı Arama öğesine dokunun.
- **3.** Hızlı arama listesinde bir hızlı arama adı seçin.
- **4.** Hızlı arama listesini silmek için Sil öğesine dokunun.
- **5.** Silme işlemini onaylamak için Evet öğesine, listeyi korumak için Hayır öğesine dokunun.
- **6.** Faks ekranına geri dönmek için Tamam öğesine dokunun.

#### **HP LaserJet M3025 MFP, M3027 MFP, M4345 MFP, M5025 MFP, M5035 MFP, M9040 MFP, M9050 MFP ile HP Color LaserJet CM4730 MFP ve CM6040 MFP Serisi'nde hızlı arama listesini silme**

- **1.** Kontrol paneli giriş ekranında, Faks ekranını görüntülemek için FAKS simgesine dokunun.
- **2.** Hızlı Arama ekranını görüntülemek için Hızlı Arama öğesine dokunun.
- **3.** Silmek istediğiniz listenin Hızlı Arama numarasına dokunun.
- **4.** Sil öğesine dokunun.
- **5.** Bir sonraki ekranda silme işlemini onaylamanız istenir.
- **6.** Hızlı arama listesini silmek için Evet öğesine dokunun.
- **7.** Faks ekranına geri dönmek için Evet öğesine tekrar dokunun.

## **Hızlı arama listesinden tek bir numara silme**

**HP LaserJet 4345mfp, 9040/9050mfp, 5035mfp ile HP Color LaserJet 4730mfp ve 9500mfp'de hızlı arama listesinden tek bir numara silme**

- **1.** Kontrol paneli giriş ekranında, Faks ekranını görüntülemek için FAKS simgesine dokunun.
- **2.** Hızlı Arama ekranını görüntülemek için Hızlı Arama öğesine dokunun.
- **3.** Silmek istediğiniz numarayı içeren hızlı aramanın önündeki onay kutusuna dokunun. Hızlı arama adını görüntülemek için kaydırma oklarını kullanmanız gerekebilir.
- **4.** Hızlı arama numaralarının listesini görüntülemek için Ayrıntılar öğesine dokunun.
- **5.** Silmek istediğiniz numarayı işaretlemek için yukarı ve aşağı kaydırma oklarını kullanın.
- **6.** Kaldır veya Tümünü Kaldır öğesine dokunun.
- **7.** Tamam veya İptal öğesine dokunun.

#### **HP LaserJet M3025 MFP, M3027 MFP, M4345 MFP, M5025 MFP, M5035 MFP, M9040 MFP, M9050 MFP ile HP Color LaserJet CM4730 MFP ve CM6040 MFP Serisi'nde hızlı arama listesinden tek bir numara silme**

- **1.** Faks ekranını görüntülemek için kontrol panelinde FAKS simgesine dokunun.
- **2.** Hızlı Arama ekranını görüntülemek için Hızlı Aramalar öğesine dokunun.
- **3.** Düzenlemek istediğiniz listenin Hızlı Arama numarasına dokunun.
- **4.** Klavyeyi görüntülemek için Faks Numaraları kutusuna dokunun.
- **5.** Faks numaraları listesinde gezinin ve ekranda silmek istediğiniz faks numarasının sağına dokunun. Faks numarasını silmek için geri tuşunu kullanın.
- **6.** Hızlı Aramalar ekranına geri dönmek için Tamam öğesine dokunun.
- **7.** Faks ekranına geri dönmek için Tamam öğesine dokunun.

### **Mevcut bir hızlı arama listesine numara ekleme**

### **HP LaserJet 4345mfp, 9040/9050mfp, 5035mfp ile HP Color LaserJet 4730mfp ve 9500mfp'de mevcut bir hızlı arama listesinde numara ekleme**

- **1.** Kontrol paneli giriş ekranında, Faks ekranını görüntülemek için FAKS simgesine dokunun.
- **2.** Hızlı Arama ekranını görüntülemek için Hızlı Arama öğesine dokunun.
- **3.** Hızlı aramanın önündeki onay kutusuna dokunun. Hızlı arama adını görüntülemek için kaydırma oklarını kullanmanız gerekebilir.
- **4.** Hızlı arama numaralarının listesini görüntülemek için Ayrıntılar öğesine dokunun.
- **5.** Sonraki Numara öğesine dokunun.
- **6.** Tuş takımını kullanarak bir numara yazın. Tüm hızlı arama numaralarını girene kadar bu adımı tekrarlayın.
- **7.** Hızlı aramayı kabul etmek için Tamam öğesine dokunun.

#### **HP LaserJet M3025 MFP, M3027 MFP, M4345 MFP, M5025 MFP, M5035 MFP, M9040 MFP, M9050 MFP ile HP Color LaserJet CM4730 MFP ve CM6040 MFP Serisi'nde mevcut bir hızlı arama listesine numara ekleme**

- **1.** Faks ekranını görüntülemek için kontrol panelinde FAKS simgesine dokunun.
- **2.** Hızlı Arama ekranını görüntülemek için Hızlı Aramalar öğesine dokunun.
- **3.** Düzenlemek istediğiniz listenin Hızlı Arama numarasına dokunun.
- **4.** Klavyeyi görüntülemek için Faks Numaraları kutusuna dokunun.
- **5.** Klavyeyi kullanarak hızlı arama listesine eklenecek faks numarasını yazın.

**Form NOT:** İmleç son girilen hızlı arama listesi numarasının altındaki ilk boş alana gelir.

- **6.** Hızlı Aramalar ekranına geri dönmek için Tamam öğesine dokunun.
- **7.** Faks ekranına geri dönmek için Tamam öğesine dokunun.

## <span id="page-91-0"></span>**Dokunmatik tuşlara hızlı arama listeleri atama**

Dokunmatik tuş takımı, sadece tek bir tuşa dokunarak hızlı arama listesindeki numaralara faks göndermenizi sağlar. Ancak dokunmatik tuşları kullanmadan önce bir hızlı arama listesi oluşturmanız ve hızlı arama adını bir dokunmatik tuşa atamanız gerekir.

### **HP LaserJet 4345mfp ve 9040/9050mfp ile HP Color LaserJet 4730mfp ve 9500mfp'de dokunmatik bir tuşa hızlı arama atama**

- **1.** Hızlı arama oluşturun. Daha fazla bilgi için, bkz. Hızlı arama listeleri oluş[turma ve silme sayfa 81.](#page-88-0)
- **2.** Dokunmatik Düğme Yapılandırma ekranını görüntülemek için faks ekranında Yapılandır öğesine dokunun.
- **3.** Hızlı aramaya atamak istediğiniz (Kullanılabilir) numaraya dokunun.
- **4.** Hızlı Arama Listesi seçeneğinde tuşa atamak istediğiniz hızlı aramanın onay kutusunu seçin.
- **5.** Tamam öğesine dokunun.
- **6.** Ayarları kabul etmek için Tamam öğesine dokunun.

### **HP LaserJet 4345mfp ve 9040/9050mfp ile HP Color LaserJet 4730mfp ve 9500mfp'de hızlı arama listelerini silme veya dokunmatik tuşlara yeniden atama**

Bir dokunmatik düğmeden hızlı arama listesini kaldırmak istediğinizde aşağıdaki adımları uygulayın.

- **1.** Dokunmatik Düğme Yapılandırma ekranını görüntülemek için dokunmatik tuş takımında Yapılandır öğesine dokunun.
- **2.** Kaldırmak istediğiniz hızlı arama adının atanmış olduğu numara tuşuna dokunun.
- **3.** Düğme zaten yapılandırıldı ifadesini içeren bir ekran görüntülenir. Dokunmatik düğmeden hızlı arama adını kaldırmak için Sil öğesine, düğmeye farklı bir hızlı arama adı atamak için Yeniden Ata öğesine veya Dokunmatik Düğme Yapılandırma ekranına dönmek için İptal öğesine dokunun.
- **4.** Ayarları kabul etmek için Tamam öğesine dokunun.

## **Sesli Aramalar ve Yeniden Denemeler**

Sesli aramalar Faks Etkinliği günlüğüne dahil edilmez ve bir T.30 raporu oluşturmaz. Aşağıdaki bölümlerde bir faks işiyle ilgili yeninde denemeler hakkında bilgiler yer almaktadır.

## **Faks Arama Raporu**

Tüm faks denemeleri tükendiğinde, bir faks gönderimi için bir Faks Arama Raporu yazdırılacaktır. Bu, faks işi günlük kimliğini gösterir. Son denemenin sonucu Faks Arama Raporunda yazdırılır.

Faks Arama Raporu sesli aramalar için yazdırılmaz.

**E** NOT: Faks Arama Raporu yalnızca son dememeler için İş numaralarını üretir. Bu raporlardan biri menüden elle yazdırıldığında son arama ister son deneme ister bir Sesli arama olsun, İş numarası sıfır olacaktır.

## **Faks Etkinliği Günlüğü**

Sesli Aramalar Faks Etkinliği Günlüğüne varsayılan olarak dahil edilmez. Faks Etkinliği Günlüğünde sadece en son deneme görüntülenecektir.

## **T.30 Raporu**

Sesli Aramalar, T.30 raporunun yazdırılmasına neden olmaz. Tüm yeniden denemeler bir T.30 raporunun yazdırılmasına neden olur.

## **Güvenlik gerektiren ayarlar**

Faks iletme ve faks yazdırma ayarları güvenlik gerektiren işlevlerdir ve PIN gerektirir. Bu işlevlerden birine ilk erişiminizde sizden bir PIN oluşturmanız istenir. PIN numarasını oluşturduktan sonra her iki işleve erişmek için de kullanabilirsiniz. Yani, faks iletme için oluşturulan bir PIN, faks yazdırma ayarına erişmek için veya faks yazdırma için oluşturulan bir PIN, faks iletme ayarına erişmek için kullanılabilir. Güvenlik gerektiren bu ayarlara erişmek için yalnızca tek bir PIN oluşturulabilir.

Faks arama raporu küçük resimlerle yazdırılacak şekilde etkinleştirilmişse, faks yazdırma veya faks iletme etkinleştirildiğinde faksın ilk sayfasının küçük bir resmini içeren bir rapor yazdırılır. Faks yazdırma işlevinin güvenli yapılmasını istiyorsanız, faks arama raporunda küçük resim yazdırmayı devre dışı bırakın.

### **PIN numaranızı değiştirme**

Bu yordam mevcut PIN numaranızı nasıl değiştireceğinizi gösterir.

**DİKKAT:** PIN numaranızı her zaman güvenli bir yerde saklayın. PIN numaranızı kaybederseniz, sıfırlama konusunda bilgi için [HP](#page-128-0) Destek Hizmeti'ne başvurmanız gerekir. Daha fazla bilgi için, bkz. HP Müş[teri Hizmetleri sayfa 121](#page-128-0).

### **HP LaserJet 4345 MFP ve 9040/9050mfp ile HP Color LaserJet 4730mfp ve 9500mfp'de PIN numaranızı değiştirme**

- **1.** Ana menüyü açmak için kontrol panelinde Menü düğmesine basın.
- **2.** Faks menüsünü açmak için FAKS öğesine dokunun.
- **3.** Listeyi kaydırın ve FAKS ALMA öğesine dokunun.
- **4.** Ayar ekranını açmak için FAKSI İLET veya Faks Yazdırma öğesine gidin ve dokunun.
- **5.** PIN ekranını açmak için PIN'i değiştir öğesine dokunun.
- **6.** Tuş takımını kullanarak PIN numarasını yazın (en az dört basamaklı bir sayı olmalıdır), sonra **PIN'i değiştir** ekranını açmak üzere Tamam öğesine dokunun.
- **7.** Tuş takımını kullanarak yeni bir PIN yazın ve Tamam öğesine basın.
- **8.** PIN numarasını yeniden yazarak doğrulayın, sonra yeni PIN numarasını kaydetmek üzere Tamam öğesine dokunun.

#### **HP LaserJet M3025 MFP, M3027 MFP, M4345 MFP, M5025 MFP, M5035 MFP, M9040 MFP, M9050 MFP ile HP Color LaserJet CM4730 MFP ve CM6040 MFP Serisi'nde PIN numaranızı değiştirme**

- **1.** Kontrol panelinde Yönetim menüsünü açmak için Yönetim simgesine gidin ve dokunun.
- **2.** Varsayılan İş Seçenekleri menüsünü görüntülemek için Varsayılan İş Seçenekleri öğesine dokunun.
- **3.** Faks Seçenekleri menüsünü görüntülemek için Varsayılan Faks Seçenekleri öğesine dokunun.
- **4.** Faks Alma ekranını görüntülemek için Faks Alma öğesine dokunun.
- **5.** PIN ekranını görüntülemek için Faks İletme öğesine dokunun.
- **6.** Tuş takımını kullanarak PIN numarasını yazın (en az dört basamaklı bir sayı olmalıdır), sonra Faks İletme ekranını görüntülemek üzere Tamam öğesine dokunun.
- **7.** PIN ekranını görüntülemek için PIN'i değiştir öğesine dokunun.
- **8.** Tuş takımını kullanarak yeni PIN numarasını yazın (en az dört basamaklı bir sayı olmalıdır) ve Tamam öğesine dokunun.
- 9. Tuş takımını kullanarak yeni PIN numarasını onaylayın ve ardından Tamam öğesine dokunun.
- **10.** Tamam öğesine tekrar dokunun.

## **Faks iletme işlevini ayarlama**

Faks iletme işlevi, alınan tüm faksları başka bir faks numarasına iletmenizi sağlar. Faksı iletme işlevi etkin olduğunda, alıcı MFP makinesi faksı yazdırır (faks yazdırma devre dışıysa, etkinleştirildiği zaman faks yazdırılır) ve ayrıca faksı faks iletme numarasına iletir.

**E NOT:** Faksin başka bir numaraya iletilmesi işlemi başarısız olursa, aygıt faksı iletmeyi bir daha denemez. Tüm fakslar iyi veya standart çözünürlükte iletilir.

#### **HP LaserJet 4345mfp ve 9040/9050mfp ile HP Color LaserJet 4730mfp ve 9500mfp'de faks iletme işlevini ayarlama**

- **1.** Ana menüyü açmak için kontrol panelinde Menü düğmesine basın.
- **2.** Faks menüsünü açmak için FAKS öğesine dokunun.
- **3.** Listeyi kaydırın ve FAKS ALMA öğesine dokunun.
- **4.** PIN ekranını açmak için FAKSI İLET öğesine gidin ve dokunun.
- **5.** Tuş takımını kullanarak PIN numaranızı yazın (en az dört basamaklı bir sayı olmalıdır) ve Tamam öğesine dokunun. Mevcut bir PIN numaranız varsa **Bu Numaraya İlet** ekranı açılır. PIN oluşturulmamışsa, girilen numarayı doğrulamak için yeni PIN numarasını tekrar yazın ve ardından Tamam öğesine dokunun.
- **TOT:** PIN numaranızı her zaman güvenli bir yerde saklayın. PIN numaranızı kaybederseniz, sıfırlama konusunda bilgi için HP Destek Hizmeti'ne başvurmanız gerekir. Daha fazla bilgi için, bkz. HP Müş[teri Hizmetleri sayfa 121.](#page-128-0)
- **6.** FAKS İLETME ekranını açmak için Faks İletme öğesine dokunun.
- **7.** Tuş takımını kullanabilmek için Bu Numaraya İlet öğesine dokunun.
- **8.** Faksın iletileceği telefon numarasını yazın, sonra faks iletme özelliğini etkinleştirmek için Tamam öğesine dokunun.

#### **HP LaserJet M3025 MFP, M3027 MFP, M4345 MFP, M5025 MFP, M5035 MFP, M9040 MFP, M9050 MFP ile HP Color LaserJet CM4730 MFP ve CM6040 MFP Serisi'nde faks iletme işlevini ayarlama**

- **1.** Kontrol panelinde Yönetim menüsünü açmak için Yönetim simgesine gidin ve dokunun.
- **2.** Varsayılan İş Seçenekleri menüsünü görüntülemek için Varsayılan İş Seçenekleri öğesine dokunun.
- **3.** Faks Seçenekleri menüsünü görüntülemek için Varsayılan Faks Seçenekleri öğesine dokunun.
- **4.** Faks Alma ekranını görüntülemek için Faks Alma öğesine dokunun.
- **5.** PIN ekranını görüntülemek için Faks İletme öğesine dokunun.
- **6.** Tuş takımını kullanarak PIN numarasını yazın (en az dört basamaklı bir sayı olmalıdır), sonra Faks İletme ekranını görüntülemek üzere Tamam öğesine dokunun.
- **7.** Faks İletme öğesine dokunun.
- **8.** Faks İletme Ayarı ekranını görüntülemek için Özel öğesine ve kaydet'e dokunun.
- **9.** Bu Numaraya İlet ekranını görüntülemek için Bu Numaraya İlet öğesine dokunun.
- **10.** Faksın iletileceği telefon numarasını yazmak için metin kutusuna dokunun ve sonra Tamam öğesine dokunun.

## <span id="page-97-0"></span>**Faks yazdırmayı zamanlama (bellek kilidi)**

Faksların yazdırılacağı zamanı belirlemek için faks yazdırma işlevini kullanın. Seçilebilecek üç farklı faks yazdırma modu vardır. Tüm gelen faksları depola, Tüm gelen faksları yazdır veya Faks yazdırma zamanlaması kullan seçilebilir.

Tüm gelen faksları depola seçiliyse, gelen tüm fakslar belleğe kaydedilir ve yazdırılmaz. Bellekte saklanan faks işlerine MFP İşi Alma menüsü kullanılarak erişilebilir. Bu menüyü kullanarak, bellekte kayıtlı olan işleri yazdırabilir veya silebilirsiniz. Bu özellikle ilgili daha fazla bilgi için MFP kullanım kılavuzunda İşi Alma menüsü hakkındaki açıklamaya bakın.

**Formular NOT:** MFP İşi Alma seçenekleri yalnızca HP LaserJet 4345mfp ile HP Color LaserJet 4730mfp, 9040/9050mfp ve 9500mfp'de bulunmaktadır. HP LaserJet M3035 MFP, M3027 MFP, M4345 MFP, M5025 MFP, M5035 MFP, M9040 MFP, M9050 MFP ile HP Color LaserJet CM4730 MFP ve CM6040 MFP Serisi'nde, alınıp saklanan fakslara Faks Yazdırma menüsüne girip modu Tüm gelen faksları yazdır olarak değiştirmek suretiyle erişilebilir.

Tüm gelen faksları yazdır seçiliyse, gelen tüm fakslar yazdırılır. Geçerli olarak bellekte saklanan fakslar da yazdırılır.

Faks yazdırma zamanlaması kullan seçiliyse, fakslar yalnızca faks yazdırma zamanlaması kullanılarak yazdırılır. Faks yazdırma zamanlaması tüm gün (24 saat) veya gün içinde belirli bir süre boyunca kilitli kalacak şekilde ayarlanabilir. Yalnızca tek bir kilitlenme süresi ayarlanabilir, ancak bu süre istenen sayıda gün için uygulanabilir. Kilitleme süresi Faks Yazdırma menüsünün altında ayarlanır. Daha fazla bilgi için, bkz. [Faks yazdırma zamanlaması olu](#page-99-0)şturma sayfa 92.

**E NOT:** Kilitleme süresi sona erdiğinde, kilitli olduğu süre boyunca gelen ve kaydedilen fakslar otomatik olarak yazdırılır.

## **Faks yazdırma yöntemi**

Faks güvenliğini artırmak için HP LaserJet M5035 MFP, M5025 MFP, M3035 MFP, M3027 MFP, M4345 MFP, M9040 MFP, M9050 MFP ile HP Color LaserJet CM4730 MFP ve CM6040 MFP Serisi'nde Faks Yazdırma özelliğinin işleyişi değiştirilmiştir. Arama raporlarının, T.30 raporlarının, rapor menülerinin ve kontrol paneli durum satırının işlenişi ve görüntülenmesi önemli ölçüde değişmiştir. Aşağıdaki tabloda Faks Yazdırma işlevinin açık olduğu varsayılmaktadır.

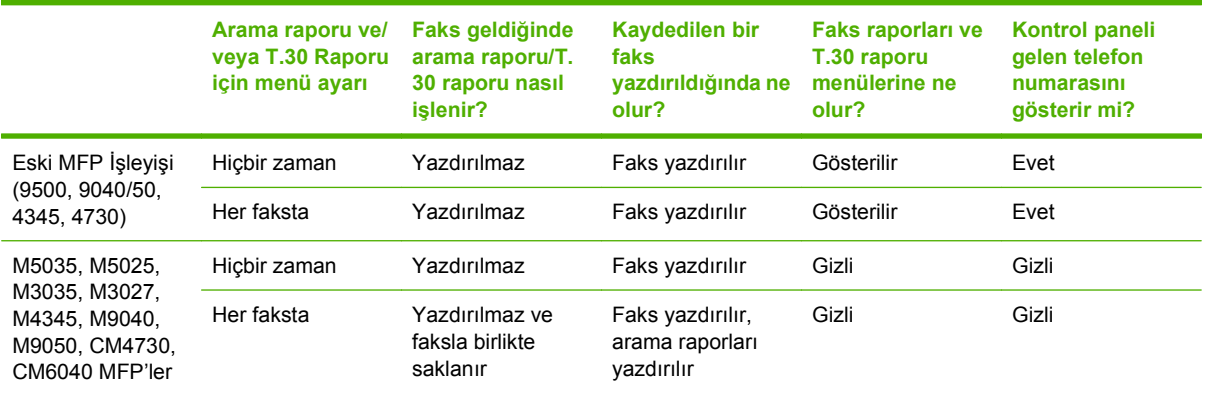

## **Faks yazdırma zamanlaması özelliğini etkinleştirme veya devre dışı bırakma**

**F NOT:** Faks yazdırma zamanlamasını etkinleştirmeniz için öncelikle bir zamanlama oluşturmalısınız. Daha fazla bilgi için bkz. [Faks yazdırma zamanlaması olu](#page-99-0)şturma sayfa 92.

#### **HP LaserJet 4345mfp ve 9040/9050mfp ile HP Color LaserJet 4730mfp ve 9500mfp'de faks yazdırma zamanlamasını etkinleştirme/devre dışı bırakma**

- **1.** Ana menüyü görüntülemek için kontrol panelinde Menü düğmesine basın.
- **2.** Faks menüsünü görüntülemek için FAKS öğesine dokunun.
- **3.** Listeyi kaydırın ve FAKS ALMA öğesine dokunun.
- **4.** PIN menüsünü görüntülemek için Faks Yazdırma öğesine gidin ve dokunun.
- **5. Faks Yazdırma** menüsünü görüntülemek için PIN numaranızı yazın (en az dört basamaklı olmalıdır) ve Tamam öğesine dokunun. Bir PIN numaranız yoksa, oluşturmanız istenir.
- **E** NOT: PIN numaranızı her zaman güvenli bir yerde saklayın. PIN numaranızı kaybederseniz, sıfırlama konusunda bilgi için HP Destek Hizmeti'ne başvurmanız gerekir. Daha fazla bilgi için, bkz. HP Müş[teri Hizmetleri sayfa 121.](#page-128-0)
- **6.** Faks Yazdırma Modu öğesine dokunun.
- **7.** Faks yazdırma modu seçin:
	- Faksların yazdırılmasını devre dışı bırakmak ve gelen tüm faksları bellekte saklamak için Tüm gelen faksları depola öğesine basın.
	- Tüm depolanan faksların ve alınan tüm faksların yazdırılması için Tüm gelen faksları yazdır öğesine dokunun.
	- Faks yazdırma işleminin belirli zamanlarda otomatik olarak açılmasını ve kapanmasını sağlamak üzere faks yazdırma zamanlamasını kullanmak için Faks Yazdırma Zamanlaması Oluştur öğesine dokunun.
- **8.** Çıkmak için Tamam öğesine dokunun.

#### **HP LaserJet M3025 MFP, M3027 MFP, M4345 MFP, M5025 MFP, M5035 MFP, M9040 MFP, M9050 MFP ile HP Color LaserJet CM4730 MFP ve CM6040 MFP Serisi'nde faks yazdırma zamanlamasını etkinleştirme/ devre dışı bırakma**

- **1.** Kontrol panelinde Yönetim menüsünü açmak için Yönetim simgesine gidin ve dokunun.
- **2.** Saat/Zamanlama ekranını görüntülemek için Saat/Zamanlama öğesine gidin ve dokunun.
- **3.** PIN menüsünü görüntülemek için Faks Yazdırma öğesine gidin ve dokunun.
- **4.** Klavyeyi görüntülemek için metin kutusuna dokunun.
- **5.** Tuş takımını kullanarak PIN numarasını yazın (en az dört basamaklı bir sayı olmalıdır), sonra Faks Yazdırma menüsünü görüntülemek üzere Tamam öğesine dokunun.

Bir PIN numaranız yoksa, oluşturmanız istenir.

- **F NOT:** PIN numaranızı her zaman güvenli bir yerde saklayın. PIN numaranızı kaybederseniz, sıfırlama konusunda bilgi için HP Destek Hizmeti'ne başvurmanız gerekir. Daha fazla bilgi için bkz. HP Müş[teri Hizmetleri sayfa 121.](#page-128-0)
- **6.** Listeyi kaydırın ve Faks Yazdırma Modu öğesine dokunun.
- <span id="page-99-0"></span>**7.** Faks yazdırma modu seçin:
	- Faksların yazdırılmasını devre dışı bırakmak ve gelen tüm faksları bellekte saklamak için Tüm gelen faksları depola öğesine gidin ve dokunun.
	- Depolanmış tüm faksların yazdırılması ve bundan sonra faksların geldiğinde yazdırılması için Tüm gelen faksları yazdır öğesine dokunun.
	- Faks yazdırma işleminin belirli zamanlarda otomatik olarak açılmasını ve kapanmasını sağlamak üzere faks yazdırma zamanlamasını kullanmak için Faks yazdırma zamanlaması kullan öğesine gidin ve dokunun.
- **8.** Çıkmak için Kaydet öğesine dokunun.
- **NOT:** Faks yazdırma ve faks iletme özellikleri için aynı PIN kullanılır. Faks iletme özelliği için bir PIN oluşturduysanız, o PIN numarasını kullanın.

## **Faks yazdırma zamanlaması oluşturma**

#### **HP LaserJet 4345mfp ve 9040/9050mfp ile HP Color LaserJet 4730mfp ve 9500mfp'de faks yazdırma zamanlaması oluşturma**

- **1.** Ana menüyü görüntülemek için kontrol panelinde Menü düğmesine basın.
- **2.** Faks menüsünü görüntülemek için FAKS öğesine dokunun.
- **3.** Listeyi kaydırın ve FAKS ALMA öğesine dokunun.
- **4.** PIN menüsünü görüntülemek için Faks Yazdırma öğesine gidin ve dokunun.
- **5.** PIN numaranızı yazın ve Tamam öğesine dokunarak **Faks Yazdırma** menüsünü görüntüleyin. Bir PIN numaranız yoksa, oluşturmanız istenir.
- **6.** Zamanlama ayarlarını görüntülemek için Faks Yazdırma Zamanlaması Oluştur öğesine dokunun.
- **7.** Faksların yazdırılmayacağı zamanı programlamak (faksların bellekte depolanmaya başlanacağı kilitleme süresinin başlangıcı) için Yazdırma Bitiş Saati öğesine dokunun, bir zaman seçin ve ardından Tamam öğesine dokunun .
- **8.** Faksların yazdırılmaya başlanacağı zamanı (faksların bellekte depolanmasının bırakılacağı kilitleme süresi sonu) programlamak için Yazdırma Başlangıç Saati öğesine dokunun, bir zaman seçin ve ardından Tamam öğesine dokunun.
- **9.** Günlerin listesini görüntülemek için Zamanlama Gün Sayısı öğesine dokunun.
- **10.** Gün boyu (24 saat) kilitlemek için TÜM FAKSLARI DEPOLA düğmesine dokunun
- **11.** Çıkmak için Tamam öğesine dokunun.

#### **HP LaserJet M3025 MFP, M3027 MFP, M4345 MFP, M5025 MFP, M5035 MFP, M9040 MFP, M9050 MFP ile HP Color LaserJet CM4730 MFP ve CM6040 MFP Serisi'nde faks yazdırma zamanlaması oluşturma**

- **1.** Kontrol panelinde Yönetim menüsünü açmak için Yönetim simgesine gidin ve dokunun.
- **2.** Saat/Zamanlama ekranını görüntülemek için Saat/Zamanlama öğesine dokunun.
- **3.** PIN menüsünü görüntülemek için Faks Yazdırma öğesine dokunun.
- **4.** Klavyeyi görüntülemek için metin kutusuna dokunun.

**5.** Tuş takımını kullanarak PIN numarasını yazın (en az dört basamaklı bir sayı olmalıdır), sonra Faks Yazdırma menüsünü görüntülemek üzere Tamam öğesine dokunun.

Bir PIN numaranız yoksa, oluşturmanız istenir.

- **6.** Faks Yazdırma Modu öğesine, ardından Faks yazdırma zamanlaması kullan öğesine dokunun.
- **7.** Zamanlama ayarlarını görüntülemek için Faks Yazdırma Zamanlaması Oluştur öğesine dokunun. Başlangıç/bitiş sürelerini düzenlemek için, bir gün seçin, Zamanlandığı Gibi öğesini seçin ve ardından Kaydet öğesine dokunun.
- **F NOT:** Aşağıdaki menü yazdırma başlangıç süresini ya da yazdırma bitiş süresini düzenlemenizi sağlar. Her ikisini de düzenlemek amacıyla, birini düzenledikten sonra önceki menüye geri dönmek ve ardından diğerini seçmek için Geri öğesine dokunun.
- **8.** Faksların yazdırılmaya başlanacağı zamanı (faksların bellekte depolanmasının bırakılacağı kilitleme süresi sonu) programlamak için Yazdırma Başlangıç Saati öğesine dokunun.
	- **a.** Klavyeyi görüntülemek için metin kutusuna dokunun.
	- **b.** Saat için bir değer girin ve Tamam öğesine dokunun.
	- **c.** Saat ayarını kaydetmek üzere Kaydet öğesine dokunun.
	- **d.** Klavyeyi görüntülemek için metin kutusuna dokunun.
	- **e.** Dakika için bir değer (1–59) girin ve Tamam öğesine dokunun.
	- **f.** Dakika ayarını kaydetmek üzere Kaydet öğesine dokunun.
	- **g.** AM veya PM öğesine dokunun.
	- **h.** Değişikliklerin tüm zamanlanan günlere uygulanıp uygulanmayacağını soran bir komut istemi görünür. Değişiklikleri tüm zamanlanan günlere uygulamak için Evet öğesine dokunun ya da değişiklikleri yalnızca o anda seçilmiş zamanlanan tarihe uygulamak için Hayır öğesine dokunun.
	- **i.** Kaydet öğesine dokunun.
- **9.** Faksların yazdırılmayacağı zamanı (faksların bellekte depolanmaya başlanacağı kilitleme süresinin başlangıcı) programlamak için Yazdırma Bitiş Saati öğesine dokunun.
	- **a.** Klavyeyi görüntülemek için metin kutusuna dokunun.
	- **b.** Saat için bir değer girin ve Tamam öğesine dokunun.
	- **c.** Saat ayarını kaydetmek üzere Kaydet öğesine dokunun.
	- **d.** Klavyeyi görüntülemek için metin kutusuna dokunun.
	- **e.** Dakika için bir değer (1–59) girin ve Tamam öğesine dokunun.
	- **f.** Dakika ayarını kaydetmek üzere Kaydet öğesine dokunun.
	- **g.** AM veya PM öğesine dokunun.
	- **h.** Değişikliklerin tüm zamanlanan günlere uygulanıp uygulanmayacağını soran bir komut istemi görünür. Değişiklikleri tüm zamanlanan günlere uygulamak için Evet öğesine dokunun ya da

değişiklikleri yalnızca o anda seçilmiş zamanlanan tarihe uygulamak için Hayır öğesine dokunun.

**i.** Kaydet öğesine dokunun.

## **Faksı VoIP ağları üzerinde kullanma**

VoIP teknolojisi analog telefon sinyalini dijital bitlere dönüştürür. Bunlar daha sonra Internet'te taşınan paketler halinde birleştirilir. Paketler hedefte ya da hedefe yakın bir yerde tekrar analog sinyallere dönüştürülür ve iletilir.

Bilginin Internet'te iletimi analog yerine dijital olarak yapılır. Bu nedenle faks iletimi için analog Genel Anahtarlı Telefon Şebekeleri'nden (PSTN) farklı faks ayarları gerektirebilecek farklı sınırlamalar vardır. Faks zamanlamaya ve sinyal kalitesine çok bağımlıdır, bu nedenle bir faks iletimi bir VoIP ortamına daha fazla duyarlıdır.

### **Aşağıda Analog Fax Accessory 300 için bir VoIP hizmetine bağlandığı zaman önerilen ayar değişiklikleri yer almaktadır:**

- Faks V.34 modunda ve Hata Düzeltme Modu (ECM) açıkken başlayın. V.34 protokolü, VoIP ağlarını barındırmak için gereken her türlü iletim hızı değişiklikleriyle çalışabilir.
- Cihaz V.34'e ayarlıyken çok sayıda hata ya da yeniden deneme olursa, V.34'ü Kapalı olarak ayarlayın ve Maksimum Baud Hızı öğesini 14.400 bps olarak ayarlayın.
- Hatalar ve yeniden denemeler devam ederse daha düşük bir faks hızı belirleyin; bazı VoIP sistemleri faks ile ilgili daha yüksek sinyal hızlarında çalışamaz. Maksimum Baud Hızı'nı 9.600 bps olarak ayarlayın.
- Nadir durumlarda hatalar devam ederse üründeki ECM'yi kapatın. Resim kalitesi düşebilir. Bu ayarı kullanmadan önce ECM kapalıyken resim kalitesinin kabul edilebilir olduğundan emin olun.
- Önceki ayar değişikliği VoIP faks kalitesini artırmazsa, yadım için VoIP sağlayıcınızla iletişim kurun.

# **4 Faks sorunlarını çözme**

Faks ile ilgili olarak karşılaşılan genel sorunları çözmek için bu bölümdeki bilgileri kullanın.

Faks aksesuarınızı kullanabilmeniz için aşağıdakileri yapmanız gerekir:

- Bir yer seçin
- **•** Tarih, saat ve faks başlığı seçin

Faks aksesuarı ilk defa kurulduğunda, ayarlar yönetici tarafından menüler kullanılarak el ile girilmeli veya ilk çalıştırma sırasında faks yapılandırma sihirbazı kullanılmalıdır.

**NOT:** ABD'de ve diğer pek çok ülkede/bölgede tarihin, saatin ve diğer faks başlıklarının girilmesi yasal olarak zorunludur.

## **Faksınız doğru şekilde kuruldu mu?**

Faksla ilgili olarak karşılaşacağınız sorunların nedenini bulmanıza yardımcı olabilecek aşağıdaki denetim listesini kullanın:

- **Faks aksesuarı ile birlikte gelen telefon kablosunu mu kullanıyorsunuz?** Bu faks aksesuarı birlikte verilen telefon kablosuyla denenmiş ve RJ11 koşullarına uygun olduğu saptanmıştır. Başka bir telefon kablosu kullanmayın; analog faks aksesuarında analog telefon kablosu kullanılmalıdır. Ayrıca analog bir telefon bağlantısı gerekir.
- **Faks/telefon hattı bağlantı ucu faks aksesuarındaki yuvaya takılı mı?** Telefon fişinin yuvaya tam olarak takılı olduğundan emin olun. Bağlantı ucu "yerine oturana" kadar yuvaya itilmelidir.
- **Telefon prizi düzgün çalışıyor mu?** Prize bir telefon bağlayarak çevir sesinin gelip gelmediğine bakın. Çevir sesi duyuyor ve telefon görüşmesi yapabiliyor musunuz?

## **Ne tür bir telefon hattı kullanıyorsunuz?**

- **Ayrı hat:** Faks almak veya göndermek için alınmış standart faks/telefon numarası.
- **NOT:** Telefon hattı yalnızca mfp faks için kullanılmalı ve başka tür telefon aygıtlarıyla paylaştırılmamalıdır. Örneğin güvenlik firmalarına bilgi göndermek için telefon hattı kullanan alarm sistemleri.
- **PBX sistemi:** İş ortamı için telefon sistemi. Standart ev telefonlarında ve faks aksesuarında analog telefon sinyali kullanılır. Bazı PBX sistemleri dijitaldir ve faks aksesuarı ile uyumlu olmayabilir. Faks alıp gönderebilmeniz için standart, analog bir telefon hattı kullanmanız gerekir.
- **Yönlendirme hatları:** İlk gelen arama hattı meşgul olduğunda yeni aramanın bir sonraki uygun hatta "yönlendirildiği" bir telefon sistemi özelliğidir. Faks aksesuarını ilk gelen arama telefon hattına bağlamayı deneyin. Faks aksesuarı, yanıtlama zil sesi sayısı ayarında belirtilen sayıda çaldıktan sonra telefona yanıt verecektir.
- **NOT:** Yönlendirme hatları faks aksesuarının faks alma işlevinde sorunlara neden olabilir. Yönlendirme hatlarını bu ürünle birlikte kullanmanız önerilmez.

## **Akım düzenleyici aygıt kullanıyor musunuz?**

Faks aksesuarını telefon hatlarındaki elektrik akımında meydana gelen dalgalanmalara karşı korumak için priz ile faks aksesuarı arasında akım düzenleyici bir aygıt kullanılabilir. Bu aygıtlar telefon sinyalini zayıflatarak faks iletişiminde bazı sorunlara neden olabilir. Bu tür cihazlardan birini kullanıyor ve faks almada veya göndermede sorunlarla karşılaşıyorsanız, sorunun akım düzenleyici aygıtla ilgili olup olmadığını anlamak için faks aksesuarını doğrudan telefon prizine bağlayın.

## **Bir telefon şirketinin sesli mesaj sistemini ya da telesekreter kullanıyor musunuz?**

Mesaj hizmetinin yanıtlama zil sesi sayısı faks aksesuarının yanıtlama zil sesi sayısından daha az olursa, mesaj hizmeti aramayı yanıtlar, faks aksesuarı ise faks alamaz. Faks aksesuarının yanıtlama zil sesi sayısı mesaj hizmetinin zil sesi sayısından az olursa, faks aksesuarı tüm aramaları yanıtlar ve hiçbir arama mesaj hizmetine yönlendirilmez.

## <span id="page-106-0"></span>**Faks aksesuarının durumunu kontrol etme**

Analog faks aksesuarı çalışmıyor gibi görünüyorsa, durumu kontrol etmek üzere bir Faks Aksesuarı Sayfası yazdırın.

**HP LaserJet 4345mfp ve 9040/9050mfp ile HP Color LaserJet 4730mfp ve 9500mfp'de Faks Aksesuarı Sayfası'nı yazdırma**

- **1.** Ana menüyü açmak için kontrol panelinde Menü düğmesine basın.
- **2.** Bilgi menüsünü açmak için BİLGİ SAYFASI öğesine dokunun.
- **3.** Yapılandırma sayfalarını yazdırmak için YAPILANDIRMA YAZDIR öğesine dokunun.

**HP LaserJet M3025 MFP, M3027 MFP, M4345 MFP, M5025 MFP, M5035 MFP, M9040 MFP, M9050 MFP ile HP Color LaserJet CM4730 MFP ve CM6040 MFP Serisi'nde Faks Aksesuarı Sayfasını yazdırma**

- **1.** Kontrol panelinde Yönetim menüsünü açmak için Yönetim simgesine gidin ve dokunun.
- **2.** Listeyi kaydırın ve Bilgi öğesine dokunun.
- **3.** Listeyi kaydırın ve Yapılandırma/Durum Sayfaları öğesine dokunun.
- **4.** Yapılandırma sayfalarını yazdırmak için Yapılandırma Sayfası öğesine gidin ve dokunun.

Bilgi Sayfası'nın Faks Aksesuarı Sayfası'nda, DONANIM BİLGİSİ başlığı altında, MODEM DURUMU'nu gözden geçirin. Aşağıdaki tabloda durumla ilgili sorunlara ve olası çözümlere yer verilmektedir.

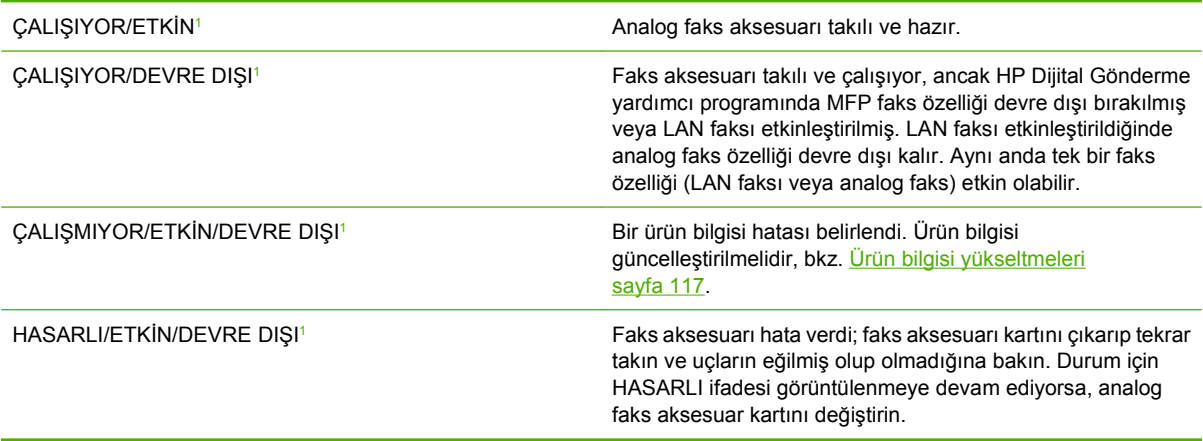

<sup>1</sup> ETKİN analog faks aksesuarının etkin, açık olduğunu; DEVRE DIŞI ise LAN faksının etkin olduğunu (analog faks kapalıdır) gösterir.

## **Faks özelliği çalışmıyor**

Faks bozukluklarını anlamak ve gidermek için bu bölümdeki tabloyu kullanın.

### **Faks aksesuarı takılı, ancak MFP giriş ekranında simge görüntülenmiyor.**

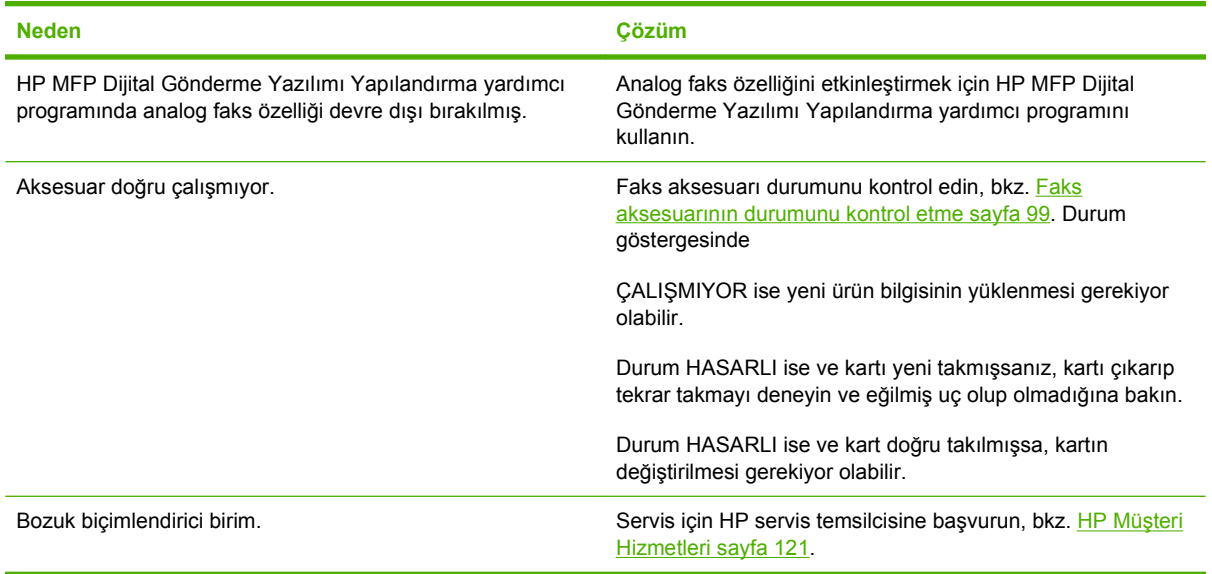

#### **MFP faks menülerini görüntülemiyor.**

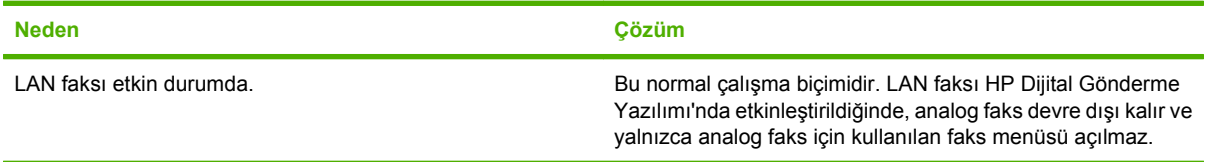
# <span id="page-108-0"></span>**Faksla ilgili genel sorunlar**

Faksla ilgili sorunları çözmek için bu bölümdeki tabloyu kullanın.

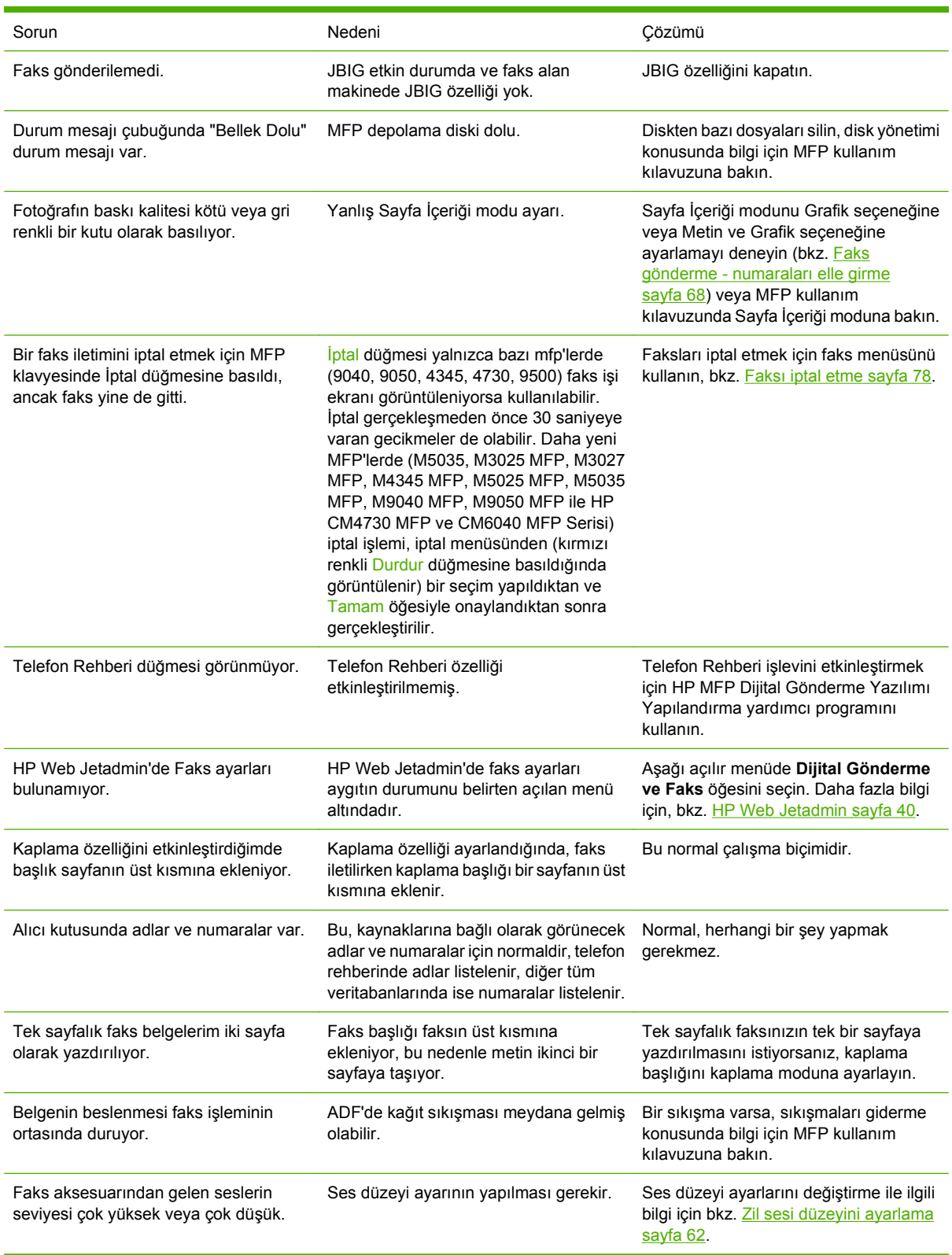

# <span id="page-109-0"></span>**Faks alma ile ilgili sorunlar**

Faks alırken meydana gelebilecek sorunları çözmek için bu bölümdeki tabloyu kullanın.

### **Faks aksesuarı gelen faks aramalarını yanıtlamıyor (faks algılanmıyor).**

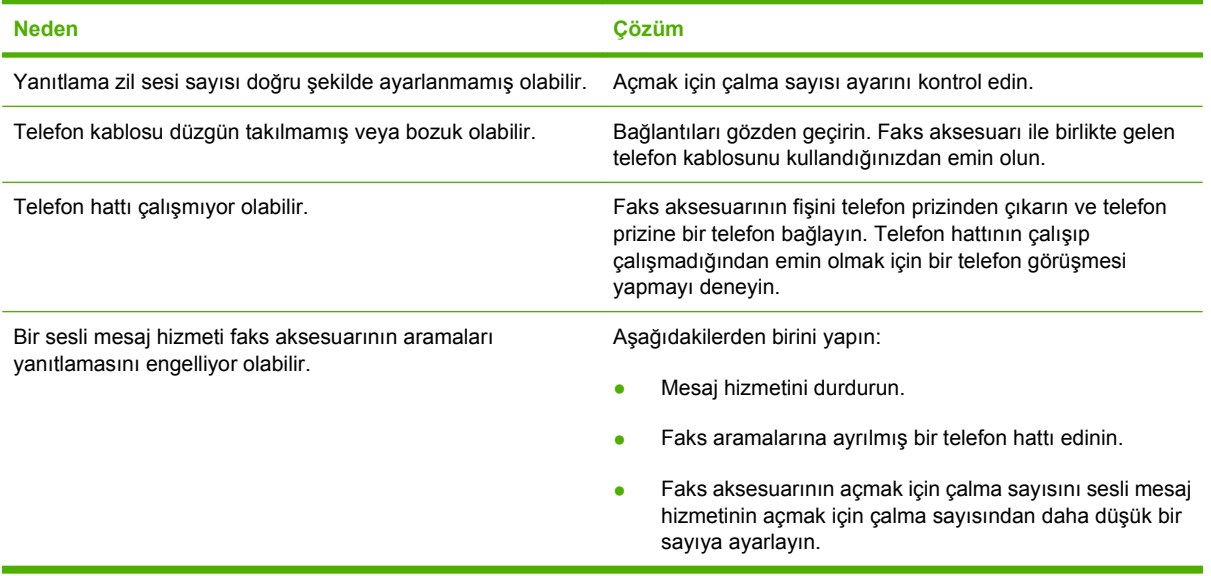

### **Fakslar çok yavaş iletiliyor veya alınıyor.**

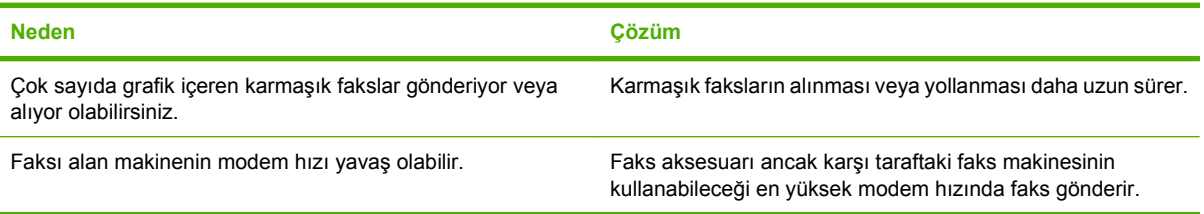

### **Fakslar çok yavaş iletiliyor veya alınıyor (devam).**

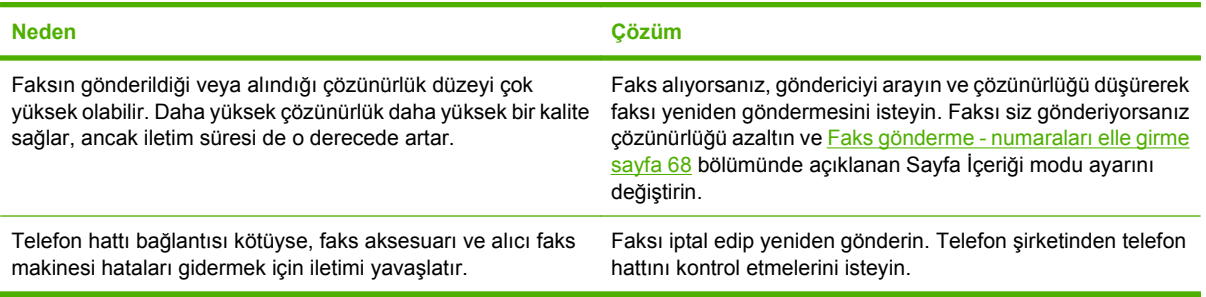

#### **Fakslar MFP'de yazdırılmıyor.**

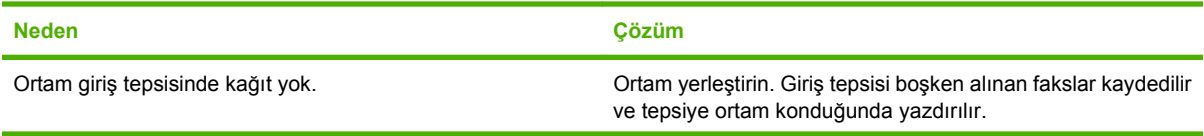

**Fakslar MFP'de yazdırılmıyor.**

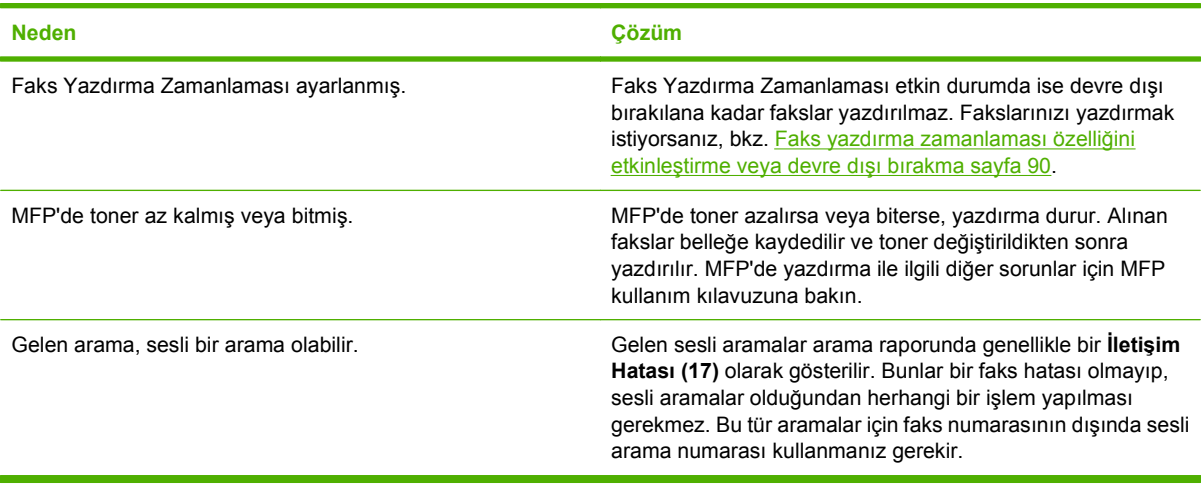

# <span id="page-111-0"></span>**Faks gönderme ile ilgili sorunlar**

Faks gönderirken meydana gelebilecek sorunları çözmek için bu bölümdeki tabloyu kullanın.

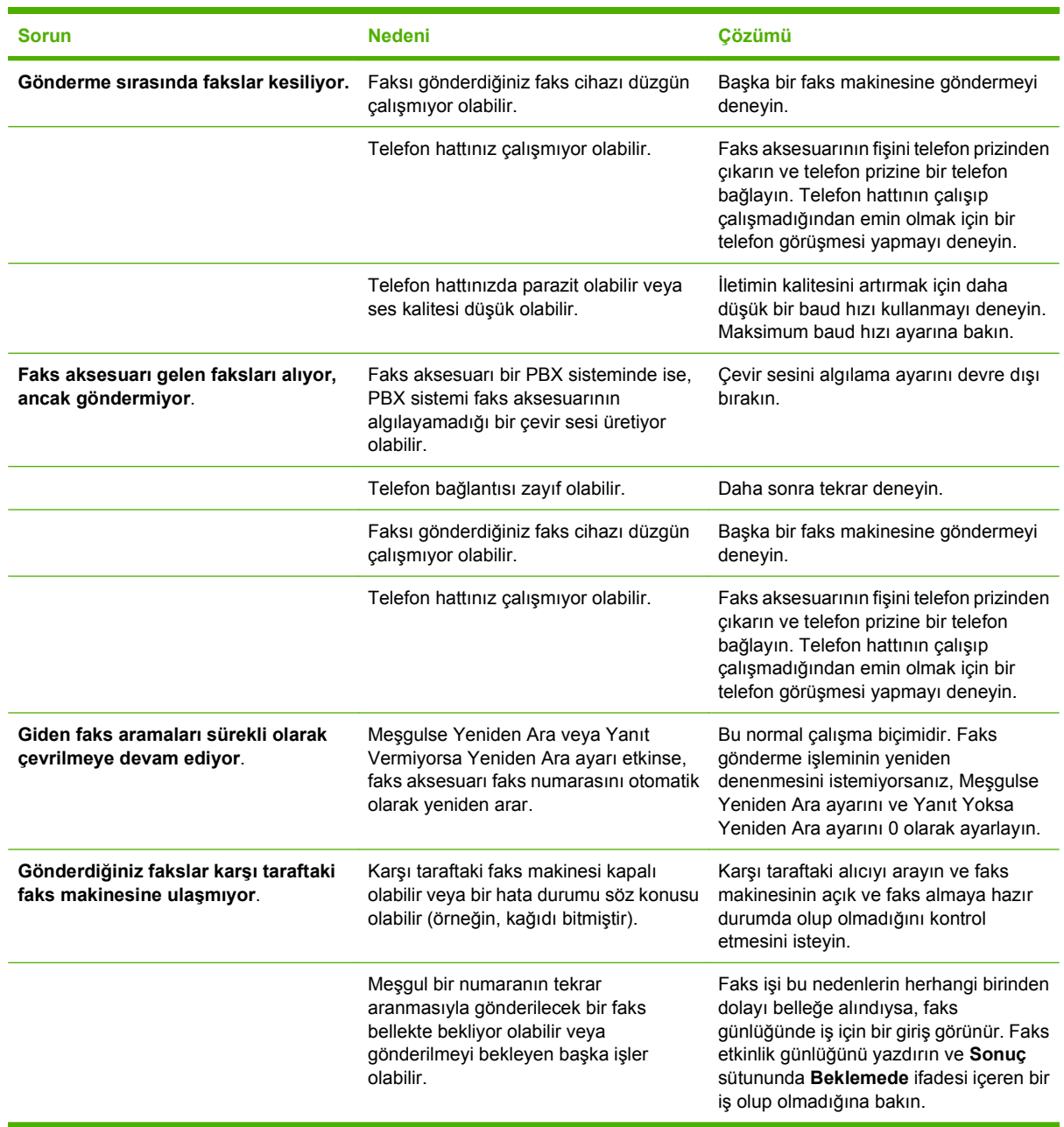

# <span id="page-112-0"></span>**Hata kodları**

Faks gönderilmesini veya alınmasını engelleyen bir sorun meydana gelirse, sorunun nedeninin belirlenmesine yardımcı olan bir hata kodu oluşturulur. Hata kodları faks etkinlik günlüğünde, faks arama raporunda ve T.30 Protokol İzleme'de (bkz. [Hizmet ayarları](#page-122-0) sayfa 115) gösterilir. Hata kodunu öğrenmek için şu üç rapordan birini yazdırın. Hata kodlarının ayrıntılı açıklamasını ve yapılması gereken işlemi,<http://www.hp.com> adresinde Q3701A veya HP LaserJet MFP Analog Fax Accessory 300 ifadelerini aratarak bulabilirsiniz.

# **Faks hata iletileri**

LaserJet MFP'de bir analog faks alındığında ya da gönderildiğinde, faks işlemi sırasında oluşan her türlü hata MFP kontrol panelinde gösterilecek ve faks raporlarına girecektir. Faks hataları birçok nedenden dolayı olabilir ve genelde telefon bağlantısındaki kesilmeler ya da gürültüye bağlıdır. Nereden kaynaklandığı fark etmeksizin faks işlemi sırasında gerçekleşen tüm hatalar MFP tarafından gösterilecektir.

Faks işlemi, faks iletimi ya da alışı sırasında kesilirse ya da bir hata oluşursa, MFP'deki faks alt sistemi tarafından iki bölümlü bir durum/hata açıklaması üretilir. Normal ya da başarılı fakslar da işlemin başarılı olduğunu belirten iletiler üretir. İleti bilgisi, bir metin açıklaması ve sayısal bir koddan (birkaç ileti sayısal kodlar içermez) oluşur. MFP kontrol panelinde iletinin yalnızca metin kısmı görünecektir; ancak hem metin iletisi hem de sayısal kod Faks Etkinliği Raporunda, Faks Arama Raporunda ve Faks T.30 İzleme'de listelenecektir (bu faks raporları MFP kontrol panelinden bağımsız olarak ayrı şekilde yazdırılabilir – **Yönetim** > **Bilgi** ve **Yönetim** > **Sorun Giderme** menüleri altında). Sayısal kod, raporlardaki iletinin metin kısmından sonra parantez içinde gösterilir. Örneğin, bir iletişim hatası meydana gelirse kontrol paneli ekranında **Faks Başarısız: İletişim Hatası** öğesi görüntülenecektir. Aynı hata, Faks Etkinliği Raporundaki Sonuç alanında **İletişim Hatası (17)** olarak gösterilecektir. Bu örnek için, bu iletişim hatasıyla ilgili sayısal kod '17'dir.

Sayısal kod faks modem tarafından üretilir. Genelde (0) sayısal kodu normal bir modem tepkisini belirtir. Bazı iletilerde her zaman (0) sayısal kodu gösterilecektir, oysa diğer iletilerin koşullara göre bir dizi sayısal kodu olabilir ve birkaç iletinin hiç sayısal kodu olmayabilir. Genelde (0) sayısal kodu, faks modem ile ilgili olmayan ancak faks alt sisteminin başka bir bölümünde oluşan bir hatayı belirtir. Sıfır haricindeki hata kodları modemin yürüttüğü özel bir eylem ya da işlem hakkında daha fazla ayrıntı verir ve her zaman modem ile ilgili bir sorunu belirtmesi gerekmez.

Faks iletileri gönderme sayfa 106 ve [Faks iletisi alma sayfa 108](#page-115-0) tablolarında, en sık görülen sayısal kodlara sahip faks iletileri, önerilen düzeltici eylem ile birlikte verilmektedir. Normal olan ya da normal bir olayı gösteren çeşitli iletiler de ayrıca tablolara dahil edilmiştir. Örneğin bir faks meşgul bir numaraya gönderilememişse bir **Hata - Meşgul** iletisi gösterilecektir. Faks alt sisteminde yanlış olan bir şey yoktur; ileti faksın, alan taraftaki meşgul bir telefon numarası nedeniyle tamamlanamadığını belirtmektedir. HP MFP Analog Fax 300 Kullanıcı Kılavuzundan (<http://www.hp.com/go/mfpfaxaccessory300> adresinde) daha fazla sorun giderme bilgisine erişebilirsiniz.

Sayısal kodları burada listelenenden farklı olan sürekli hata mesajları müşteri destek merkezinin yardımını gerektirir. Sorunun tanımlanmasına yardımcı olmak amacıyla müşteri desteği ile iletişime geçmeden önce son faks aramasının daha ayrıntılı bir listesi yazdırılabilir. Ayrıntılı faks listesi Fax T.30 İzleme olarak adlandırılır ve son faks için yazdırılabilir veya her faks hatası oluştuğunda yazdırılacak şekilde ayarlanabilir. Faks T.30 İzlemesi'ni yazdırmak ya da yapılandırmak için **Yönetim**, **Sorun Giderme** öğesine ve ardından **Faks T.30 İzleme** öğesine basın. Raporu son faks için yazdırabilir ya da T.30 izlemesinin ne zaman yazdırılacağını yapılandırabilirsiniz.

# **Faks iletileri gönderme**

## **Tablo 4-1 Faks iletileri gönderme İleti Hata No. Açıklama Eylem(ler) İptal Edildi** 0 Faks kullanıcı tarafından MFP kontrol panelinde iptal edilmiş. Yok. **Başarılı** yok Faks başarıyla gönderildi. Yok. **Hata - Meşgul** 0 Alıcı faks makinesi meşgul. Faks otomatik olarak açığa alınacaktır

| <b>ileti</b>           | Hata No.                             | <b>Açıklama</b>                                                                                                    | Eylem(ler)                                                                                                    |
|------------------------|--------------------------------------|----------------------------------------------------------------------------------------------------|----------------------------------------------------------------------------------------------------|
|                        |                                      |                                                                                                    | (yapılandırılmışsa), aksi<br>takdirde faksı sonra yeniden<br>göndermeyi deneyin.                                                                                                 |
| <b>Yanıt Yok</b>       | 0                                    | Alıcı faks makinesi aramaya<br>yanıt vermiyor.                                                                               | Alıcı faks makinesinin<br>bağlantısı kesilmiş ya da<br>cihaz kapanmış olabilir;<br>makineyi kontrol etmek için<br>alıcı taraf ile iletişim kurun.<br>Yeniden göndermeyi deneyin. |
| Sıkıştırma Hatası      | Herhangi biri                        | Faks bozuk olabilir ya da<br>gönderilmeyebilir.                                                                              | Faksı yeniden göndermeyi<br>deneyin.                                                                                                    |
| Çevir Sesi Yok         | 0                                    | Faksı gönderirken bir çevir<br>sesi algılanmadı.                                                                             | Telefon hattının etkin<br>olduğunu doğrulayın; faks<br>gönderme işlevini çevir sesi<br>"algılamayacak" şekilde<br>ayarlayın.                                                     |
| <b>Modem Başarısız</b> | Herhangi biri                        | Dahili faks modemden<br>MFP'ye beklenmeyen ya da<br>kötü tepki.                                                              | Faksı yeniden göndermeyi<br>deneyin; hata devam ederse<br>servis ile iletisim kurun.                                                                                             |
| İletişim Hatası        | 17 ya da 36                          | Gönderici ile alıcı arasında<br>telefon bağlantısı kesildi.                                                                  | Faksı yeniden göndermeyi<br>deneyin.                                                                                                    |
| İletişim Hatası        | 17 ya da 36 yanında herhangi<br>biri | Faks iletiminin kesildiği ya da<br>beklenen şekilde işlenmediği<br>genel iletişim sorunu.                                    | Faksı yeniden göndermeyi<br>deneyin; hata devam ederse<br>servis ile iletişim kurun.                                                                                             |
| Alan Hatası            | 0                                    | Faks görüntü dosyası<br>okunamıyor ya da diske<br>yazılamıyor; MFP diski bozuk<br>ya da MFP disk alanı yetersiz<br>olabilir. | Faksı yeniden göndermeyi<br>deneyin; hata devam ederse<br>servis ile iletişim kurun.                                                                                             |
| Sayfa Hatası           | 0                                    | Uyumsuz sayfa genişliği ya da<br>sayfada çok fazla kötü satır<br>var.                                                        | Faksı yeniden göndermeyi<br>deneyin; hata devam ederse<br>servis ile iletişim kurun.                                                                                             |
| <b>Bellek Hatası</b>   | 0                                    | MFP'de yetersiz RAM belleği.                                                                                                 | Hata devam ederse MFP'ye<br>RAM eklemek gerekebilir.                                                                                                    |
| İş Başarısız           | Herhangi biri                        | Faks arızası; faks işi<br>tamamlanmadı.                                                                                      | Faksı yeniden göndermeyi<br>deneyin; hata devam ederse<br>servis ile iletişim kurun.                                                                                             |
| Güç Arızası            | 0                                    | Faks gönderme MFP'sindeki<br>faks iletimi sırasında bir güç<br>arızası oluştu.                                               | Faksı yeniden göndermeyi<br>deneyin.                                                                                                    |
| Faks Algılanmadı       | 17 ya da 36                          | Alıcı tarafta bir faks makinesi<br>algılanamadı.                                                                             | Faks numarasını doğrulayın<br>ve alıcıdan fak makinesinin<br>açık ve bağlı olduğunu<br>doğrulamasını isteyin;<br>ardından faksı tekrar<br>göndermeyi deneyin.                    |

**Tablo 4-1 Faks iletileri gönderme (devam)**

# <span id="page-115-0"></span>**Faks iletisi alma**

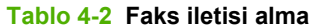

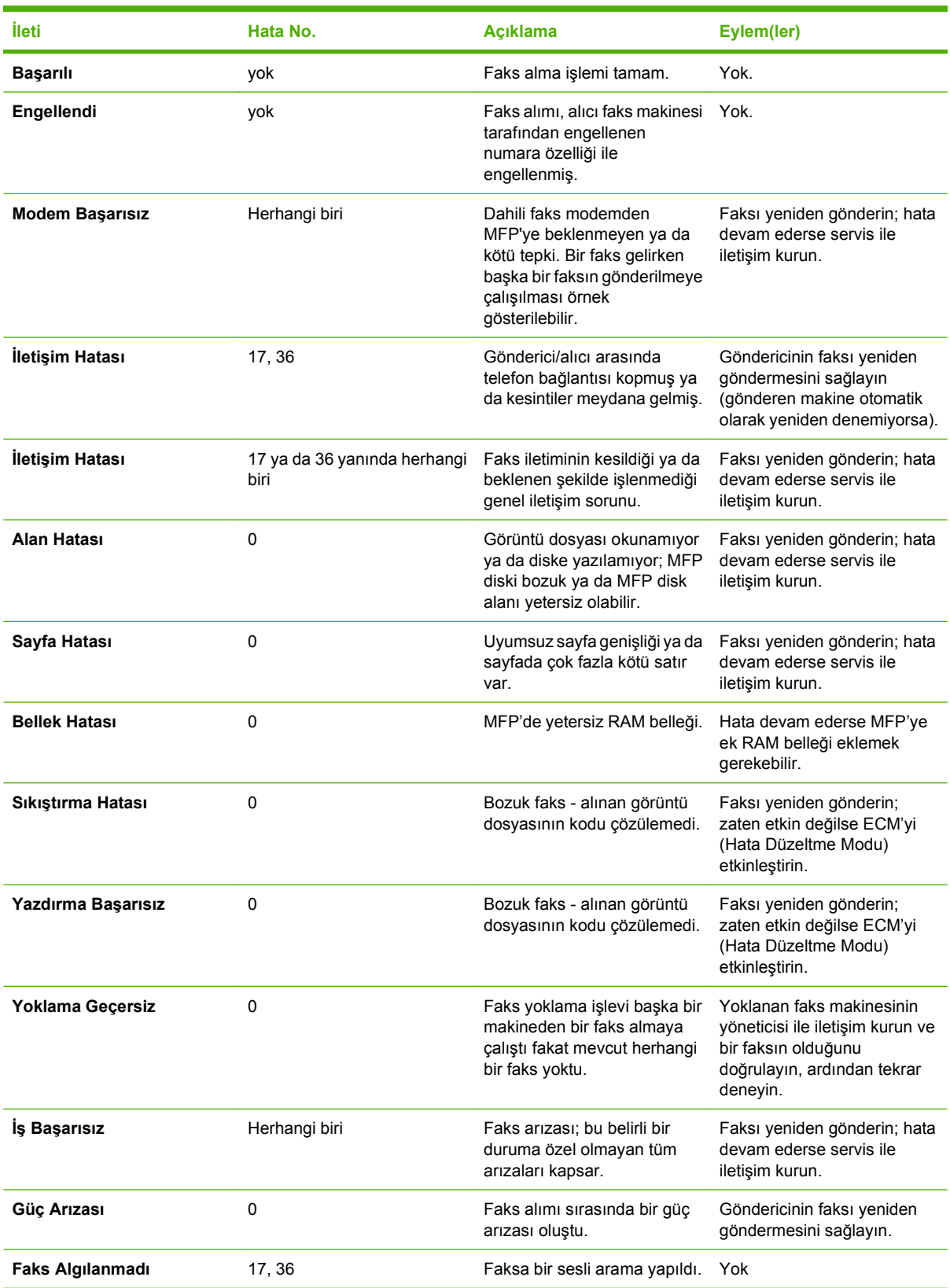

# <span id="page-116-0"></span>**Faks günlükleri ve raporları**

## **Faks arama raporunu yazdırma (küçük resimli)**

Faks arama raporu, gönderilen veya alınan en son faksın durumunu belirten kısa bir rapordur. Yazdırılan faksın küçük resmini (birinci sayfanın yüzde 62 oranında küçültülmüş görüntüsünü) bu raporda isterseniz Rapor'da Küçük Resim ayarını seçin.

**HP LaserJet 4345mfp ve 9040/9050mfp ile HP Color LaserJet 4730mfp ve 9500mfp'de faks arama raporunu yazdırma (küçük resimli)**

- **1.** Ana menüyü açmak için kontrol panelinde Menü düğmesine basın.
- **2.** Faks menüsünü açmak için FAKS öğesine dokunun.
- **3.** Raporlar menüsünü açmak için RAPORLAR öğesine gidin ve dokunun.
- **4.** FAKS ARAMA RAPORU'na dokunun.
- **5.** Faksın ilk sayfasının küçük resmini isterseniz RAPORDA KÜÇÜK RESİM öğesine dokunun ve ardından aşağıdaki işlemlerden *birini* yapın:
	- İlk sayfanın küçük resminin eklenmesi için Evet öğesine dokunun.
	- Raporda küçük resim basılması özelliğini devre dışı bırakmak için Hayır öğesine dokunun.
- **6.** En son faks iletimi ile ilgili rapor yazdırmak için FAKS ARAMA RAPORU YAZDIR öğesine dokunun

#### **HP LaserJet M3025 MFP, M3027 MFP, M4345 MFP, M5025 MFP, M5035 MFP, M9040 MFP, M9050 MFP ile HP Color LaserJet CM4730 MFP ve CM6040 MFP Serisi'nde faks arama raporunu yazdırma (küçük resimli)**

- **1.** Yönetim menüsünü açmak için kontrol paneli giriş ekranında, Yönetim simgesine dokunun.
- **2.** Bilgi menüsünü görüntülemek için Bilgi öğesine dokunun.
- **3.** Faks Raporları menüsünü görüntülemek için Faks Raporları öğesine dokunun.
- **4.** Faks Arama Raporu ekranını görüntülemek için Faks Arama Raporu öğesine dokunun.
- **5.** Faksın ilk sayfasının küçük resmini isterseniz RAPORDA KÜÇÜK RESİM öğesine dokunun, ardından:
	- İlk sayfanın küçük resminin eklenmesi için Evet öğesine dokunun.
	- Raporda küçük resim basılması özelliğini devre dışı bırakmak için Hayır öğesine dokunun.
- <span id="page-117-0"></span>**6.** Faks arama raporu yazdırmak için Faks Arama Raporu öğesine dokunun.
- **7.** Yazıcının Faks Arama Raporu çıktısını yazdıracağı zamanı ayarlamak için Otomatik Yazdır öğesine dokunun.
	- Hiçbir zaman Faks Arama Raporu yazdırılmaması için Hiçbir zaman otomatik yazdırma öğesine dokunun.
	- **NOT:** Hiçbir zaman otomatik yazdırma seçeneğini seçerseniz, bir faks etkinlik günlüğü yazdırmadıkça iletiminde hata olan fakslar hakkında dokunmatik ekran durum çubuğu mesajından başka yazılı bilgi almazsınız.
	- Faks gönderildikten veya alındıktan sonra Faks Arama Raporu yazdırmak için Tüm faks işlerinden sonra yazdır öğesine dokunun.
	- Faks gönderildikten sonra Faks Arama Raporu yazdırmak için Faks gönderme işlerinden sonra yazdır öğesine dokunun.
	- Aygıt bir faks hatası algıladığında Faks Arama Raporu yazdırılması için Tüm faks hatalarından sonra yazdır (varsayılan) öğesine dokunun.
	- Aygıt bir faks alma hatası algıladığında Faks Arama Raporu yazdırılması için Yalnızca alma hatalarından sonra yazdır öğesine dokunun.

### **Faks arama raporu yazdırma özelliğini programlamak için**

Faks arama raporunun hangi koşullarda yazdırılmasını istediğinizi belirtmek için Rapor Yazdırma Zamanı ayarını kullanın.

### **HP LaserJet 4345mfp ve 9040/9050mfp ile HP Color LaserJet 4730mfp ve 9500mfp için faks arama raporu yazdırma özelliğini programlama**

- **1.** Ana menüyü açmak için kontrol panelinde Menü düğmesine basın.
- **2.** Faks menüsünü açmak için FAKS öğesine dokunun.
- **3.** Raporlar menüsünü açmak için RAPORLAR öğesine gidin ve dokunun.
- **4.** FAKS ARAMA RAPORU'na dokunun.
- **5.** Fakslarda ilk sayfaların küçük resimlerinin basılması özelliğini etkinleştirmek veya devre dışı bırakmak için RAPORDA KÜÇÜK RESİM öğesine dokunun ve ardından aşağıdaki işlemlerden *birini* yapın:
	- **İlk sayfanın küçük resminin rapora eklenmesi için Evet öğesine dokunun.**
	- Raporda küçük resim yazdırılması özelliğini devre dışı bırakmak için Hayır öğesine dokunun.
- **6.** Bu raporun yazdırılacağı zamanı belirtmek için RAPOR YAZDIRMA ZAMANI öğesine dokunun, ardından aşağıdaki seçenekleri seçin:
	- Her faks hatasında
	- Faks gönderme hatasında
	- Faks alma hatasında
	- Her faksta
- Yalnızca gönderilen fakslarda
- Asla (varsayılan)

### <span id="page-118-0"></span>**HP LaserJet M3025 MFP, M3027 MFP, M4345 MFP, M5025 MFP, M5035 MFP, M9040 MFP, M9050 MFP ile HP Color LaserJet CM4730 MFP ve CM6040 MFP Serisi'nde faks arama raporu yazdırma özelliğini programlama**

- **1.** Kontrol panelinde Yönetim menüsünü açmak için Yönetim simgesine gidin ve dokunun.
- **2.** Önce Bilgi öğesine, sonra Faks Raporları öğesine dokunun.
- **3.** Önce Faks Arama Raporu öğesine, sonra Rapor Yazdırma Zamanı öğesine dokunun.
	- Asla Faks Arama Raporu yazdırılmaması için Hiçbir zaman otomatik yazdırma öğesine dokunun.
	- **NOT:** Hiçbir zaman otomatik yazdırma seçeneğini seçerseniz, bir faks etkinlik günlüğü yazdırmadıkça iletiminde hata olan fakslar hakkında dokunmatik ekran durum çubuğu mesajından başka yazılı bilgi almazsınız.
	- Faks gönderildikten veya alındıktan sonra Faks Arama Raporu yazdırmak için Her faks işinden sonra öğesine dokunun.
	- Faks gönderildikten sonra Faks Arama Raporu yazdırmak için Faks gönderme işinden sonra öğesine dokunun.
	- Aygıt bir faks hatası algıladığında Faks Arama Raporu yazdırılması için Her faks hatasından sonra (varsayılan) öğesine dokunun.
	- Aygıt bir faks alma gönderme algıladığında Faks Arama Raporu yazdırılması için Yalnızca gönderme hatalarından sonra öğesine dokunun.
	- Aygıt bir faks alma hatası algıladığında Faks Arama Raporu yazdırılması için Yalnızca alma hatalarından sonra öğesine dokunun.

**NOT:** Hiçbir Zaman seçeneğini seçerseniz, bir faks etkinlik günlüğü yazdırmadıkça iletiminde hata olan fakslar hakkında dokunmatik ekran durum çubuğu mesajından başka yazılı bilgi almazsınız.

## **Faks etkinlik günlüğünü yazdırma**

- Alınan, gönderilen veya gönderilemeyen faksların tarihi ve saati
- Tanım (varsa telefon numarası)
- Süre (hattın açık olduğu süre)
- Sayfa sayısı
- Sonuç (başarılı bir şekilde gönderildi, bekliyor veya gönderilemedi hata türü ve kodu ile birlikte)

Veritabanında en son 500 faks girişi depolanır (daha eski fakslar günlükten silinir). Veritabanı faks girişlerinde her bir faks oturumu bir giriştir. Örneğin, bir faks oturumu gönderme, alma veya ürün bilgisi güncelleştirmeleri olabilir. Etkinliğe bağlı olarak, raporda 500'den daha az giriş olabilir (hiç faks almadan veya başka herhangi bir şey yapmadan 500 faks göndermiyorsanız).

Günlüğü kayıt tutma amacıyla kullanmak isterseniz, belirli aralıklarla yazdırmalı (en azından her 500 faksı) ve sonra temizlemelisiniz.

Faks etkinlik günlüğünü yazdırmak için aşağıdaki adımları uygulayın.

### <span id="page-119-0"></span>**HP LaserJet 4345mfp ve 9040/9050mfp ile HP Color LaserJet 4730mfp ve 9500mfp'de faks etkinlik günlüğünü yazdırma**

- **1.** Ana menüyü açmak için kontrol panelinde Menü düğmesine basın.
- **2.** Faks menüsünü açmak için FAKS öğesine dokunun.
- **3.** Raporlar menüsünü açmak için RAPORLAR öğesine gidin ve dokunun.
- **4.** Etkinlik günlüğünün yazdırılması için FAKS ETKİNLİK GÜNLÜĞÜNÜ YAZDIR öğesine dokunun.

### **HP LaserJet M3025 MFP, M3027 MFP, M4345 MFP, M5025 MFP, M5035 MFP, M9040 MFP, M9050 MFP ile HP Color LaserJet CM4730 MFP ve CM6040 MFP Serisi'nde faks etkinlik günlüğünü yazdırma**

- **1.** Kontrol panelinde Yönetim menüsünü açmak için Yönetim simgesine gidin ve dokunun.
- **2.** Listeyi kaydırın ve Bilgi öğesine dokunun.
- **3.** Faks Raporları öğesine gidin ve dokunun, ardından Faks Etkinlik Günlüğü öğesine dokunun. (Rapor yazdırılır)

### **Faturalama kodu raporunu yazdırma**

Faturama kodu raporu, başarılı bir şekilde gönderilen ve faturalama koduna göre listelenen en son 500 faksın bir listesidir. Bu raporda aşağıdaki bilgiler bulunur.

- Faturalama kodu numarası
- Başarılı bir şekilde gönderilen tüm faksların tarihi ve saati
- **•** Tanıtım numarası
- Süre (hattın açık olduğu süre)
- $\bullet$  Gönderilen sayfa sayısı
- Sonuç (başarılı)

Veritabanında en son 500 faks depolanır (daha eski fakslar veritabanından silinir). Raporu kayıt tutma amacıyla kullanmak isterseniz, belirli aralıklarla yazdırmalı (en azından her 500 faksı) ve sonra temizlemelisiniz.

### **HP LaserJet 4345mfp ve 9040/9050mfp ile HP Color LaserJet 4730mfp ve 9500mfp'de faturalama kodu raporunu yazdırma**

- **1.** Ana menüyü açmak için kontrol panelinde Menü düğmesine basın.
- **2.** Faks menüsünü açmak için FAKS öğesine dokunun.
- **3.** Raporlar menüsünü açmak için RAPORLAR öğesine gidin ve dokunun.
- **4.** Raporu yazdırmak için FATURA KODLARI RAPORU YAZDIR öğesine dokunun.

### <span id="page-120-0"></span>**HP LaserJet M3025 MFP, M3027 MFP, M4345 MFP, M5025 MFP, M5035 MFP, M9040 MFP, M9050 MFP ile HP Color LaserJet CM4730 MFP ve CM6040 MFP Serisi'nde faturalama kodu raporunu yazdırma**

- **1.** Kontrol panelinde Yönetim menüsünü açmak için Yönetim simgesine gidin ve dokunun.
- **2.** Listeyi kaydırın ve Bilgi öğesine dokunun.
- **3.** Listeyi kaydırın ve Faks Raporları öğesine dokunun.
- **4.** Listeyi kaydırın ve Fatura Kodları Raporu öğesine dokunun.
- **5.** Raporu yazdırmak için Yazdır öğesine dokunun.

## **Faks etkinlik günlüğünü ve faturalama kodu raporunu temizleme**

Faks etkinlik günlüğü ve faturalama kodu raporu aynı veritabanını kullanır. Bu ayar veritabanını temizler ve bu nedenle hem etkinlik günlüğü, hem de faturalama raporu verileri temizlenir.

Faks veritabanını temizlemek için aşağıdaki adımları uygulayın.

### **HP LaserJet 4345mfp ve 9040/9050mfp ile HP Color LaserJet 4730mfp ve 9500mfp'de faks etkinlik günlüğü ve faturalama kodu raporunu temizleme**

- **1.** Ana menüyü açmak için kontrol panelinde Menü düğmesine basın.
- **2.** Faks menüsünü açmak için FAKS öğesine dokunun.
- **3.** İşlevler menüsünü açmak FAKS İŞLEVLERİ öğesine gidin ve dokunun.
- **4.** ETKİNLİK GÜNLÜĞÜNÜ TEMİZLE öğesine dokunun.
- **5.** Tüm girişleri silmek için Evet öğesine veya çıkmak ve girişleri korumak için Hayır öğesine dokunun.

### **HP LaserJet M3025 MFP, M3027 MFP, M4345 MFP, M5025 MFP, M5035 MFP, M9040 MFP, M9050 MFP ile HP Color LaserJet CM4730 MFP ve CM6040 MFP Sersi'nde etkinlik günlüğünü ve faturalama kodu raporunu silme**

- **1.** Faks menüsünü açmak için kontrol panelinde Yönetim simgesine dokunun.
- **2.** Menüyü açmak için Sıfırlamalar öğesine gidin ve dokunun.
- **3.** Listeyi kaydırın ve Faks Etkinlik Günlüğünü Temizle öğesine dokunun.
- **4.** Tüm girişleri silmek için Evet öğesine veya çıkmak ve girişleri korumak için Hayır öğesine dokunun.

### **Engellenen fakslar listesi raporunu yazdırma**

### **HP LaserJet 4345mfp ve 9040/9050mfp ile HP Color LaserJet 4730mfp ve 9500mfp'de engellenen fakslar listesi raporunu yazdırma**

- **1.** Ana menüyü açmak için kontrol panelinde Menü düğmesine basın.
- **2.** Faks menüsünü açmak için FAKS öğesine dokunun.
- **3.** Raporlar menüsünü açmak için RAPORLAR öğesine gidin ve dokunun.
- **4.** Raporu yazdırmak için ENGELLENEN FAKSLAR LİSTESİNİ YAZDIR öğesine dokunun.

### <span id="page-121-0"></span>**HP LaserJet M3025 MFP, M3027 MFP, M4345 MFP, M5025 MFP, M5035 MFP, M9040 MFP, M9050 MFP ile HP Color LaserJet CM4730 MFP ve CM6040 MFP Serisi'nde engellenen fakslar listesi raporunu yazdırma**

- **1.** Kontrol panelinde Yönetim menüsünü açmak için Yönetim simgesine gidin ve dokunun.
- **2.** Listeyi kaydırın ve Bilgi öğesine dokunun.
- **3.** Listeyi kaydırın ve Faks Raporları öğesine dokunun
- **4.** Raporu yazdırmak için Engellenen Fakslar Listesi öğesine dokunun.

### **Hızlı arama listesi raporunu yazdırma**

Hızlı arama listesi raporu, hızlı arama adlarına atanan faks numaralarını listeler.

**HP LaserJet 4345mfp ile HP Color LaserJet 4730mfp, 9040/9050mfp ve 9500mfp'de hızlı arama listesi raporunu yazdırma**

- **1.** Ana menüyü açmak için kontrol panelinde Menü düğmesine basın.
- **2.** Faks menüsünü açmak için FAKS öğesine dokunun.
- **3.** Listeyi kaydırın ve RAPORLAR öğesine dokunun.
- **4.** Raporu yazdırmak için HIZLI ARAMA LİSTESİNİ YAZDIR öğesine gidin ve dokunun.

### **HP LaserJet M3025 MFP, M3027 MFP, M4345 MFP, M5025 MFP, M5035 MFP, M9040 MFP, M9050 MFP ile HP Color LaserJet CM4730 MFP ve CM6040 MFP Serisi'nde hızlı arama listesi raporunu yazdırma**

- **1.** Kontrol panelinde Yönetim menüsünü açmak için Yönetim simgesine gidin ve dokunun.
- **2.** Listeyi kaydırın ve Bilgi öğesine dokunun.
- **3.** Listeyi kaydırın ve Faks Raporları öğesine dokunun.
- **4.** Raporu yazdırmak için Hızlı Arama Listesi öğesine dokunun.

# <span id="page-122-0"></span>**Hizmet ayarları**

Bu seçenekler Hata Kodları bölümünde uygulanan sorun giderme adımları başarısız olursa yardımcı olabilir. Bunlar, bir HP servis görevlisi size yardımcı olurken kullanılmak üzere sağlanır.

Bu seçimlerin menü konumları MFP'ye göre değişir. HP LaserJet 4345mfp ile HP Color LaserJet 4730mfp, 9040/9050mfp ve 9500mfp'de bu seçenekler Faks Servisi menüsünün altında yer alır. HP LaserJet M3035 MFP, M3027 MFP, M4345 MFP, M5025 MFP, M5035 MFP, M9040 MFP, M9050 MFP ile Color LaserJet CM4730 MFP ve CM6040 MFP Serisi'nde bu seçimler üç farklı yerde bulunur: Yönetim > İlk Kurulum > Faks Kurulumu > Faks Alma Ayarları altında; Yönetim > Sorun Giderme altında; ya da Yönetim > Sıfırlamalar altında. İstenen öğeyi bulmaya yardımcı olması için MFP Yönetim > Bilgi menüsünden bir menü haritası yazdırın.

**T.30 İzleme**: T.30 izleme, en son Faks gönderimi veya alımında gönderen ve alan faks makineleri arasındaki tüm iletişimin kaydını tutan, yazılı bir rapordur. Raporda, genellikle çoğu kullanıcının bilgi düzeyini aşan pek çok teknik ayrıntı vardır. Ancak raporda FAKS gönderme veya alma ile ilgili belirli sorunların giderilmesinde yardımcı olabilecek ayrıntılı hata kodları ve diğer bilgiler bulunmaktadır. Bir sorunun nedenini bulmaya çalışan HP servis yetkilisi bu raporun içeriğini isteyebilir, rapor gereken adımları uygulama konusunda kendisine yardımcı olacaktır. ([Hata](#page-112-0) kodu ile ilgili bilgiler için bkz. Hata kodları [sayfa 105](#page-112-0).)

Telekom Fabrika Ayarlarını Geri Yükle veya Varsayılan Telekom Ayarlarını Geri Yükle: Bu seçim, yapılan çok sayıda menü değişikliğinin varsayılan ayarlarına geri döndürülmesini sağlar. Bunların içinde maksimum baud hızı, ziller arası süre, V.34, hoparlör modu ve iletim sinyali kaybı ayarları bulunur.

Aktarım Sinyal Kaybı: Bu seçenek telefon hattında sinyal kaybını telafi eder. Bir HP servis yetkilisi tarafından istenmedikçe bu ayarda değişiklik yapmanız önerilmez, aksi halde faks çalışmayabilir.

V.34: Bu ayarın, modemin baud hızını denetleyen iki değeri (Normal ve Kapalı) vardır. Normal ayarı modemin 33.600 bps hıza kadar desteklenen herhangi bir baud hızını seçmesini (diğer modemle anlaşarak) sağlar. Kapalı ayar, baud hızını 14.400 bps olarak ayarlar. Bu ayar değiştirilinceye kadar ayarlandığı şekilde kalır.

Maksimum baud hızı: Bu ayar V.34 ayarına benzer, ancak, işlem için seçilecek baud hızlarının listesini sunar. Faks iletişim hatalarıyla karşılaşıyorsa, bu ayar kullanılarak daha düşük baud hızlarının belirlenmesi, iletişim hatalarının telefon hattından kaynaklanmakta olup olmadığını belirlemeyi sağlar. Bu ayar belirlendikten sonra, değiştirilinceye kadar aynı kalır.

Hoparlör modu: Bu servis ayarının Normal ve Tanılama olmak üzere iki modu vardır. Normal modda, ilk bağlantı aramasında modem hoparlörü açılır ve sonra kapanır. Tanılama modunda, hoparlör açılır ve ayar Normal olarak değiştirilinceye kadar tüm faks iletişimlerinde açık kalır.

Çalma aralığı veya Ziller arası süre: Bu ayar, bazı PBX zil sesi sinyallerini ayarlamak için kullanılır. HP teknik destek temsilcisi yönlendirdiğinde bu ayarı kullanın.

Çalma Frekansı: Bu ayarın aralığı 1 - 200 Hz'dir. Varsayılan değer olan 68 Hz olarak kalmalıdır. Bu ayarı bir HP teknik destek görevlisi tarafından, bu kullanım kılavuzunun kapsamının dışında kalan bir düzenleme yordamıyla ilgili olarak istenmesi durumunda kullanın.

Bu seçimlerin menü konumları MFP'ye göre değişir. HP LaserJet 4345mfp ile HP Color LaserJet 4730mfp, 9040/9050mfp ve 9500mfp için bu seçimler Menü > FAKS > FAKS KURULUMU - İSTEĞE BAĞLI > Çalma Frekansı altında yer almaktadır. HP LaserJet M3035 MFP, M3027 MFP, M4345 MFP, M5025 MFP, M5035 MFP, M9040 MFP, M9050 MFP ile Color LaserJet CM4730 MFP ve CM6040 MFP Serisi için bu seçimler Yönetim > İlk Kurulum > Faks Kurulumu > Faks Gönderme Ayarları > Çalma Frekansı altında yer almaktadır. Belirli bir değer için menü seçimini etkinleştirmek üzere Özel öğesini seçin.

TCF T.30 Gecikme: Bu ayarın aralığı 60 - 255 ms'dir. Varsayılan değer olan 60 ms olarak kalmalıdır. Bu ayarı bir HP teknik destek görevlisi tarafından, bu kullanım kılavuzunun kapsamının dışında kalan bir düzenleme yordamıyla ilgili olarak istenmesi durumunda kullanın.

Bu seçimlerin menü konumları MFP'ye göre değişir. HP LaserJet 4345mfp ile HP Color LaserJet 4730mfp, 9040/9050mfp ve 9500mfp için bu seçimler Menü > FAKS > FAKS KURULUMU - İSTEĞE BAĞLI > TCF T.30 Gecikme Zamanlayıcı altında yer almaktadır. HP LaserJet M3035 MFP, M3027 MFP, M4345 MFP, M5025 MFP, M5035 MFP, M9040 MFP, M9050 MFP ile Color LaserJet CM4730 MFP ve CM6040 MFP Serisi için bu seçimler Yönetim > İlk Kurulum > Faks Kurulumu > Faks Gönderme Ayarları > TCF T.30 Gecikme Zamanlayıcı altında yer almaktadır. Belirli bir değer için menü seçimini etkinleştirmek üzere Özel öğesini seçin.

TCF T.30 Uzama: Bu ayarın aralığı 0 - 2550 ms'dir. Varsayılan değer olan 0 ms olarak kalmalıdır. Bu ayarı bir HP teknik destek görevlisi tarafından, bu kullanım kılavuzunun kapsamının dışında kalan bir düzenleme yordamıyla ilgili olarak istenmesi durumunda kullanın.

Bu seçimlerin menü konumları MFP'ye göre değişir. HP LaserJet 4345mfp ile HP Color LaserJet 4730mfp, 9040/9050mfp ve 9500mfp için bu seçimler Menü > FAKS > FAKS KURULUMU - İSTEĞE BAĞLI > TCF Uzama altında yer almaktadır. HP LaserJet M3035 MFP, M3027 MFP, M4345 MFP, M5025 MFP, M5035 MFP, M9040 MFP, M9050 MFP ile Color LaserJet CM4730 MFP ve CM6040 MFP Serisi için bu seçimler Yönetim > İlk Kurulum > Faks Kurulumu > Faks Gönderme Ayarları > TCF Uzama altında yer almaktadır. Belirli bir değer için menü seçimini etkinleştirmek üzere Özel öğesini seçin.

# **Ürün bilgisi yükseltmeleri**

HP LaserJet MFP Analog Fax Accessory 300'deki ürün bilgisi güncelleştirilebilir. Faks ürün bilgisi güncelleştirmeleri genel MFP ürün bilgisi güncelleştirmesinin bir parçasıdır. MFP ürün bilgisi güncelleştirmeleri hakkında ek bilgi için MFP servis belgelerine başvurun.

**NOT:** Faks ürün bilgisini güncelleştirmek için, MFP Web sitesine gidin ve MFP ürün bilgisini indirin. Faks ürün bilgisi güncelleştirmeleri, MFP ürün bilgisi güncelleştirmelerinin bir parçasıdır.

# <span id="page-126-0"></span>**A Servis ve destek**

# <span id="page-127-0"></span>**Hewlett-Packard sınırlı garanti bildirimi**

HP ÜRÜNÜ SINIRLI GARANTİ SÜRESİ

HP LaserJet MFP Analog Fax Accessory 300 1 yıl, Sınırlı Garanti

HP; son kullanıcıya donanım ve aksesuarların satın alınma tarihinden itibaren malzeme ve işçilik kusurlarına karşı yukarıda belirtilen süre boyunca garanti sunar. Garanti süresi içinde HP'ye bu tür kusurlar bildirilirse, HP kendi takdirine göre, kusurlu olduğu kanıtlanan ürünleri onarır veya yenisiyle değiştirir. Değiştirilen ürünler yeni ya da performans olarak yeniye eşdeğer olabilir.

HP, doğru şekilde kurulup kullanıldığında HP yazılımının satın alma tarihinden itibaren yukarıda belirtilen süre boyunca malzeme ve işçilik kusurlarından dolayı programlama komutlarını yerine getirememesi gibi bir durumun olmayacağını garanti eder. Bu tür arızalar HP'ye garanti süresi içinde bildirilirse HP bu kusurlardan dolayı programlama talimatlarını yerine getirmeyen yazılımları yenisiyle değiştirir.

HP, ürünlerinin kesintisiz veya hatasız çalışacağını garanti etmez. HP herhangi bir ürünü makul bir süre içinde onararak veya değiştirerek garanti ettiği duruma getiremezse, ürünü derhal geri göndermeniz karşılığında satış fiyatını geri almaya hak kazanırsınız.

HP ürünlerinde performansları yenisiyle eşdeğer olan yeniden üretilmiş veya çok az kullanılmış parçalar bulunabilir.

Garanti kapsamına şu nedenlerden dolayı ortaya çıkan arızalar dahil değildir: (a) yanlış veya yetersiz bakım ya da ayarlama, (b) HP tarafından sağlanmayan yazılım, arabirim, parça veya malzemeler, (c) izin verilmeyen biçimde yapılan değişiklikler veya kötü kullanım ya da (d) kullanım alanının yanlış şekilde hazırlanmış olması veya yanlış bakım.

ÜLKE/BÖLGE YASALARININ İZİN VERDİĞİ ÖLÇÜDE, YUKARIDAKİ GARANTİLER YEGANE GARANTİDİR VE GEREK YAZILI GEREK SÖZLÜ OLARAK BAŞKA HİÇBİR GARANTİ VERİLMEMEKTEDİR. HP; SATILABİLİRLİK, KALİTEDEN MEMNUN KALINMASI VE BELLİ BİR AMACA UYGUNLUĞA İLİŞKİN HİÇBİR ZIMNİ GARANTİ YA DA KOŞUL SUNMAMAKTADIR. Bazı ülkeler/bölgeler veya eyaletler, belirtilen zımni garanti süresi için herhangi bir sınırlamaya izin vermemektedir; bu durumda yukarıdaki sınırlamalar veya istisnalar sizin için geçerli olmayabilir. Bu garanti size belirli yasal haklar tanır ve ülkeden/bölgeden ülkeye/bölgeye, eyaletten eyalete ve ilden ile değişen başka haklarınız da olabilir. HP'nin sınırlı garantisi; HP'nin bu ürün için desteğinin bulunduğu ve bu ürünün pazarlamasını yaptığı tüm ülkelerde/bölgelerde geçerlidir. Size sunulan garanti hizmetinin düzeyi yerel standartlara göre değişebilir. HP, ürünün yasal veya mevzuatla ilgili nedenlerden dolayı çalışamayacağı ülkelerde/bölgelerde çalışması için, ürünün biçiminde, uygunluğunda veya işlevlerinde değişiklik yapmayacaktır.

YEREL YASALARIN İZİN VERDİĞİ ÖLÇÜDE, BU GARANTİ BEYANINDA BELİRTİLEN TELAFİLER SİZE SUNULAN YEGANE TELAFİDİR. YUKARIDA BELİRTİLEN DURUMLARIN DIŞINDA, HP VEYA ONA MALZEME SAĞLAYANLAR SÖZLEŞMEDEN KAYNAKLANAN, HAKSIZ FİİL BİÇİMİNDE OLUŞAN VEYA BAŞKA BİR BİÇİMDE ORTAYA ÇIKAN VERİ KAYBINDAN, DOĞRUDAN, ÖZEL, RASTLANTISAL VE DOLAYLI ZARARLARDAN (KÂR VEYA VERİ KAYBI DAHİL OLMAK ÜZERE) HİÇBİR ŞEKİLDE SORUMLU DEĞİLDİR. Bazı ülkeler/bölgeler, iller veya eyaletler, rastlantıyla veya dolaylı olarak oluşan zararlara ilişkin herhangi bir sınırlamaya izin vermemektedir; bu durumda yukarıdaki sınırlamalar veya istisnalar sizin için geçerli olmayabilir.

YASAL OLARAK İZİN VERİLEN DURUMLAR DIŞINDA BU BİLDİRİDEKİ GARANTİ KOŞULLARI, ÜRÜNÜN SİZE SATILMASIYLA TANINAN ZORUNLU YASAL HAKLARI DIŞLAMADIKLARI, SINIRLAMADIKLARI VEYA DEĞİŞTİRMEDİKLERİ GİBİ BUNLARA EK OLARAK SAĞLANMAKTADIR.

# <span id="page-128-0"></span>**HP Müşteri Hizmetleri**

## **World Wide Web**

Faks aksesuarı ile ilgili pek çok sorunun çözümünü <http://www.hp.com/go/mfpfaxaccessory300> adresinde bulabilirsiniz. Destek sitesine gidin ve HP LaserJet MFP Analog Fax Accessory 300 araması yapın. Bu Web sitesinde sorun giderme amaçlı yardım, faksın bakımı ve kullanımı hakkında bilgiler, el kitapları, SSS, yazılım güncelleştirmeleri ve daha pek çok bilgi yer alır.

**NOT:** Bu belge yazdırıldıktan sonra yapılan güncelleştirme veya değişikliklerle ilgili ek bilgi için HP web sitesine bakın. <http://www.hp.com> adresine gidin ve "Q3701A" araması yapın. Ürün el kitaplarına gitmek ve **Düzeltme** belgesinin olup olmadığına bakmak için **Ürün hızlı bağlantıları**'nı kullanın. Düzeltme belgesinde üründe yapılan en son değişiklileri bulabilirsiniz.

## **E-posta**

En hızlı yanıtlar için<http://www.hp.com>adresini ziyaret edin ve **HP'ye başvurun** bağlantısını tıklatın. E-posta desteği yalnızca İngilizce'dir.

## **Telefon numarası**

<http://www.hp.com> adresinde HP LaserJet MFP Analog Fax Accessory 300 araması yapın ve desteğe başvurabileceğiniz bir bağlantı bulmaya çalışın. Sorun çözmede yardımcı olacak başka bir yöntem olan telefonla başvuru konusunda da bilgi edinebilirsiniz.

# **B Özellikler**

Bu bölümde faks aksesuarı ile ilgili özellikler verilmektedir. Bur belgede yer alan bölümlerde şu konular bulunmaktadır:

- [Faks aksesuarı ürün özellikleri](#page-131-0)
- [Yedek parçalar ve aksesuarlar](#page-132-0)

# <span id="page-131-0"></span>**Faks aksesuarı ürün özellikleri**

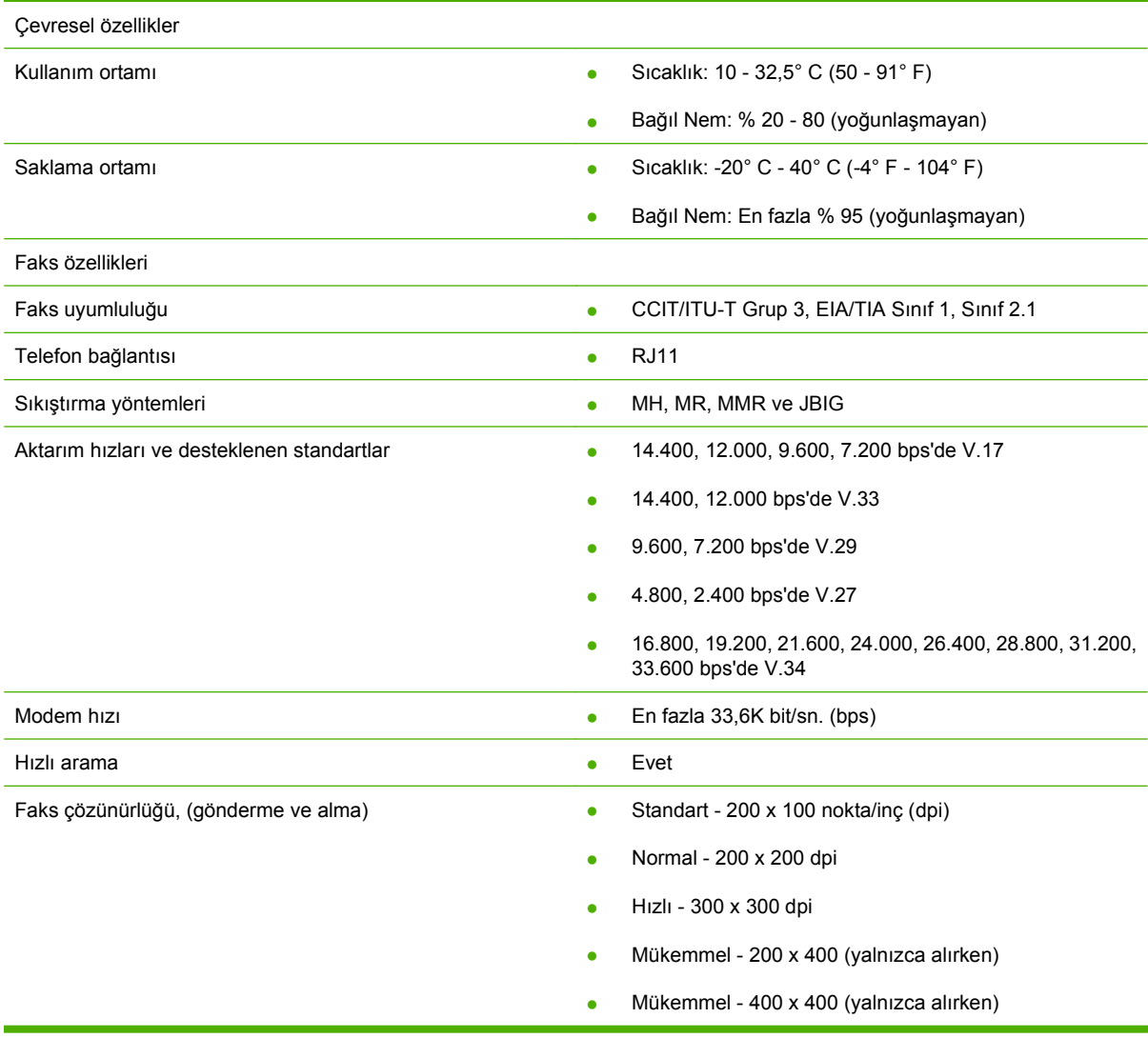

# <span id="page-132-0"></span>**Yedek parçalar ve aksesuarlar**

Faks aksesuarının yedek parçalarını edinmek için satış temsilcinize veya Hewlett-Packard satıcınıza başvurabilirsiniz.

# **C Yasal Bilgiler**

Bu bölümde aşağıdaki yasal bilgiler yer alır:

- [Çevreci Ürün Yönetim Programı](#page-135-0)
- [Uyumluluk bildirisi](#page-136-0)
- ABD Federal İletiş[im Komisyonu](#page-137-0)
- Kanada İletiş[im Bakanlı](#page-139-0)ğı
- Diğ[er mevzuat bilgileri](#page-140-0)

# <span id="page-135-0"></span>**Çevreci Ürün Yönetim Programı**

### Çevreyi koruma

Hewlett-Packard Company çevreye zarar vermeyen kaliteli ürünler üretmeye büyük önem verir. Bu ürün, çevre üzerindeki etkilerini en aza indirecek çeşitli özelliklere sahiptir.

### Plastik maddeler

25 gramın üzerindeki geri dönüştürülebilir plastik parçalar uluslararası standartlara göre işaretlenmiş, böylece ürün kullanılmaz hale geldiğinde bu parçaların belirlenmesi kolaylaştırılmıştır.

Malzeme ile ilgili sınırlamalar

Bu HP ürünü fazladan cıva içermez.

Bu HP ürününün lehimlerinde kurşun maddesi bulunur ve kullanım ömrü sonunda dikkatli bir şekilde elden çıkarılması gerekebilir.

Avrupa Birliği'nde Atık Ekipmanın Evde İkamet Eden Kullanıcılar Tarafından Atılması

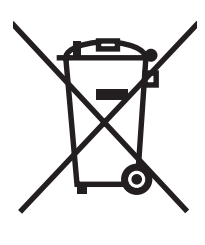

Ürünün veya ambalajının üstündeki bu sembol, bu ürünün diğer evsel atıklarınızla birlikte atılmaması gerektiğini ifade eder. Bunun yerine, atık elektrikli veya elektronik ekipmanın geri dönüştürülmesi için atık ekipmanınızı belirli bir toplama noktasına götürerek imha edilmesini sağlamak sizin sorumluluğunuzdadır. Atık ekipmanınızın imha edilmek üzere ayrıca toplanması ve geri dönüştürülmesi, doğal kaynakların korunmasına yardımcı olacak ve ekipmanın insan sağlığını ve çevreyi koruyacak şekilde geri dönüştürülmesini sağlayacaktır. Atık ekipmanınızı geri dönüştürülmek üzere nereye bırakabileceğiniz konusunda daha fazla bilgi almak için lütfen yerel şehir ofisinize, evsel atık imha servisinize veya ürünü satın aldığınız mağazaya başvurun.

Daha fazla bilgi için

HP'nin çevresel programları ile ilgili daha fazla bilgi almak için bkz. [http://www.hp.com/go/](http://www.hp.com/go/environment) [environment](http://www.hp.com/go/environment) veya [http://www.hp.com/hpinfo/community/environment/:](http://www.hp.com/hpinfo/community/environment/)

- Bu ürün ve ilgili pek çok HP ürününe ilişkin ürün çevre profili belgesi
- HP'nin çevre konusundaki duyarlılığı
- **•** HP'nin cevre yönetim sistemi
- HP'nin kullanım ömrü sonunda iade ve geri dönüşüm programı
- Malzeme Güvenliği Veri Sayfaları

# <span id="page-136-0"></span>**Uyumluluk bildirisi**

### **Uyumluluk Bildirisi**

ISO/IEC 17050-1 ve EN 17050-1'e göre

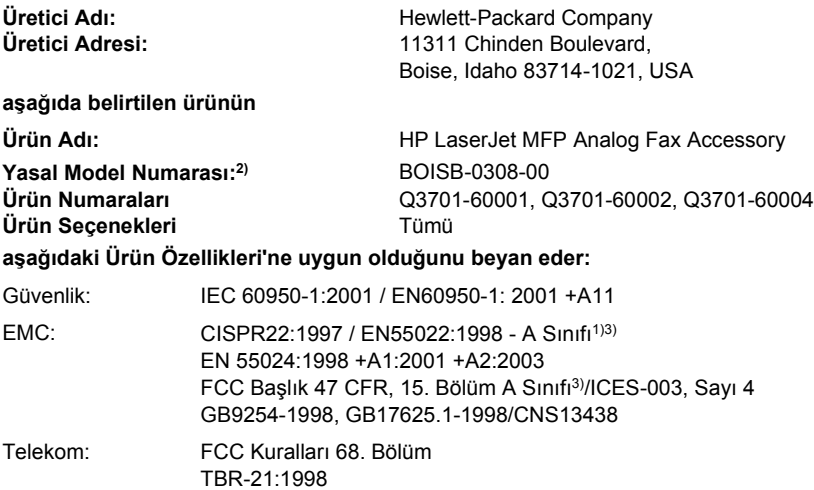

### **Ek Bilgiler:**

Bu ürün EMC Yönergesi 89/336/EEC ve Düşük Voltaj Yönergesi 2006/95/EC, R&TTE Yönergesi 1999/5/EC (Ek II) şartlarına uygundur ve

bu nedenle de CE İşareti $\boldsymbol{\zeta}$   $\boldsymbol{\epsilon}$  taşır.

Bu aygıt FCC Kuralları'nın 15. Bölümüne uygundur. Çalışması aşağıdaki iki Koşula bağlıdır: (1) bu aygıt zararlı girişime neden olmayabilir ve (2) bu aygıt gelen her türlü girişimi (istenmeyen bir şekilde çalışmasına sebep olabilen girişimler dahil) kabul etmelidir.

1) Ürün, Hewlett Packard Kişisel Bilgisayar Sistemleri ile tipik bir yapılandırmada test edilmiştir.

Ürünün henüz yürürlükte olmayan 9.5 Maddesi haricinde standartlara uygunluk sınaması.

2) Yasal nedenlerden dolayı, bu ürüne bir Yasal model numarası verilmiştir. Bu numara ürün adıyla veya ürün numaralarıyla karıştırılmamalıdır.

3) **Uyarı:** Bu, A Sınıfı bir üründür. Bu ürün ev ortamında girişime yol açabilir, bu durumda kullanıcının uygun önlemleri alması gerekebilir.

Boise, Idaho 83714-1021, USA

### **24 Ekim 2007**

#### **Yalnızca Yasal Konularda aşağıdaki adrese başvurun:**

Avrupa Başvuru Adresi: Yerel Hewlett-Packard Satış ve Servis Ofisiniz veya Hewlett-Packard Gmbh,Department HQ-TRE / Standards Europe, Herrenberger Straße 140, D-71034 Böblingen, Almanya, (FAKS: +49-7031-14-3143) ABD Başvuru Adresi: Product Regulations Manager, Hewlett-Packard Company, PO Box 15, Mail Stop 160, Boise, Idaho 83707-0015, USA, (Telefon numarası: 208-396-6000)

# <span id="page-137-0"></span>**ABD Federal İletişim Komisyonu**

## **FCC 15. Bölüm Uyumluluk Bildirisi**

Bu donanım test edilmiş ve A Sınıfı dijital aygıtlarla ilgili sınırlamalara, FCC Kuralları'nın 15. Bölümü'ne uygun bulunmuştur. Bu sınırlar, donanım ticari bir ortamda kullanılırken zararlı dalga yayımına karşı belli düzeyde bir koruma sağlamak üzere tasarlanmıştır. Bu donanım radyo frekansı enerjisi meydana getirir, kullanır ve yayabilir, ayrıca kılavuzda belirtilen yönergelere göre kurulup kullanılmazsa radyo dalgalarıyla yapılan iletişime engel olabilir. Bu donanım insanların yaşadığı yerlerde kullanıldığında zararlı dalgalar yayabilir, bu durumu önlemek için yapılacak servislerde masrafları kullanıcının kendisi ödemek zorundadır.

- **UYARI!** Faks aksesuarında yapılan ve HP tarafından onaylanmayan değişiklikler kullanıcının bu donanımı kullanma yetkisini iptal edebilir.
- **E** NOT: FCC kuralları A Sınıfı ile ilgili koşullarına uygunluk için blendajlı arabirim kablosu kullanılmalıdır.

## **FCC 68. Bölüm Telekom**

Sizden istenirse, bu ürünle birlikte verilen SocketModem kartı ile ilgili aşağıdaki bilgileri telefon şirketine vermeniz gerekir:

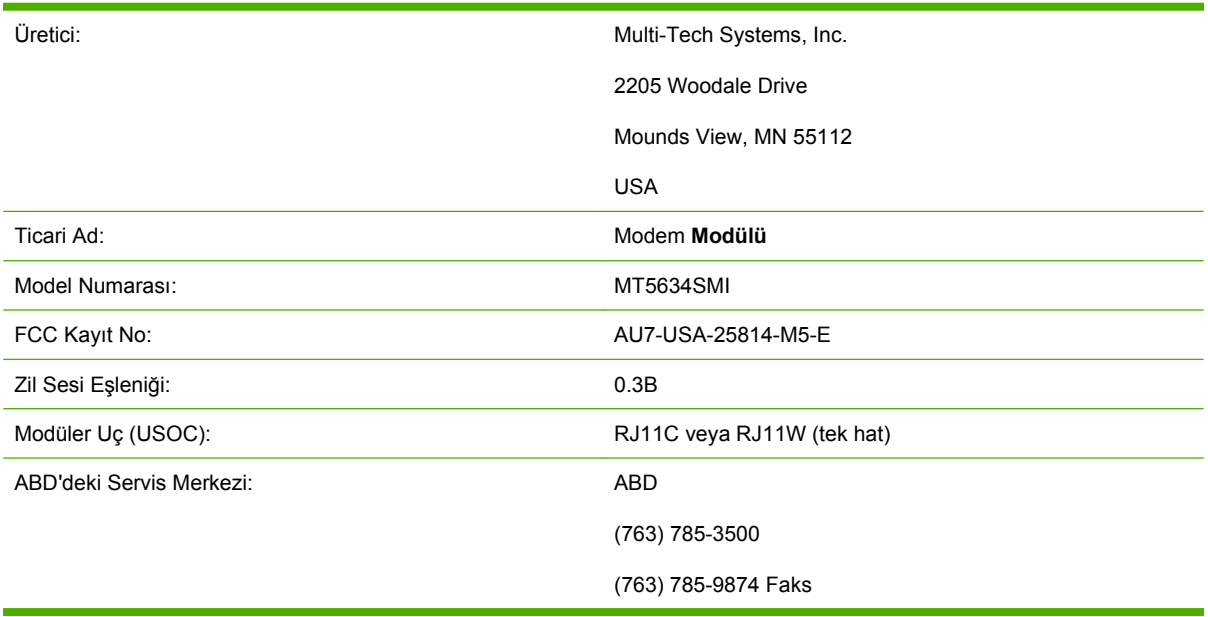

Bu donanım FCC Kuralları'nın 68. Bölümü'ne uygundur. Socket Modem Modülü'nün üzerinde, başka bilgilerle birlikte FCC kayıt numarasını ve bu donanımın zil sesi eşdeğer sayısını (REN) içeren bir etiket vardır. Gerekli durumda talep edildiğinde, bu bilgilerin telefon şirketine verilmesi zorunludur. REN, telefon hattına bağlanacak aygıt sayısını belirlemek için kullanılır. Telefon hattında fazla REN olursa, gelen telefonlarda zil sesi duyulmayabilir. Hepsinde olmasa da, çoğu alanda REN toplamı beşi (5.0) geçmemelidir. Hatta bağlanabilen ve toplam REN tarafından belirlenen aygıt sayısından emin olmak için, arama alanına ilişkin en fazla REN sayısını öğrenmek üzere Telefon Şirketine başvurun.

Donanım aşağıdaki USOC yuvalarını (fişleri) kullanır: RJ11C veya RJ11W (tek hat)

FCC uyumlu bir telefon kablosu ve modüler priz bu donanımla birlikte verilir. Bu donanım telefon şebekesine bağlanmak üzere tasarlanmıştır veya 68. Bölüm'e uygun, uyumlu modüler fiş kullanılarak yapılan bir kablo sistemi gerektirir. Bu donanım, telefon şirketinin sağladığı paralı hizmetle kullanılamaz. Party Line Service bağlantısında ülke/bölge tarifeleri geçerlidir. Donanım telefon şebekesine zarar verirse, telefon şirketi size hizmette geçici kesilmeler olabileceğini önceden bildirecektir. Önceden uyarı yapılamazsa, Telefon Şirketi müşteriye bunu en hızlı şekilde bildirecektir. Aynı zamanda, gerektiğinde FCC'ye yazılı şikayette bulunma hakkınızın olduğu da bildirilir. Telefon şirketi hizmetlerinde, donanımında, işletiminde veya yordamlarında donanımın işleyişini etkileyecek değişiklikler yapabilir. Böyle durumlarda, kesintisiz hizmet için gerekli değişiklikleri yapmanızı sağlamak üzere telefon şirketi size önceden uyarıda bulunur. Bu donanımla ilgili herhangi bir sorun olursa; sorun giderme, tamir ve (veya) garanti konularında lütfen bu kılavuzun Müşteri Desteği bölümünde verilen bilgileri kullanarak HP müşteri hizmetlerine başvurun. Sorun telefon şebekesine zarar veriyorsa, Telefon Şirketi sorun giderilene kadar donanımın şebeke ile olan bağlantısını kesmenizi isteyebilir. Aşağıdaki tamirler müşteri tarafından yapılabilir: Ürünle birlikte gelen orijinal donanımın ve telefon kablosunun yerine yenisini takma. Müşteriye, aygıtın bağlandığı ana donanımın AC çıkışına AC akımdaki ani yükselmeleri önleyen bir cihaz takması önerilir. Böylece yıldırım çarpması ve elektrik akımındaki dalgalanmalar gibi unsurlardan kaynaklanan hasar ve zararlara karşı koruma sağlanmış olur.

## **Telefon Müşterilerini Koruma Yasası (ABD)**

1991 tarihli Telefon Müşterilerini Koruma Yasası'na göre, bilgisayar veya faks makineleri de dahil olmak üzere başka elektronik aygıtların kullanımında, iletilen her sayfanın alt veya üst kenarlığında veya kapak sayfasında gönderildiği saat ve tarihle işletme, başka tüzel kişiliğin veya iletiyi gönderen kişinin kimliği ve iletinin gönderildiği makinenin veya söz konusu işletmenin, başka tüzel kişiliğin veya kişinin telefon numarasının yer almadığı durumlar yasa dışıdır. (Verilen telefon numarası, ücreti yerel veya uluslararası iletim ücretlerinden daha yüksek olan 900'lü veya başka bir numara olamaz). Bu bilgileri faksınıza programlamak için lütfen 1. Bölüm'de [Gerekli faks ayarları](#page-42-0) sayfa 35 konusuna bakın.

# <span id="page-139-0"></span>**Kanada İletişim Bakanlığı**

Bu ürün Kanada EMC A Sınıfı şartlarına uygundur.

<< Conforme á la classe A des normes canadiennes de compatibilité électromagnétiques (CEM). >>

## **Kanada ile İlgili Sınırlamalar**

Not: Her uçbirim aygıtına atanmış zil sesi eşdeğer sayısı (REN) bir telefon arabirimine bağlanabilecek en fazla uçbirim sayısını da belirtir. Arabirim üzerindeki uçbirimler herhangi bir aygıt birleşimi olabilir, ancak tüm aygıtların zil sesi eşdeğer sayısı toplam olarak 5'i aşmamalıdır.

Not: Industry Canada etiketi donanımın onaylanmış olduğunu belirtir. Bu onay donanımın iletişim ağıyla ilgili koruma, işletim ve güvenliğe ilişkin şartlara uygun olduğu anlamına gelir. Industry Canada etiketi, donanımın müşteriyi tam olarak memnun edeceği konusunda bir teminat sayılmaz.

Kullanıcılar bu donanımı kurmadan önce, yerel iletişim şirketi hizmetlerine bağlanma izninin olmasına dikkat etmelidir. Ayrıca donanımın kurulmasında uygun bir bağlantı yöntemi kullanılmalıdır. Müşteri yukarıdaki tüm şartlara uysa dahi, bazı koşullarda hizmet dışı kalma durumu oluşabilir. Onaylı donanımda yapılacak tamirler, sağlayıcının belirlediği Kanada kökenli yetkili bir bakım merkezi tarafından yapılmalıdır. Donanımda kullanıcı tarafından yapılacak tamir veya değişiklikler ya da donanımın bozulması sonucu iletişim şirketi kullanıcıdan donanımın bağlantısını kesmesini isteyebilir.

Kullanıcının kendi güvenliği için, elektrik sisteminin topraklama bağlantıları ile telefon hatlarının ve varsa dahili, madeni borulu su sisteminin birbiriyle bağlantılı olup olmadığına bakması gerekir. Bu önlem özellikle kırsal alanlarda önemli olabilir.

### **DİKKAT:** Kullanıcılar bu tür bağlantıları kendileri yapmamalı, yetkili bir elektrikçiye başvurmalıdır.

Not: Her uçbirim aygıtına atanmış Zil Sesi Eşdeğer Sayısı (REN) bir telefon arabirimine bağlanabilecek en fazla uçbirim sayısını da belirtir. Arabirim üzerindeki uçbirimler herhangi bir aygıt birleşiminde olabilirler, ancak tüm aygıtların Zil Sesi Eşdeğer Sayısı toplam 5'i (5.0) aşmamalıdır. Telefon şebekesine doğrudan bağlantılı donanım için standart bağlantı kodu (telefon fişi türü) CA11A'dır.

# <span id="page-140-0"></span>**Diğer mevzuat bilgileri**

## **Avrupa Birliği ülkelerine/bölgelerine ilişkin mevzuat bilgileri**

Bu donanım Avrupa Ekonomik Bölgesi (Genel Anahtarlı Telefon Şebekeleri) kapsamındaki tüm ülkelerde/bölgelerde çalışacak şekilde tasarlanmıştır. Şebeke ile uyumluluk dahili yazılım ayarlarına bağlıdır. Donanımı farklı bir telefon şebekesinde kullanmanız gerekirse, donanım sağlayıcınıza başvurun. Daha fazla ürün desteği için, ürünle birlikte gelen destek broşürü üzerindeki telefon numaralarından Hewlett-Packard'ı arayın.

# **Yeni Zelanda Telekom Bölümü İçin Uyarı**

**1.** Uçbirim donanımının herhangi bir öğesi için verilen Telepermit izni, Telekom tarafından sadece öğenin şebekesine bağlantı için gereken en az düzeydeki koşullara uygun olduğunun kabul edilmiş olduğunu belirtir. Ürünün Telekom tarafından onaylanmış olduğunu veya herhangi bir garanti sağladığı anlamına gelmez. Hepsinin ötesinde, herhangi bir öğenin, Telepermit izni verilen farklı marka veya model donanımın bir öğesiyle her durumda sorunsuz çalışacağı konusunda da herhangi bir garanti vermez ya da herhangi bir ürünün tüm Telekom şebeke hizmetleri ile uyumlu olduğunu ifade etmez.

Bu donanım, belirlenen yüksek hızda tüm çalışma koşullarında doğru çalışmayabilir. Bazı PSTN uygulamalarına bağlanıldığında 33,6 kbps ve 56 kbps hızlarındaki bağlantıların düşük bit hızlarına indirilme olasılığı vardır. Bu tür durumlarda herhangi bir sorun olduğunda Telekom herhangi bir şekilde sorumlu tutulamaz.

- **2.** Donanım fiziksel zarar görürse hemen bağlantısını kesin ve elden çıkarın veya tamire gönderin.
- **3.** Bu modem hiçbir şekilde başka Telekom müşterilerini rahatsız edecek şekilde kullanılamaz.
- **4.** Bu aygıt darbeli çevirme özelliğiyle donatılmıştır, Telekom standardı ise DTMF tonlu çevirmedir. Telekom hatlarının her zaman darbeli çevirmeyi destekleyeceği garanti edilemez.

Bu donanım başka bir donanımla aynı hatta bağlı iken darbeli çevirme kullanıldığında zil sesi çınlaması veya gürültü oluşabilir, ayrıca yanlış cevap durumu meydana gelebilir. Bu tür sorunlar oluştuğunda kullanıcı Telekom Arıza Servisi'ne başvurmamalıdır.

Tercih edilen çevirme yöntemi DTMF tonlarını kullanmaktır, çünkü bu yöntem darbeli çevirmeden daha hızlıdır ve Yeni Zelanda'daki hemen hemen tüm telefon santrallerinde kullanılabilir.

- **5.** Uyarı Notu: Güç kesintisi olduğunda '111' veya diğer numaralar bu aygıttan aranamaz.
- **6.** Bu donanım, bir aramayı aynı hatta bağlı başka bir aygıta etkili şekilde aktaramayabilir.
- **7.** Telekom'un Telepermit şartları ile uyumluluk için gereken bazı parametreler bu aygıtla ilişkili donanıma (PC) bağlıdır. İlişkili donanım, Telekom'un Özellikleri ile uyumluluk için aşağıdaki sınırlar içinde çalışacak şekilde ayarlanır:

Aynı numarayı tekrar aramak için:

- Elle aranan tek bir numara için, 30 dakikalık bir süre içinde aynı numara en fazla 10 defa tekrar aranabilir,
- Donanım, bir aramanın yapıldığı an ile bir sonraki aramanın başlangıcı arasında en az 30 saniye bekler.

Farklı numaraları otomatik olarak aramak için:

● Donanım, farklı numaralar otomatik olarak aranırken bir arama ile diğer aramanın başlangıcı arasında en az 5 saniye bekleyecek şekilde ayarlanır.

Otomatik olarak cevap verilen aramalar için:

- Donanım, gelen aramalara zil sesinden 3 30 saniye kadar sonra cevap verecek şekilde ayarlanır.
- **8.** Doğru şekilde çalışma için, tek bir hatta bağlı tüm aygıtların toplam RN sayısı 5'i geçmemelidir.

# **Güney Afrika İçin Uyarı**

Bu modem, voltaj dalgalanmalarına karşı onaylı bir akım düzenleyici aygıt ile birlikte kullanılmalıdır.

## **TAYVAN BSMI A Sınıfı Uyarısı**

警告使用者:

這是甲類的資訊產品,在居住的環境中使用時,可能會造成射頻 干擾,在這種情況下,使用者會被要求採取某些適當的對策。

# **Dizin**

### **A**

açmak için çalma sayısı [52](#page-59-0) aksesuarlar [125](#page-132-0) arama öneki ayarlama [44](#page-51-0) arama raporu [109,](#page-116-0) [111](#page-118-0) arka plan gönderilen fakslardan silme [50](#page-57-0) renkli kağıt kopyalama [50](#page-57-0) arka plan ayarı gönderilen fakslardan silme [50](#page-57-0) renkli kağıt kopyalama [50](#page-57-0) ayarlar açık/koyu ayarını değiştirme [50](#page-57-0) açmak için çalma sayısı [52](#page-59-0) arama öneki [44](#page-51-0) bellek kilidi [90](#page-97-0) çevir sesini algılama [42](#page-49-0) çevirme modu [43](#page-50-0) çözünürlük [47](#page-54-0) engellenen fakslar listesinden tüm numaraları silme [56](#page-63-0) faks iletme [88](#page-95-0) faks numarası hızlı arama eşleşmesi [51](#page-58-0) faks numarası onayı [51](#page-58-0) faturalama kodları [47](#page-54-0), [48](#page-55-0) gelen faksları damgala [52,](#page-59-0) [53](#page-60-0) gelen faksları engelleme [55,](#page-62-0) [56](#page-63-0) gerekli [35](#page-42-0) hata düzeltme modu [60](#page-67-0) hedef kağıt bölmesi [54,](#page-61-0) [55](#page-62-0) HP LaserJet 4345mfp ve 9040/9050mfp ile HP Color LaserJet 4730mfp ve

9500mfp'den gönderilen fakslarda açık/koyu ayarını değiştirme [50](#page-57-0) JBIG sıkıştırma [48](#page-55-0), [49](#page-56-0) kağıt tepsisi seçimi [54](#page-61-0) kaplama başlığı [42](#page-49-0), [43](#page-50-0) menü [35](#page-42-0) meşgulse yeniden ara [45](#page-52-0), [46](#page-53-0) modem ses düzeyi [61](#page-68-0) numaraları sil [57](#page-64-0) numaraları silme [56](#page-63-0) sayfaya sığdır [53](#page-60-0) yanıt yoksa yeniden ara [45](#page-52-0) yeniden arama aralığı [46](#page-53-0) zil sesi düzeyi [62](#page-69-0) ayarlar menüsü görünmüyor [35](#page-42-0)

### **B**

bellek kilidi devre dışı bırakma [90](#page-97-0) etkinleştirme [90](#page-97-0) PIN [86](#page-93-0) bellek, faksları kaydetme ve silme [68](#page-75-0) besleme sorunları [101](#page-108-0) bildirim ayarları [58](#page-65-0)

## **Ç**

çevir sesini algılama, ayarlar [42](#page-49-0) çevirme modu ayarlama [43](#page-50-0) çevresel özellikler [124](#page-131-0) çıkış kağıt bölmesi. *Bkz:* hedef kağıt bölmesi çok işlevli ürün [1](#page-8-0) çözünürlük ayarlama [47](#page-54-0) çözünürlük, faks işlemi [124](#page-131-0)

### **D**

darbeli arama ayarlama [43](#page-50-0) destek [121](#page-128-0) dijital gönderme yardımcı programı, uzaktan yapılandırma [41](#page-48-0) DSS. *Bkz:* dijital gönderme yardımcı programı duraklama, arama yaparken [68](#page-75-0) durum iletisi çubuğu [67](#page-74-0) durum, faks aksesuarı sayfası [99](#page-106-0)

### **E**

engellenen fakslar listesi listeden sil [56](#page-63-0) numara silme [55](#page-62-0), [56](#page-63-0) numaraları silme [56](#page-63-0) numarayı sil [56](#page-63-0) oluşturma [55](#page-62-0) tüm numaraları sil [56](#page-63-0) engellenen fakslar listesi raporu yazdırma [114](#page-121-0) Engellenen fakslar listesinden tüm numaraları silme [57](#page-64-0) etkinlik günlüğü [112](#page-119-0) EWS. *Bkz:* katıştırılmış Web sunucusu

### **F**

faks aksesuarı takma [3](#page-10-0) alma [80](#page-87-0) besleme sorunları [101](#page-108-0) çözünürlük [124](#page-131-0) dokunmatik hızlı arama işlevini kullanarak faks gönder [72](#page-79-0) dokunmatik hızlı arama işlevini kullanarak faks gönderme [72](#page-79-0) gerekli ayarlar [35](#page-42-0)

gönderme [68](#page-75-0) iptal etme [78](#page-85-0) yapılandırma sihirbazı [35](#page-42-0) yazdırma [90](#page-97-0) faks aksesuarı takma [9,](#page-16-0) [19](#page-26-0) faks aksesuarını değiştirme HP Color LaserJet 4730mfp [11](#page-18-0) HP Color LaserJet CM4730 MFP [11](#page-18-0) HP Color LaserJet CM6040 MFP Serisi [22](#page-29-0) HP LaserJet 4345mfp, HP Color LaserJet CM4730 MFP [6](#page-13-0) HP LaserJet 9040/9050mfp [3](#page-10-0) HP LaserJet M9040 MFP / M9050 MFP [30](#page-37-0) faks aksesuarını takma HP Color LaserJet 4730mfp [11](#page-18-0) HP Color LaserJet CM4730 MFP [11](#page-18-0) HP Color LaserJet CM6040 MFP Serisi [22](#page-29-0) HP LaserJet 4345mfp [6](#page-13-0) HP LaserJet 9040/9050mfp [3](#page-10-0) HP LaserJet M9040 MFP / M9050 MFP [30](#page-37-0) faks alma [80](#page-87-0) faks arama raporu yazdırma özelliğini programlama [110](#page-117-0) faks başlığı [37](#page-44-0) faks gönderme birden çok alıcıya göndermek için [81](#page-88-0) birden çok alıcıyı silme [82](#page-89-0) hızlı aramayı kullanma [71](#page-78-0) numaraları elle girme [68](#page-75-0), [69](#page-76-0) telefon rehberi numaralarını kullanma [74](#page-81-0), [76](#page-83-0) faks iletme [88](#page-95-0) faks numarası hızlı arama eşleşmesi [51](#page-58-0) faks numarası onayı [51](#page-58-0) faksı iptal etme [78](#page-85-0) faturalama kodları [47](#page-54-0), [48](#page-55-0) faturalama kodu raporu yazdırma [112,](#page-119-0) [113](#page-120-0) fotoğraflar, düşük kalite [68](#page-75-0)

## **G**

garanti ürün [119,](#page-126-0) [120](#page-127-0) gelen faksları damgala [52,](#page-59-0) [53](#page-60-0) gelen faksları engelleme [55](#page-62-0) gelen faksların engellemesini kaldırma [56,](#page-63-0) [57](#page-64-0) gerekli ayarlar ülke/bölge [35](#page-42-0) gönderilen fakslar için açık/koyu ayarı [50](#page-57-0) gönderilen fakslar için koyu/açık ayarı [50](#page-57-0) gönderilen fakslarda açık/koyu ayarı HP LaserJet 4345mfp ve 9040/9050mfp ile HP Color LaserJet 4730mfp ve 9500mfp'de değiştirme [50](#page-57-0) gönderilen fakslarda koyu/açık ayarı HP LaserJet 4345mfp ve 9040/9050mfp ile HP Color LaserJet 4730mfp ve 9500mfp'de değiştirme [50](#page-57-0) grafikler, düşük kalite [68](#page-75-0), [71](#page-78-0) grup arama. *Bkz:* hızlı arama günlük/rapor engellenen fakslar listesi raporu [113,](#page-120-0) [114](#page-121-0) etkinlik günlüğü [112](#page-119-0) etkinlik günlüğü, temizleme [113](#page-120-0) faks arama raporu [109,](#page-116-0) [111](#page-118-0) faks etkinlik günlüğü [112](#page-119-0) faturalama kodu raporu [112](#page-119-0), [113](#page-120-0) faturalama raporu, temizleme [113](#page-120-0) hızlı arama listesi raporu [114](#page-121-0) günlük/rapor verilerini temizleme [113](#page-120-0) güvenlik gerektiren ayarları [86](#page-93-0)

### **H**

hata iletilen faks bildirimi [58](#page-65-0) kodları [105](#page-112-0)

hata düzeltme modu ayarlar [60](#page-67-0) hedef kağıt bölmesi [55](#page-62-0) hızlı arama liste raporu [114](#page-121-0) oluşturma [81](#page-88-0) sil [82](#page-89-0) HP'ye başvurma [121](#page-128-0)

### **J**

JBIG sıkıştırma ayarlama [48](#page-55-0), [49](#page-56-0)

## **K**

kağıt tepsisi seçimi [54](#page-61-0) kaplama başlığı ayarlama [42](#page-49-0), [43](#page-50-0) katıştırılmış Web sunucusu [40](#page-47-0) keskinlik ayarı gönderilen fakslar için [49](#page-56-0) kilitli faks yazdırma özelliği [90](#page-97-0) kilitli faksları yazdırma [90](#page-97-0)

## **L**

LAN faks [1](#page-8-0) LAN faksı [35](#page-42-0)

## **M**

menü, faks ayarları [35](#page-42-0) meşgulse yeniden ara ayarlama [45](#page-52-0), [46](#page-53-0) MFP. *Bkz:* çok işlevli ürün modem hızı [102](#page-109-0), [124](#page-131-0) modem ses düzeyi ayarlama [61](#page-68-0) müşteri desteği [121](#page-128-0)

## **Ö**

önek otomatik arama [44](#page-51-0) özellikler [124](#page-131-0)

### **P**

parçalar [2](#page-9-0) PBX sistemlerinde sorun giderme [104](#page-111-0) PIN değiştirme [86](#page-93-0) oluşturma [86](#page-93-0) sıfırlama [86](#page-93-0)
## **S**

saklama, ortam ı [124](#page-131-0) sayfaya s ı ğ d ır [53](#page-60-0) servis ayarlar ı [115](#page-122-0) ses düzeyi. *Bkz:* modem ses düzeyi *Ayrıca bkz* zil sesi düzeyi; zil sesi düzeyi sesli aramalar ve yeniden denemeler [85](#page-92-0) sihirbaz, faks yap ıland ırma [35](#page-42-0) sorun giderme faks ayarlar ı menüsü görünmüyor [35](#page-42-0) PBX sistemleri [104](#page-111-0) yava ş faks al ı m ı [102](#page-109-0) yava ş faks iletimi [104](#page-111-0)

# **Ş**

şirket ad ı [37](#page-44-0)

## **T**

T.30 İzleme raporu [115](#page-122-0) takma faks aksesuar ı [9](#page-16-0), [19](#page-26-0) taray ı c ı, Web uzaktan yap ıland ırma [40](#page-47-0) tarih/saat ayar ı [35](#page-42-0), [36](#page-43-0) tek tu şla h ızl ı arama [72](#page-79-0) telefon deste ği [121](#page-128-0) telefon hatlar ında sorun giderme [104](#page-111-0) telefon numaras ı [37](#page-44-0) telefon rehberi [74](#page-81-0), [76](#page-83-0) tonlu arama ayarlama [43](#page-50-0)

### **U**

uyumluluk bildirisi [129](#page-136-0) uzaktan yap ıland ırma dijital gönderme yard ımc ı program ı [41](#page-48-0) Web Jetadmin [40](#page-47-0) Web tarayıcı [40](#page-47-0)

## **Ü**

ürün bilgisi yükseltmeleri [117](#page-124-0)

#### **V**

veritaban ı [113](#page-120-0) VoIP [95](#page-102-0)

### **W**

Web Jetadmin, uzaktan yap ıland ırma [40](#page-47-0)

#### **Y**

yan ıt yoksa yeniden ara ayarlama [45](#page-52-0) yapılandırılmadı [35](#page-42-0) yap ıland ırma uzaktan [40](#page-47-0) yasal bildiriler uyumluluk bildirisi [129](#page-136-0) yava ş faks al ı m ı [102](#page-109-0) yava ş faks iletimi [104](#page-111-0) yedek parçalar [125](#page-132-0) yeniden arama aral ı ğ ı [46](#page-53-0) yeniden arama aralığı, ayarlama [46](#page-53-0) yer [36](#page-43-0), [37](#page-44-0)

# **Z**

zil sesi düzeyi ayarlama [62](#page-69-0) zil sesi düzeyi, ayarlama [62](#page-69-0)

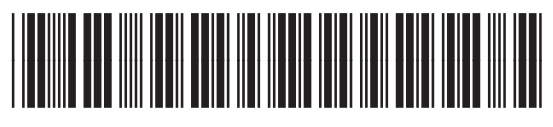

Q3701-91083